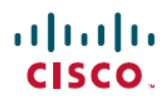

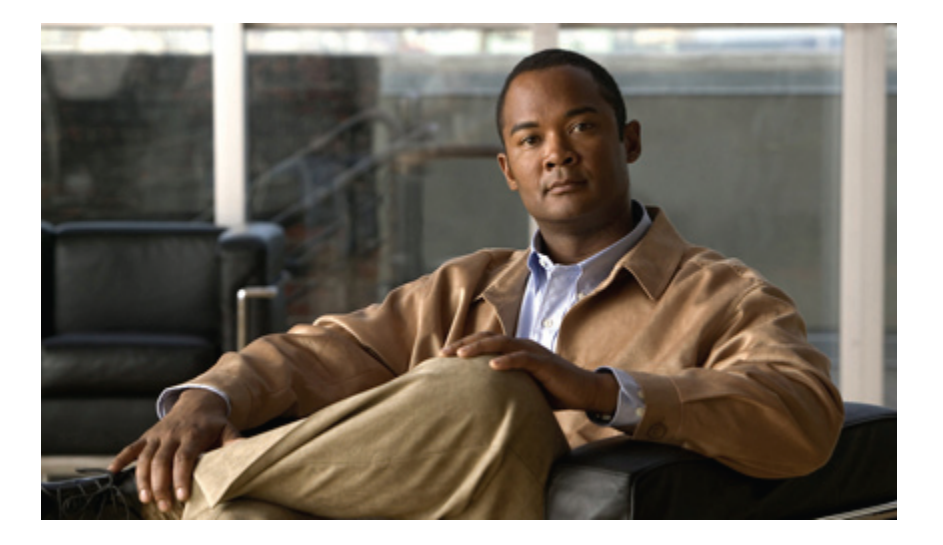

### **Guía del usuario de los teléfonos IP 7906G y 7911G de Cisco Unified para Cisco Unified Communications Manager 9.0 (SCCP y SIP)**

**Primera publicación:** January 01, 2012

**Última modificación:** June 18, 2012

### **Americas Headquarters**

Cisco Systems, Inc. 170 West Tasman Drive San Jose, CA 95134-1706 USA http://www.cisco.com Tel: 408 526-4000 800 553-NETS (6387) Fax: 408 527-0883

LAS ESPECIFICACIONES Y LA INFORMACIÓN RELATIVAS A LOS PRODUCTOS DE ESTE MANUAL ESTÁN SUJETAS A CAMBIOS SIN PREVIO AVISO. TODAS LAS DECLARACIONES, INFORMACIONES Y RECOMENDACIONES INCLUIDAS EN ESTE MANUAL SE CONSIDERAN PRECISAS; SIN EMBARGO, NO SE PRESENTAN GARANTÍAS DE NINGÚN TIPO, NI EXPRESAS NI IMPLÍCITAS. LA APLICACIÓN DE CUALQUIERA DE LOS PRODUCTOS QUEDA BAJO TOTAL RESPONSABILIDAD DEL USUARIO.

LA LICENCIA DE SOFTWARE Y LA GARANTÍA LIMITADA DEL PRODUCTO AL QUE ACOMPAÑAN SE EXPONEN EN EL PAQUETE DE INFORMACIÓN QUE SE ENVÍA CON EL PRODUCTO Y SE INCLUYEN EN EL PRESENTE DOCUMENTO A TRAVÉS DE ESTA REFERENCIA. SI NO ENCUENTRA LA LICENCIA DE SOFTWARE O LA GARANTÍA LIMITADA, PÓNGASE EN CONTACTO CON SU REPRESENTANTE DE CISCO PARA OBTENER UNA COPIA.

La siguiente información concierne al cumplimiento de los requisitos de la FCC para los dispositivos de Clase A: Este equipo ha sido probado y cumple con los límites establecidos para un dispositivo digital de Clase A, de conformidad con el apartado 15 del reglamento de la FCC. Estoslímitesse han diseñado para proporcionar una protección razonable frente a interferencias perjudiciales cuando el equipo funciona en entornos comerciales. Este equipo genera, usa y puede emitir energía de radiofrecuencia y, en caso de no instalarse ni usarse de conformidad con el manual de instrucciones, podría causar interferencias perjudiciales en las comunicaciones por radio. La utilización de este equipo en áreas residenciales puede causar interferencias perjudiciales, en cuyo caso se solicitará a los usuarios que corrijan dicha interferencia por cuenta propia.

La siguiente información concierne al cumplimiento de los requisitos de la FCC para los dispositivos de Clase B: Este equipo ha sido probado y cumple con los límites establecidos para un dispositivo digital de Clase B, de conformidad con el apartado 15 del reglamento de la FCC. Estos límites han sido diseñados con el objetivo de proporcionar una protección razonable frente a interferencias perjudiciales en instalaciones residenciales. Este equipo genera, usa y puede emitir energía de radiofrecuencia y, en caso de no instalarse ni usarse de conformidad con las instrucciones, podría causar interferencias perjudiciales en las comunicaciones por radio. Sin embargo, no es posible garantizar que no vayan a producirse interferencias en una instalación determinada. Si el equipo causa interferencias en la recepción de señales de radio o televisión (lo que se puede determinar apagando y encendiendo el equipo), se recomienda a los usuarios que intenten corregir las interferencias mediante uno o varios de los métodos que se indican a continuación:

- Reoriente o reubique la antena receptora.
- Aumente la distancia entre los equipos <sup>y</sup> el receptor.
- Conecte el equipo <sup>a</sup> una toma en un circuito diferente al que se encuentra conectado el receptor.
- Diríjase al proveedor <sup>o</sup> <sup>a</sup> un técnico de radio/TV cualificado para obtener asistencia.

La realización de modificaciones en este producto sin la autorización de Cisco podría invalidar la aprobación de la FCC y anular su autorización para utilizar este producto.

La implementación de Cisco de compresión de encabezados TCP es una adaptación de un programa desarrollado por la Universidad de California, Berkeley (UCB), como parte de la versión de dominio público del sistema operativo UNIX de la UCB. Reservados todos los derechos. Copyright © 1981, Regentes de la Universidad de California.

INDEPENDIENTEMENTE DE CUALQUIER OTRA GARANTÍA ESTABLECIDA EN EL PRESENTE DOCUMENTO, TODOS LOS ARCHIVOS DE DOCUMENTACIÓN Y SOFTWARE DE ESTOS PROVEEDORES SE PROPORCIONAN «TAL CUAL», CON TODOS SUS POSIBLES DEFECTOS. CISCO Y LOS PROVEEDORES MENCIONADOS ANTERIORMENTE DENIEGAN TODAS LAS GARANTÍAS EXPRESAS O IMPLÍCITAS, INCLUIDAS, ENTRE OTRAS, AQUELLAS DE COMERCIALIZACIÓN, ADECUACIÓN A UN FIN DETERMINADO E INCUMPLIMIENTO, O QUE SURJAN DE UNA NEGOCIACIÓN, USO O PRÁCTICA COMERCIAL.

BAJO NINGUNA CIRCUNSTANCIA CISCO O SUS PROVEEDORES SERÁN RESPONSABLES DE NINGÚN DAÑO INDIRECTO, ESPECIAL, SECUNDARIO O FORTUITO, INCLUIDOS, ENTRE OTROS, LA PÉRDIDA DE GANANCIAS, O LA PÉRDIDA O EL DAÑO DE DATOS COMO CONSECUENCIA DEL USO O INCAPACIDAD DE USO DE ESTE MANUAL, INCLUSO EN EL CASO DE QUE CISCO O SUS PROVEEDORES HAYAN SIDO NOTIFICADOS SOBRE LA POSIBILIDAD DE QUE SE PRODUZCAN TALES DAÑOS.

Cisco y el logotipo de Cisco son marcas comerciales o marcas comerciales registradas de Cisco o sus filiales en Estados Unidos y en otros países. Para ver una lista de las marcas comerciales de Cisco, visite la siguiente dirección: <http://www.cisco.com/go/trademarks>. Las marcas comerciales de terceros que se mencionan son propiedad de sus respectivos dueños. El uso del término «socio» no implica ninguna relación de asociación entre Cisco y cualquier otra empresa. (1110R)

Todas las direcciones de protocolo de Internet (IP) que se utilicen en este documento no son necesariamente direcciones reales. Todos los ejemplos, las capturas de pantalla de comandos y las ilustraciones que se incluyen en este documento tienen un carácter meramente ilustrativo. Toda utilización de direcciones IP reales en contenidos ilustrativos es casual e involuntaria.

© 2012 Cisco Systems, Inc. All rights reserved.

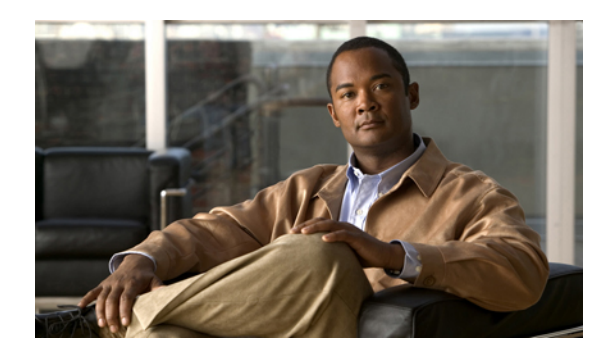

### **CONTENIDO**

#### **[Prólogo](#page-10-0) xi**

[Introducción](#page-10-1) **xi**

[Información](#page-11-0) adicional **xii**

Acceso a los tutoriales en soporte [informático](#page-11-1) de los teléfonos IP de Cisco Unified de la serie

[7900](#page-11-1) **xii**

[Información](#page-12-0) sobre seguridad y rendimiento **xiii**

[Interrupción](#page-12-1) del suministro eléctrico **xiii**

[Dispositivos](#page-12-2) externos **xiii**

[Seguridad](#page-13-0) de los productos de Cisco **xiv**

Funciones de [accesibilidad](#page-13-1) **xiv**

#### **[Funciones](#page-14-0) del teléfono IP de Cisco Unified 1**

Botones y [hardware](#page-14-1) **1**

[Definiciones](#page-16-0) de línea y llamada **3**

Iconos de línea y [llamada](#page-16-1) **3**

Navegación por los menús de [aplicaciones](#page-17-0) **4**

Sistema de ayuda del [teléfono](#page-18-0) **5**

[Disponibilidad](#page-18-1) de funciones **5**

Protocolos de [señalización](#page-18-2) SIP y SCCP **5**

Ahorro [energético](#page-18-3) **5**

### **[Instalación](#page-20-0) del teléfono 7**

[Instalación](#page-20-1) del teléfono IP 7906G de Cisco Unified **7**

[Instalación](#page-21-0) del teléfono IP 7911G de Cisco Unified **8**

Ajuste del soporte del [auricular](#page-22-0) **9**

Registro [mediante](#page-23-0) TAPS **10**

[Compatibilidad](#page-23-1) con auriculares **10**

[Calidad](#page-24-0) del audio **11**

### **[Funciones](#page-26-0) de llamadas 13**

[Opciones](#page-26-1) de llamada básicas **13**

[Realización](#page-27-0) de llamadas **14** Marcación con el auricular colgado (con tono de [marcación\)](#page-27-1) **14** [Rellamada](#page-27-2) **14** [Realización](#page-28-0) de llamadas con otra llamada activa **15** [Marcación](#page-28-1) desde un registro de llamadas **15** Opciones de llamada [adicionales](#page-28-2) **15** Marcación desde un directorio [corporativo](#page-29-0) del equipo mediante Cisco WebDialer **16** Notificación de [disponibilidad](#page-29-1) de extensiones que estaban ocupadas o sonando [\(RetroLla\)](#page-29-1) **16** Realización de llamadas prioritarias (de [precedencia\)](#page-29-2) **16** Marcación de entradas de la libreta personal de [direcciones](#page-30-0) (LPD) **17** Realización de llamadas mediante códigos de facturación o [seguimiento](#page-30-1) **17** [Realización](#page-30-2) de llamadas desde un teléfono móvil con la función Acceso de voz móvil **17** [Realización](#page-30-3) de llamadas de marcación veloz **17** [Realización](#page-31-0) de llamadas con la LPD **18** [Respuesta](#page-31-1) a llamadas **18** [Desconexión](#page-32-0) de llamadas **19** Puesta en espera y [reanudación](#page-33-0) **20** Puesta en espera de una [llamada](#page-34-0) **21** [Reactivación](#page-34-1) de llamadas en espera **21** [Silencio](#page-34-2) **21** [Silenciado](#page-34-3) del audio **21** Varias [llamadas](#page-34-4) **21** Cambio entre llamadas [conectadas](#page-35-0) **22** Cambio desde una llamada [conectada](#page-35-1) para contestar otra llamada que suena **22** [Transferencia](#page-35-2) de llamadas en curso **22** [Transferencia](#page-35-3) de llamadas en curso de un teléfono de escritorio a uno móvil **22** [Transferencia](#page-36-0) de llamadas en curso de un teléfono móvil a uno de escritorio **23** [Transferencia](#page-36-1) de llamadas en curso de un teléfono móvil a uno de escritorio que comparte la misma línea [\(Transferencia](#page-36-1) de sesión) **23** [Transferencia](#page-36-2) de llamadas **23** [Transferencia](#page-37-0) de llamadas sin hablar con el destinatario de la transferencia **24** [Conversación](#page-37-1) con el destinatario de la transferencia antes de transferir la llamada [\(transferencia](#page-37-1) con consulta) **24** [Transferencia](#page-37-2) de llamadas al sistema de mensajes de voz **24**

 $\overline{\mathsf{I}}$ 

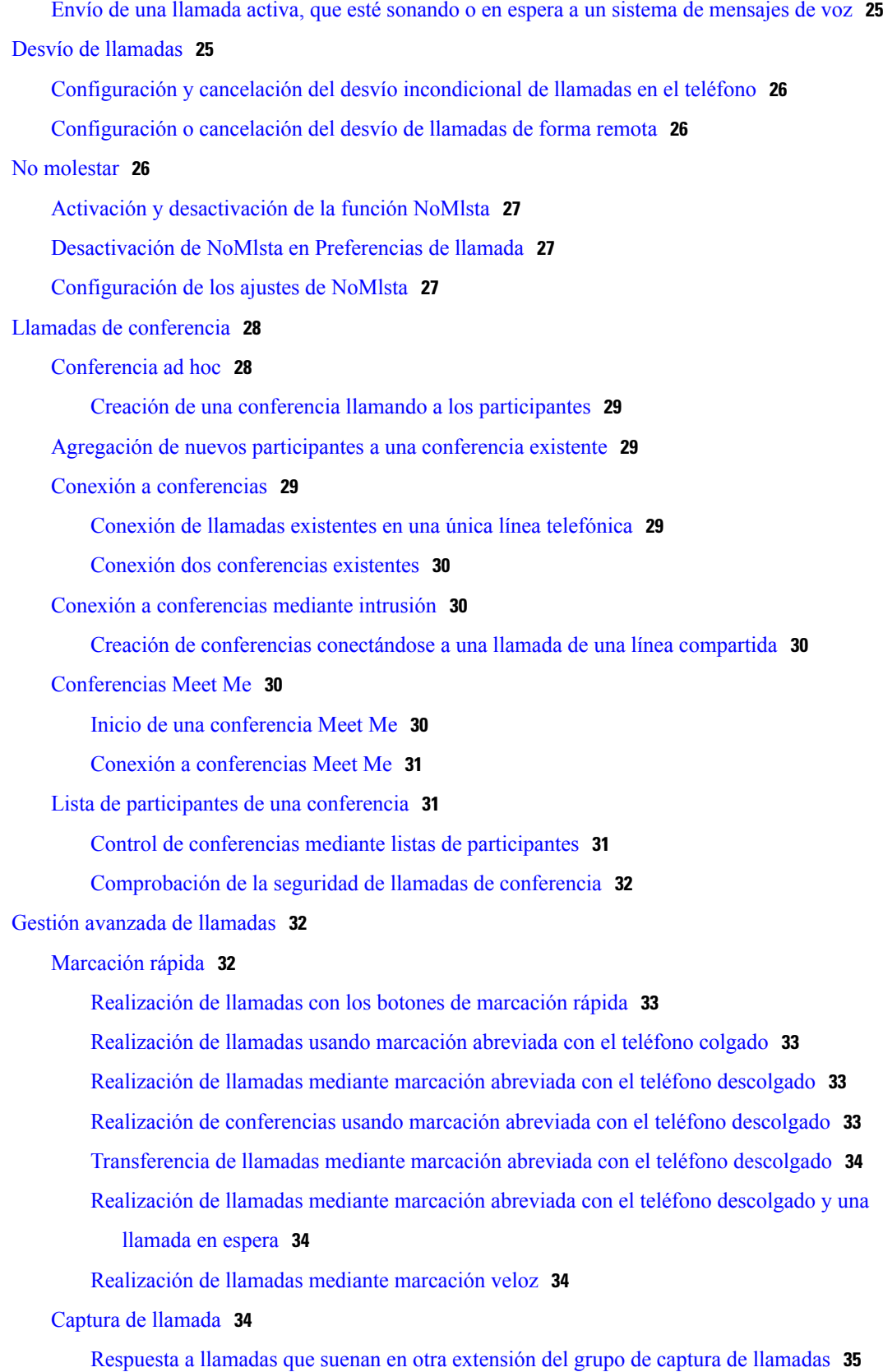

**Guía del usuario de los teléfonos IP 7906G y 7911G de Cisco Unified para Cisco Unified Communications Manager 9.0 (SCCP y SIP)**  ī

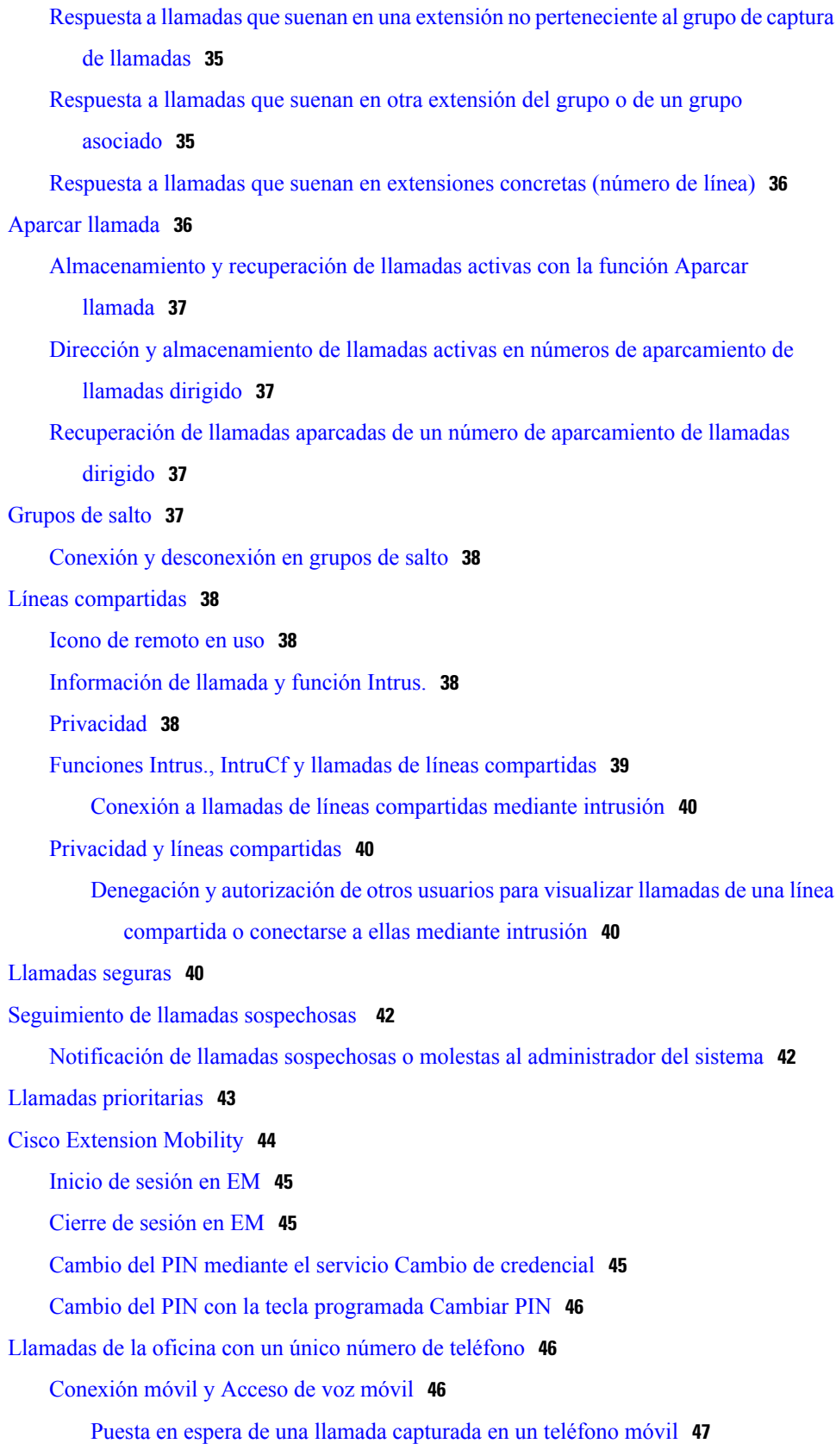

 $\overline{\phantom{a}}$ 

 $\mathbf I$ 

Inicio de una llamada de [conferencia](#page-61-0) en una llamada capturada desde un teléfono

[móvil](#page-61-0) **48**

[Conexión](#page-61-1) a Acceso de voz móvil **48**

[Activación](#page-61-2) de Conexión móvil en el teléfono móvil **48**

[Desactivación](#page-62-0) de Conexión móvil en el teléfono móvil **49**

Activación o desactivación del acceso de Conexión móvil a todoslos [destinosremotos](#page-62-1)

en el teléfono de [escritorio](#page-62-1) **49**

#### **Auricular, [auriculares](#page-64-0) y altavoz 51**

[Configuración](#page-64-1) del auricular de banda ancha **51**

[Auriculares](#page-64-2) **51**

[Altavoz](#page-64-3) **51**

[Función](#page-65-0) Grupo de escucha **52**

Función [Monitor](#page-65-1) **52**

[Contestación](#page-66-0) automática **53**

#### **[Personalización](#page-68-0) del teléfono 55**

[Personalización](#page-68-1) del indicador de llamadas y mensajes **55**

[Cambio](#page-68-2) del tono de llamada **55**

Cambio del patrón de timbre (solo [parpadeo,](#page-68-3) un timbre, solo pitido, etc.) **55**

Ajuste del nivel de [volumen](#page-69-0) del timbre del teléfono **56**

Cambio del [funcionamiento](#page-69-1) del indicador luminoso de mensajes de voz del auricular **56**

[Personalización](#page-69-2) de la pantalla del teléfono **56**

[Cambio](#page-70-0) de la imagen de fondo **57**

Cambio del idioma de la pantalla del [teléfono](#page-70-1) **57**

Cambio de [etiquetas](#page-70-2) de texto de línea **57**

#### **Registros y [directorios](#page-72-0) de llamadas 59**

#### [Registros](#page-72-1) de llamadas **59**

[Visualización](#page-73-0) de registros de llamadas **60**

[Visualización](#page-73-1) de detalles de un único registro de llamadas **60**

[Eliminación](#page-74-0) de todas las entradas de llamadas de todos los registros **61**

[Eliminación](#page-74-1) de todas las entradas de llamadas de un solo registro **61**

[Eliminación](#page-74-2) de un único registro de llamadas **61**

[Marcación](#page-75-0) desde un registro de llamadas cuando no hay otra llamada en curso **62**

[Marcación](#page-75-1) desde un registro de llamadas cuando hay otra llamada en curso **62**

Realización de rellamadas [internacionales](#page-76-0) desde los registros de llamadas perdidas y [recibidas](#page-76-0) **63**

[Realización](#page-76-1) de llamadas desde una entrada de URL de un registro de llamadas **63** [Funciones](#page-77-0) de Directorio **64** Directorio [corporativo](#page-77-1) **64** Marcación desde un directorio [corporativo](#page-78-0) cuando no hay otra llamada en curso **65** Marcación desde un directorio [corporativo](#page-78-1) cuando hay otra llamada en curso **65** [Directorio](#page-78-2) personal **65** Acceso al directorio personal para consultar la LPD y los códigos de [marcación](#page-79-0) [veloz](#page-79-0) **66** [Búsqueda](#page-79-1) de entradas de la LPD **66** [Marcación](#page-79-2) desde una entrada de la LPD **66** [Eliminación](#page-80-0) de entradas de la LPD **67** Edición de [entradas](#page-80-1) de la LPD **67** [Agregación](#page-80-2) de nuevas entradas a la LPD **67** [Asignación](#page-81-0) de códigos de marcación veloz a entradas de la LPD **68** [Agregación](#page-81-1) de nuevos códigos de marcación veloz sin utilizar entradas de la LPD **68** Búsqueda de códigos de [marcación](#page-81-2) veloz **68** [Realización](#page-81-3) de llamadas mediante códigos de marcación veloz **68** [Eliminación](#page-82-0) de códigos de marcación veloz **69** Cierre de sesión en [Directorio](#page-82-1) personal **69 [Mensajes](#page-84-0) de voz 71** [Identificación](#page-84-1) de mensajes de voz **71**

Escucha de mensajes de voz o acceso al sistema de [mensajes](#page-84-2) de voz **71**

#### **Páginas web [Opciones](#page-86-0) de usuario 73**

Inicio y cierre de sesión en las páginas web [Opciones](#page-86-1) de usuario **73**

Selección de [dispositivos](#page-87-0) desde la página web Opciones de usuario **74**

[Configuración](#page-87-1) de funciones y servicios en páginas web **74**

[Directorio](#page-87-2) personal en la página web **74**

[Agregación](#page-88-0) de nuevas entradas de la libreta personal de direcciones **75**

Búsqueda de entradas de la libreta personal de [direcciones](#page-88-1) **75**

Edición de entradas de la libreta personal de [direcciones](#page-88-2) **75**

[Eliminación](#page-89-0) de entradas de la libreta personal de direcciones **76**

[Asignación](#page-89-1) de un botón de línea a la LPD **76**

[Marcación](#page-89-2) veloz en páginas web **76**

[Asignación](#page-90-0) de códigos de marcación veloz a entradas de la libreta personal de [direcciones](#page-90-0) **77**

 **Guía del usuario de los teléfonos IP 7906G y 7911G de Cisco Unified para Cisco Unified Communications Manager 9.0 (SCCP y SIP)**

[Asignación](#page-90-1) de códigos de marcación veloz a números de teléfono **77** Búsqueda de entradas de [marcación](#page-90-2) veloz **77** Edición de números de teléfono de [marcación](#page-91-0) veloz **78** [Eliminación](#page-91-1) de entradas de marcación veloz **78** [Asignación](#page-91-2) de un botón de línea para el servicio Marcación veloz **78** Herramienta de [sincronización](#page-92-0) de la libreta de direcciones **79** [Configuración](#page-92-1) de marcación rápida en páginas web **79** [Configuración](#page-92-2) de los botones de marcación rápida **79** [Configuración](#page-92-3) de códigos de marcación abreviada **79** [Configuración](#page-93-0) de servicios del teléfono en páginas web **80** [Suscripción](#page-93-1) a servicios **80** [Búsqueda](#page-93-2) de servicios **80** Cambio o [finalización](#page-93-3) de servicios **80** [Cambio](#page-94-0) del nombre de un servicio **81** Acceso a los [servicios](#page-94-1) del teléfono **81** [Configuración](#page-94-2) de usuario en páginas web **81** Cambio de la contraseña del [explorador](#page-94-3) **81** [Cambio](#page-95-0) del PIN **82** Cambio de la [configuración](#page-95-1) de idioma de la página web Opciones de usuario **82** Cambio del idioma de la pantalla del [teléfono](#page-95-2) **82** [Configuración](#page-95-3) de línea en páginas web **82** [Configuración](#page-96-0) del desvío de llamadas de cada línea **83** Cambio de la [configuración](#page-96-1) del indicador de mensajes de voz de cada línea **83** Cambio de la [configuración](#page-97-0) del indicador sonoro de mensajes de voz de cada línea **84** Cambio o creación de las [etiquetas](#page-97-1) de texto de línea que aparecen en la pantalla del [teléfono](#page-97-1) **84** [Configuración](#page-97-2) del teléfono y la lista de acceso para el uso de Conexión Móvil **84** [Creación](#page-98-0) de listas de acceso **85** [Agregación](#page-98-1) de destinos remotos nuevos **85** Cisco [WebDialer](#page-99-0) **86** Uso de [WebDialer](#page-99-1) con el directorio Opciones de usuario **86** Uso de WebDialer con otro directorio [corporativo](#page-100-0) en línea (no con el directorio de Opciones de [usuario\)](#page-100-0) **87** Cierre de sesión en [WebDialer](#page-100-1) **87** [Configuración,](#page-100-2) visualización o cambio de las preferencias de WebDialer **87**

#### **Opciones [adicionales](#page-102-0) 89**

#### **Solución de [problemas](#page-104-0) 91**

[Problemas](#page-104-1) **91**

Ausencia de tono de marcación o [imposibilidad](#page-104-2) de realizar llamadas **91**

Ausencia de teclas [programadas](#page-105-0) **92**

Error al [conectarse](#page-105-1) a una llamada mediante intrusión: se oye un tono rápido de ocupado **92**

[Desconexión](#page-105-2) de la llamada tras realizar una intrusión **92**

Error al utilizar la función [RetroLla](#page-106-0) **93**

Mensaje de error de la función Desvío [incondicional](#page-106-1) **93**

Teléfono que no [responde](#page-106-2) **93**

Mensaje de error de [seguridad](#page-107-0) **94**

Datos para la solución de [problemas](#page-107-1) del teléfono **94**

[Herramienta](#page-107-2) de generación de informes de calidad **94**

### **[Garantía](#page-108-0) 95**

[Términos](#page-108-1) de la garantía del hardware de Cisco limitada a un año **95**

ı

<span id="page-10-0"></span>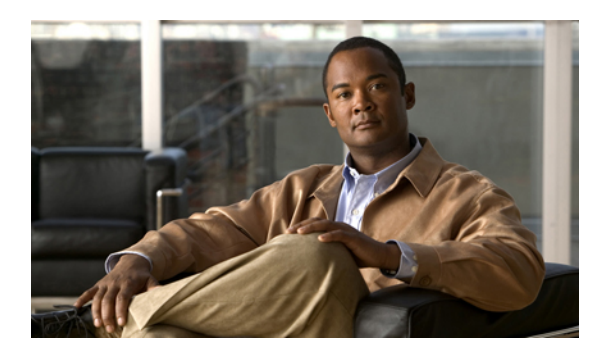

# **Prólogo**

*La Guía del usuario de losteléfonosIP 7906G y 7911G de Cisco Unified para Cisco Unified Communications Manager* describe el modo de instalación y uso de los teléfonos IP 7906 y 7911 de Cisco Unified.

- [Introducción,](#page-10-1) página xi
- [Información](#page-11-0) adicional, página xii
- Acceso a los tutoriales en soporte [informático](#page-11-1) de los teléfonos IP de Cisco Unified de la serie 7900, [página](#page-11-1) xii
- Información sobre seguridad y [rendimiento,](#page-12-0) página xiii
- [Seguridad](#page-13-0) de los productos de Cisco, página xiv
- Funciones de [accesibilidad,](#page-13-1) página xiv

# <span id="page-10-1"></span>**Introducción**

Esta guía ofrece información general acerca de las funciones disponibles en el teléfono. Puede leerla en su totalidad si desea conocer las prestaciones del teléfono, o bien consultar la tabla que aparece a continuación para saber cómo dirigirse a los apartados de consulta más frecuente.

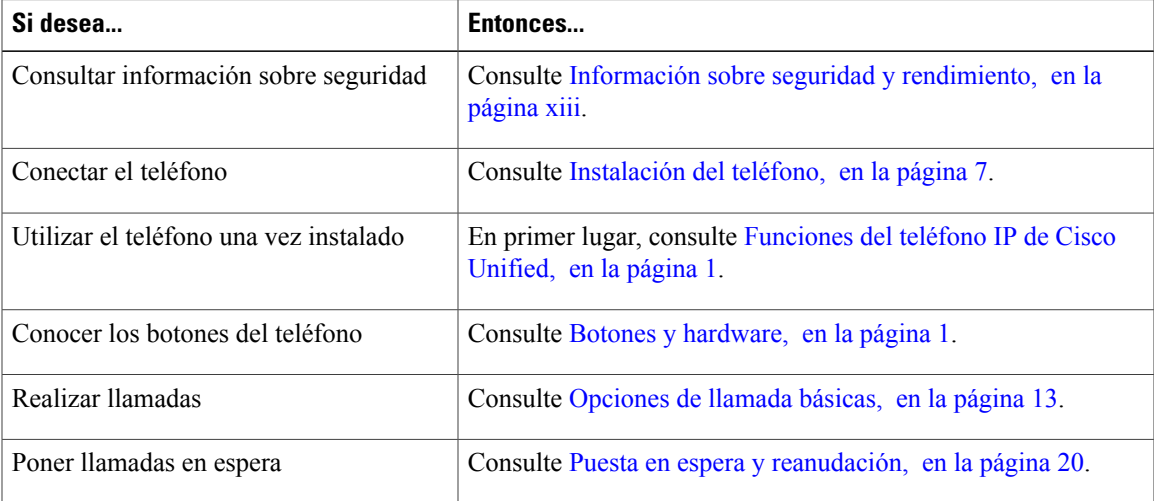

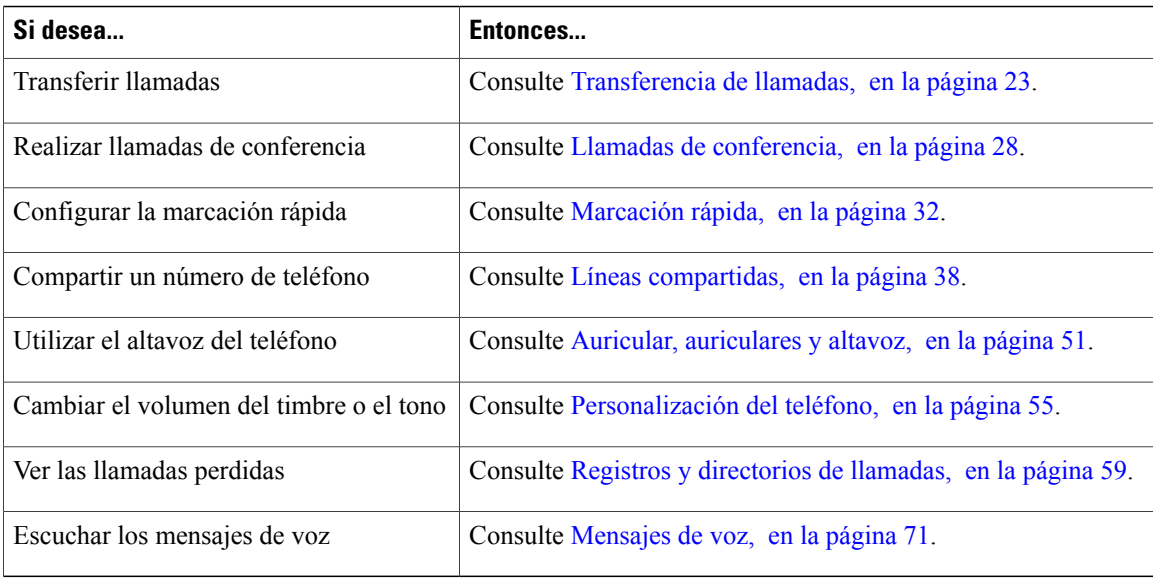

# <span id="page-11-0"></span>**Información adicional**

Puede acceder a la documentación más actual de Cisco en esta dirección:

[http://www.cisco.com/en/US/products/hw/phones/ps379/tsd\\_products\\_support\\_series\\_home.html](http://www.cisco.com/en/US/products/hw/phones/ps379/tsd_products_support_series_home.html)

Puede acceder al sitio web de Cisco en esta dirección:

[http://www.cisco.com/](http://www.cisco.com)

Puede acceder a la información de licencia más actualizada en esta dirección:

[http://www.cisco.com/en/US/docs/voice\\_ip\\_comm/cuipph/all\\_models/openssl\\_license/7900\\_ssllic.html](http://www.cisco.com/en/US/docs/voice_ip_comm/cuipph/all_models/openssl_license/7900_ssllic.html)

# <span id="page-11-1"></span>**Acceso a los tutoriales en soporte informático de los teléfonos IP de Cisco Unified de la serie 7900**

(Solo para teléfonos SCCP).

Los tutoriales en soporte informático de los teléfonos IP de Cisco Unified de la serie 7900 utilizan sonido y animación para mostrar lasfunciones de llamada básicas.Puede acceder a lostutoriales en soporte informático en línea (de varios modelos de teléfonos) desde su equipo. Busque el tutorial en soporte informático (solo disponible en inglés) de su modelo de teléfono en la lista de documentación que encontrará en la siguiente dirección:

[http://www.cisco.com/en/US/products/hw/phones/ps379/products\\_user\\_guide\\_list.html](http://www.cisco.com/en/US/products/hw/phones/ps379/products_user_guide_list.html)

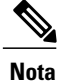

Es posible que no haya ningún tutorial en soporte informático disponible para su teléfono IP de Cisco Unified en concreto. No obstante, si desea obtener información general sobre las funciones y prestaciones comunes de los teléfonos IP de Cisco Unified, puede consultar los tutoriales en soporte informático para teléfonos IP de Cisco Unified de la serie 7900.

# <span id="page-12-0"></span>**Información sobre seguridad y rendimiento**

En las siguientes secciones se ofrece información acerca del impacto de las interrupciones del suministro eléctrico y los dispositivos externos en el teléfono IP de Cisco Unified.

### <span id="page-12-1"></span>**Interrupción del suministro eléctrico**

El acceso a los servicios de emergencia mediante el teléfono depende de su conexión al suministro eléctrico. En caso de que se produzca una interrupción del suministro eléctrico, no será posible marcar el número del servicio de emergencia hasta que este no se restablezca. En caso de fallo o interrupción del suministro eléctrico, puede que sea necesario restablecer o volver a configurar el equipo para poder utilizar la marcación del número del servicio de emergencia.

### <span id="page-12-2"></span>**Dispositivos externos**

Cisco recomienda utilizar cables, conectores y dispositivos externos (como auriculares) de buena calidad y que estén protegidos contra señales de radiofrecuencia (RF) o audiofrecuencia (AF) no deseadas.

En función de la calidad de los dispositivos y de su cercanía a otros, como teléfonos móviles o radios bidireccionales, es posible que se produzcan sonidos no deseados. En ese caso, Cisco aconseja llevar a cabo una o varias de estas acciones:

- Aleje el dispositivo externo de la fuente emisora de señales de radio o audiofrecuencia.
- Aparte los cables del dispositivo externo de la fuente emisora de señales de radio o audiofrecuencia.
- Utilice cables apantallados con el dispositivo externo, o bien cables con conector y blindaje más adecuados.
- Reduzca la longitud del cable del dispositivo externo.
- Aplique ferritas u otros materiales similares a los cables del dispositivo externo.

Cisco no puede garantizar el rendimiento de los conectores, cables y dispositivos externos.

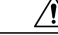

**Precaución**

En países pertenecientes a la Unión Europea, utilice únicamente altavoces, micrófonos o auriculares externos que cumplan con la Directiva EMC [89/336/CE].

## <span id="page-13-0"></span>**Seguridad de los productos de Cisco**

Este producto tiene funciones criptográficas y está sujeto a las leyes sobre importación, exportación, transferencia y uso tanto de Estados Unidos como del país pertinente. Elsuministro de productos criptográficos de Cisco no otorga a terceros ningún derecho para la importación, exportación, distribución o uso de la codificación. Los importadores, exportadores, distribuidores o usuarios son responsables del cumplimiento de lasleyeslocales y de Estados Unidos. La utilización de este producto supone la aceptación del cumplimiento de las leyes y las normativas aplicables. Si no es posible cumplir las leyes locales y estadounidenses, deberá devolverse el producto de inmediato.

Si desea obtener más información acerca de las regulaciones de exportación de Estados Unidos, esta se encuentra disponible en la siguiente dirección:

[http://www.access.gpo.gov/bis/ear/ear\\_data.html.](http://www.access.gpo.gov/bis/ear/ear_data.html)

# <span id="page-13-1"></span>**Funciones de accesibilidad**

El teléfono IP de la serie 7900 de Cisco Unified proporciona funciones de accesibilidad para personas con deficiencias visuales, ciegas y personas con deficiencias auditivas o motoras.

Para obtener información detallada sobre las funciones de estos teléfonos, consulte Funciones de [accesibilidad](http://cisco.com/en/US/docs/voice_ip_comm/cuipph/all_models/accessibility/english/user/guide/access_70.html) de [teléfonos](http://cisco.com/en/US/docs/voice_ip_comm/cuipph/all_models/accessibility/english/user/guide/access_70.html) IP de la serie 7900 de Cisco Unified.

Asimismo, podrá encontrar más información sobre accesibilidad en el sitio web de Cisco:

<http://www.cisco.com/web/about/responsibility/accessibility/index.html>

<span id="page-14-2"></span><span id="page-14-0"></span>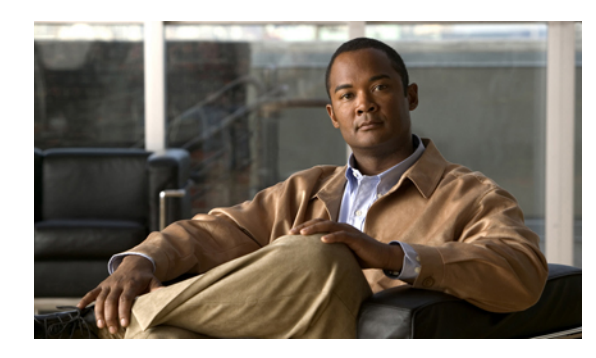

**CAPÍTULO 1**

# **Funciones del teléfono IP de Cisco Unified**

Los teléfonos IP7906G y 7911G de Cisco Unified cuentan con completas funciones que permiten establecer comunicación por voz a través de la red de datos del equipo. Por tanto, podrá realizar y recibir llamadas de teléfono, ponerlas en espera, transferirlas, efectuar llamadas de conferencia, etc.

Además de las funciones básicas de gestión de llamadas, los teléfonos IP 7906G y 7911G de Cisco Unified ofrecen funciones de telefonía especializadas o avanzadas que permiten ampliar las capacidades de gestión de llamadas. En función de la configuración, el teléfono admite lo siguiente:

- Acceso a datos de red, aplicaciones XML y servicios basados en la Web.
- Personalización en línea de las funciones y servicios desde las páginas web Opciones de usuario de Cisco Unified Communications Manager.
- Botones y [hardware,](#page-14-1) página 1
- [Definiciones](#page-16-0) de línea y llamada, página 3
- Navegación por los menús de [aplicaciones,](#page-17-0) página 4
- Sistema de ayuda del [teléfono,](#page-18-0) página 5
- [Disponibilidad](#page-18-1) de funciones, página 5
- Protocolos de [señalización](#page-18-2) SIP y SCCP, página 5
- Ahorro [energético,](#page-18-3) página 5

# <span id="page-14-1"></span>**Botones y hardware**

Las imágenes y la tabla que aparecen a continuación le ayudarán a identificar los botones y el hardware del teléfono.

 $\mathbf{I}$ 

T

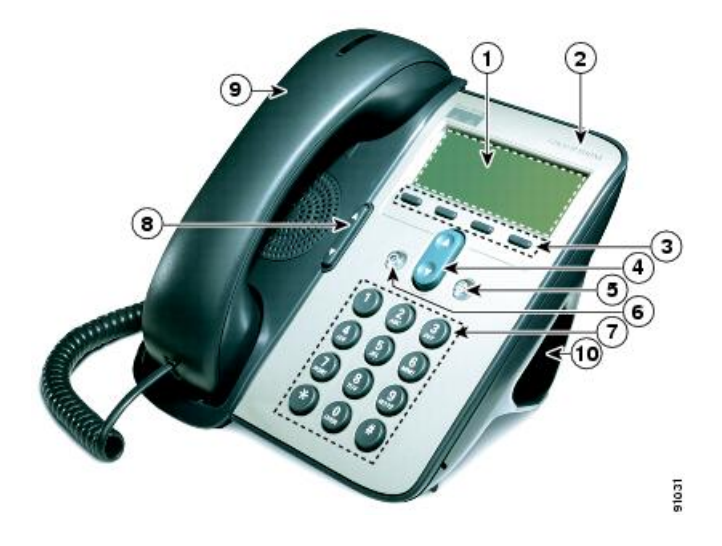

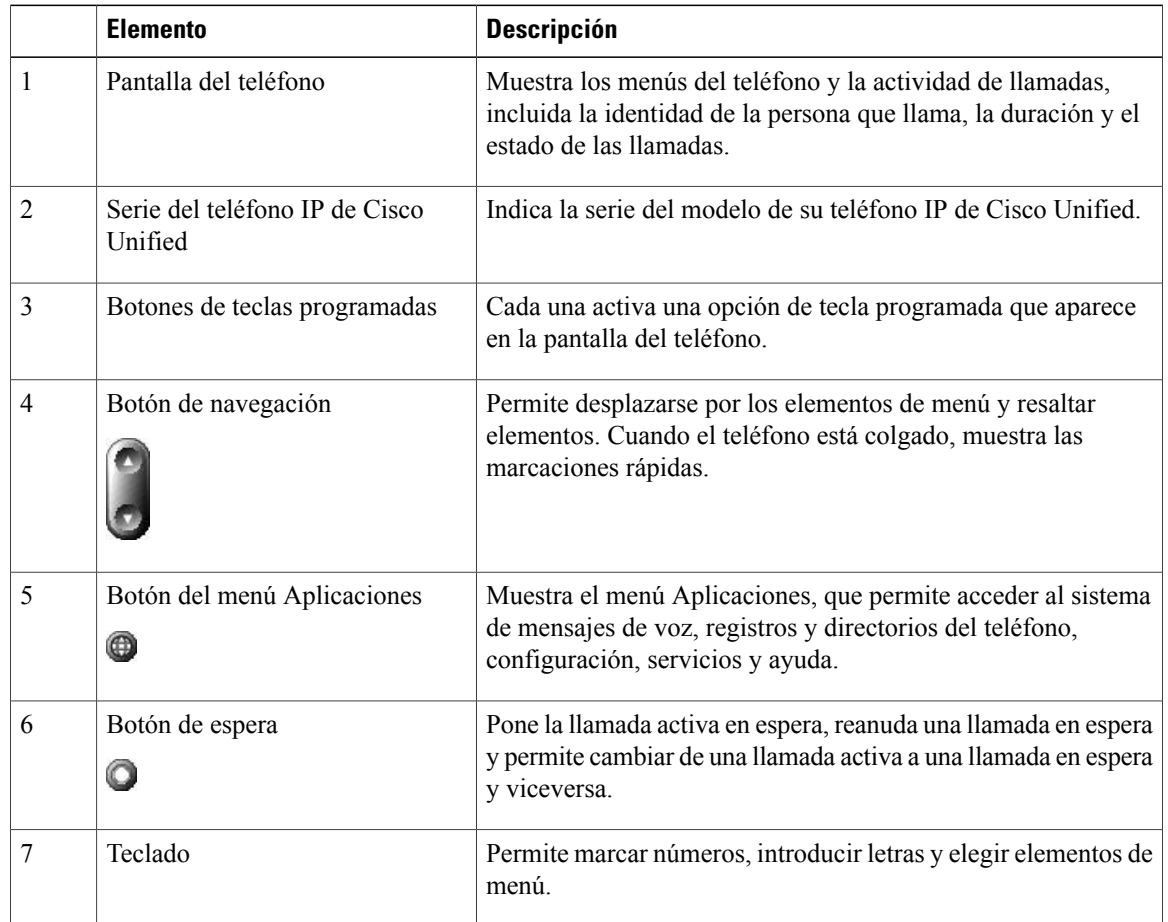

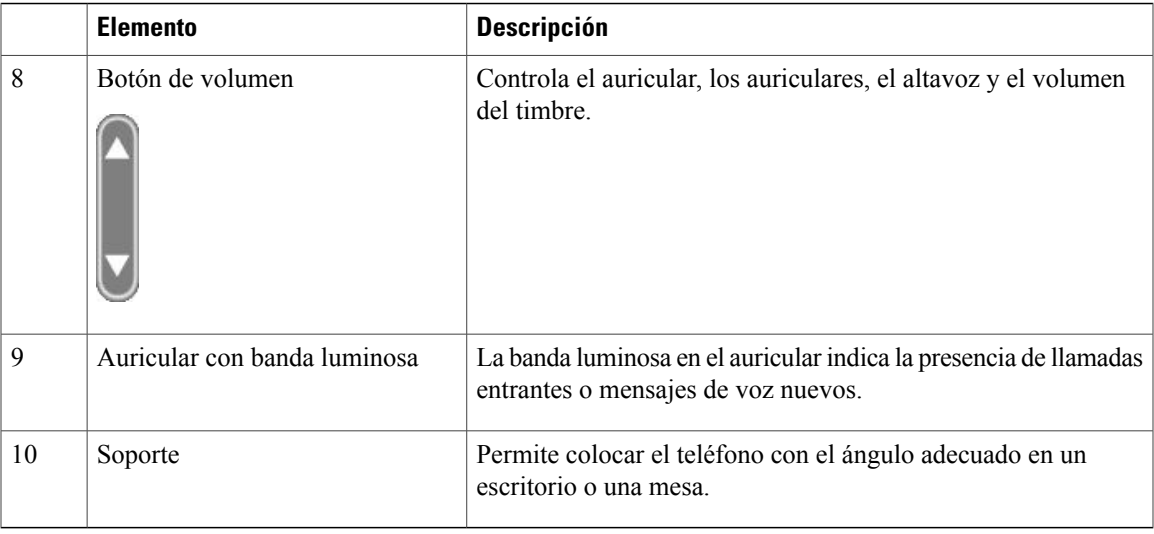

# <span id="page-16-0"></span>**Definiciones de línea y llamada**

A menudo, existe confusión entre los términos *línea* y *llamada*. Las descripciones siguientes le ayudarán a distinguirlos:

- Línea: Cada una corresponde a un número de teléfono (o extensión) que los demás pueden utilizar para llamarle. El teléfono admite una línea.
- Llamada: Cada línea puede admitir varias llamadas. De forma predeterminada, el teléfono admite hasta seis llamadas conectadas, aunque el administrador del sistema podrá ajustar este número dependiendo de sus necesidades. Solo puede estar activa una llamada en cada momento; las llamadas restantes se pondrán en espera automáticamente.

### <span id="page-16-1"></span>**Iconos de línea y llamada**

El teléfono muestra iconos para ayudarle a determinar el estado de llamada y de línea (colgada, en espera, sonando, conectada, etc.).

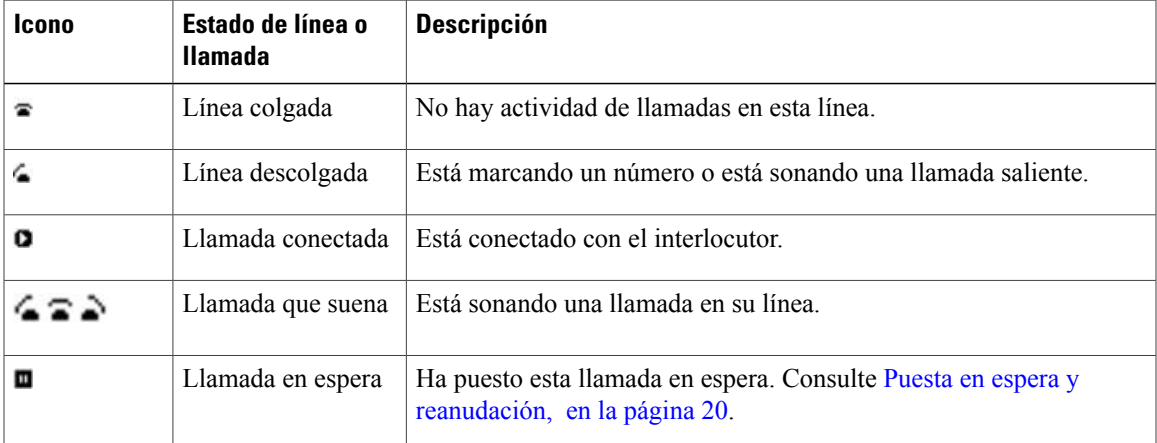

I

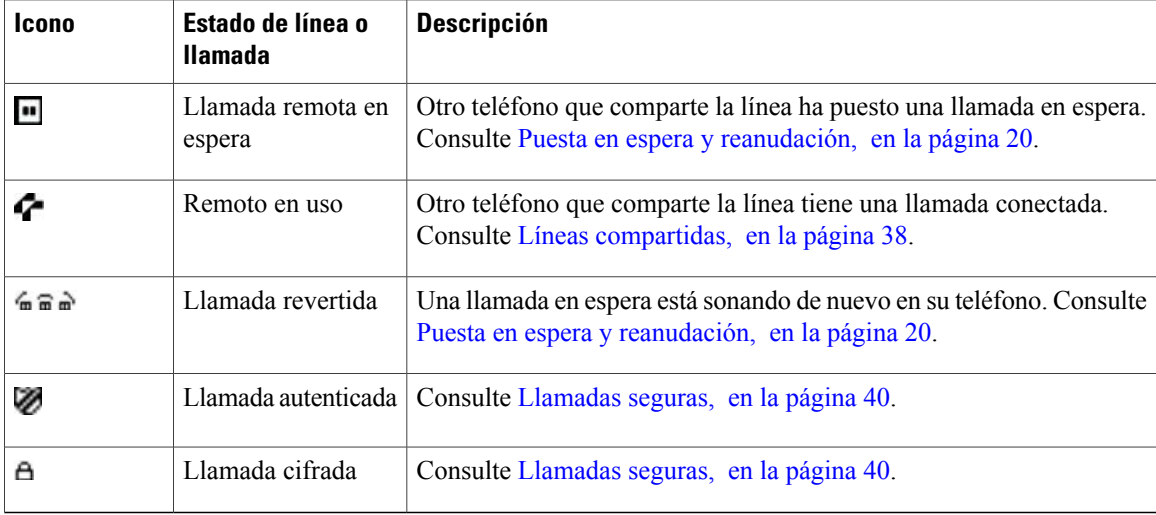

# <span id="page-17-0"></span>**Navegación por los menús de aplicaciones**

Utilice los menús de aplicaciones para acceder a las funciones del teléfono.

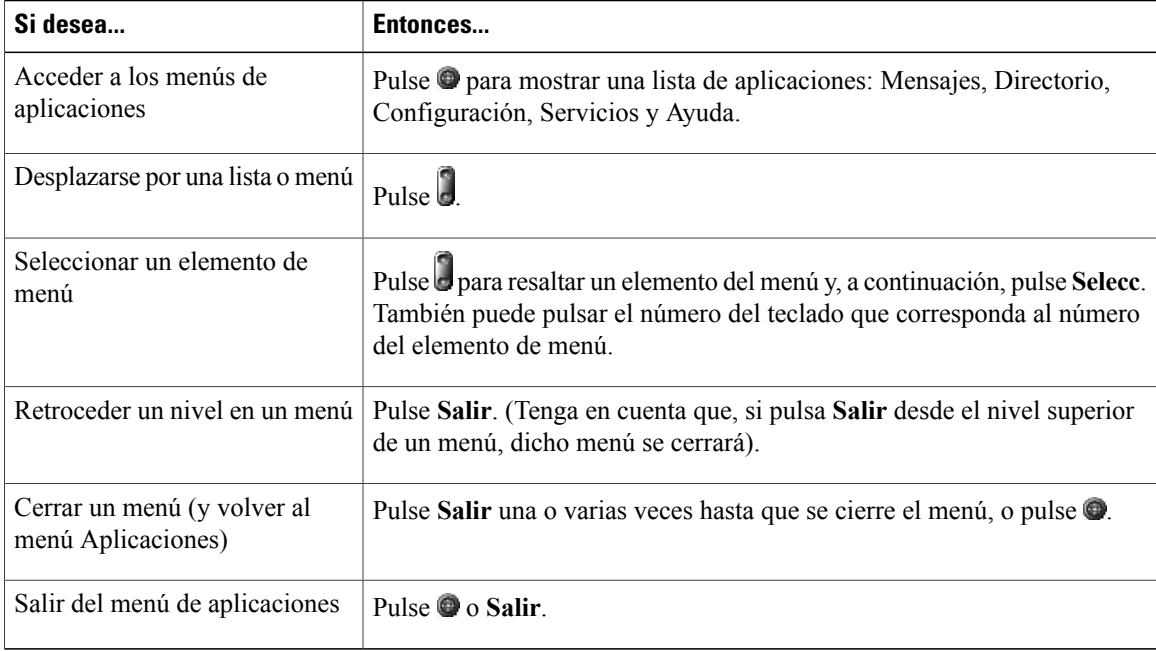

### **Sugerencia**

Tras pulsar  $\bullet$ , el led se pondrá en verde y permanecerá encendido mientras utilice los menús de aplicaciones. Si sale de una aplicación sin pulsar  $\bullet$  o **Salir** (por ejemplo, para responder una nueva llamada), la pantalla del teléfono puede cambiar, pero el botón  $\bullet$  seguirá en verde. Si vuelve a pulsar  $\bullet$ , la aplicación se reanudará en el punto en el que interrumpió su uso.

### <span id="page-18-0"></span>**Sistema de ayuda del teléfono**

Los teléfonos IP 7906G y 7911G de Cisco Unified ofrecen un sistema de ayuda en línea muy completo. Para ver la ayuda del teléfono, pulse  $\bullet$  y seleccione **Ayuda**.

# <span id="page-18-1"></span>**Disponibilidad de funciones**

Según la configuración del sistema del teléfono, es posible que algunas de las funciones que se incluyen en esta Guía del teléfono no estén disponibles o funcionen de forma diferente en su dispositivo. Póngase en contacto con el departamento de asistencia o con el administrador del sistema para obtener información sobre el funcionamiento o la disponibilidad de las funciones.

# <span id="page-18-2"></span>**Protocolos de señalización SIP y SCCP**

Es posible configurar el teléfono para que funcione con uno de los dos protocolos de señalización siguientes: SIP (Protocolo de inicio de sesión) o SCCP (Protocolo ligero de control de llamadas). El administrador del sistema es quien determina esta configuración.

Lasfunciones del teléfono pueden variar dependiendo del protocolo. Esta Guía del teléfono indica lasfunciones que son específicas de cada protocolo. Si desea conocer el protocolo que utiliza su teléfono, póngase en contacto con el administrador del sistema o seleccione **> Información de modelo** > **Prot. control de llamada** en el teléfono.

# <span id="page-18-3"></span>**Ahorro energético**

El teléfono admite el programa Cisco EnergyWise. El administrador del sistema configurará las horas de suspensión (apagado) y activación (encendido) para que el teléfono ahorre energía.

Diez minutos antes de la hora de suspensión programada, si el administrador del sistema ha activado la alerta sonora, oirá el tono de llamada. A continuación se muestra la planificación de reproducción del tono de llamada:

- Diez minutos antes del apagado, el tono de llamada se reproduce cuatro veces.
- Siete minutos antes del apagado, el tono de llamada se reproduce cuatro veces.
- Cuatro minutos antes del apagado, el tono de llamada se reproduce cuatro veces.
- Treinta segundos antes del apagado, el tono se reproduce quince veces o hasta que el teléfono se apague.

Si el teléfono se encuentra inactivo a la hora de la suspensión, aparecerá un mensaje para recordarle que el teléfono está a punto de apagarse. Para mantener activo el teléfono, pulse cualquier tecla. Si no pulsa una tecla, el teléfono se apagará.

Si el teléfono está activo (durante una llamada, por ejemplo), esperará a estar inactivo durante cierto período de tiempo antes de informarle del apagado previsto. Antes de que se produzca el apagado, aparecerá un mensaje para recordarle que el teléfono está a punto de apagarse.

A la hora planificada, el teléfono se encenderá. Para activar el teléfono antes de la hora planificada, póngase en contacto con el administrador.

T

Las horas de activación y suspensión también están vinculadas a los días configurados en los que normalmente trabaja. Si sus requisitos cambian (por ejemplo, si las horas o días que trabaja cambian), consulte al administrador del sistema para que vuelva a configurar el teléfono.

Para obtener más información sobre EnergyWise y su teléfono, consulte con el administrador del sistema.

<span id="page-20-2"></span><span id="page-20-0"></span>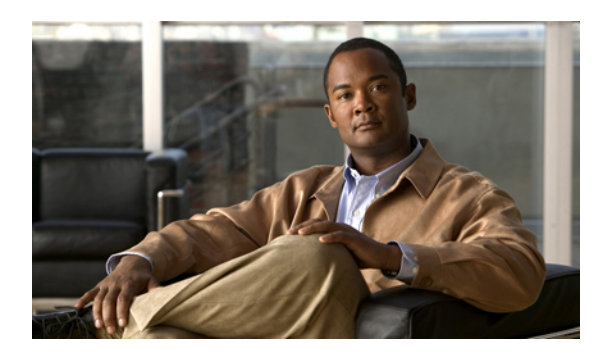

# **CAPÍTULO 2**

# **Instalación del teléfono**

Probablemente, el administrador del sistema conectará su nuevo teléfono IP de Cisco Unified a la red corporativa de telefonía IP. Si no es así, consulte una de las siguientes secciones para conectar el teléfono.

- [Instalación](#page-20-1) del teléfono IP 7906G de Cisco Unified, página 7
- [Instalación](#page-21-0) del teléfono IP 7911G de Cisco Unified, página 8
- Ajuste del soporte del [auricular,](#page-22-0) página 9
- Registro [mediante](#page-23-0) TAPS, página 10

I

• [Compatibilidad](#page-23-1) con auriculares, página 10

# <span id="page-20-1"></span>**Instalación del teléfono IP 7906G de Cisco Unified**

El gráfico y la tabla siguientes muestran cómo conectar el teléfono IP 7906G de Cisco Unified:

I

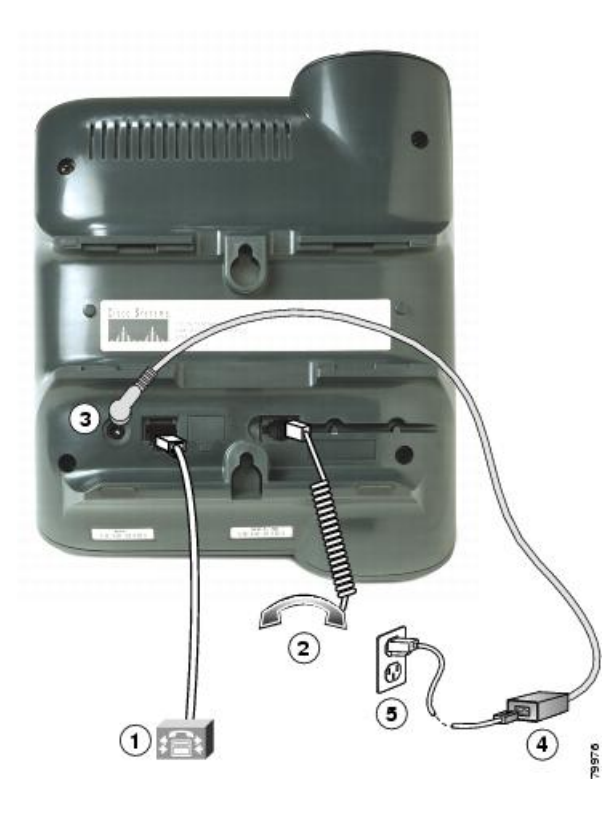

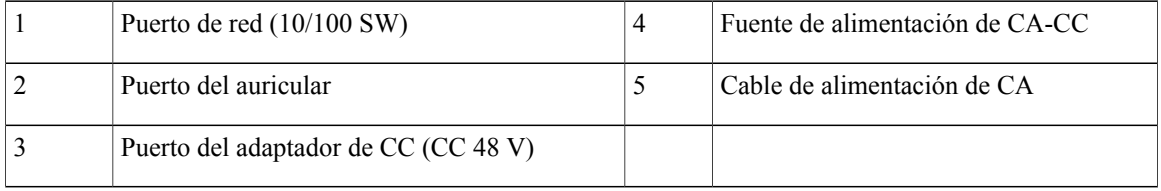

# <span id="page-21-0"></span>**Instalación del teléfono IP 7911G de Cisco Unified**

En el gráfico y la tabla siguientes se muestra cómo conectar el teléfono IP 7911G de Cisco Unified:

Г

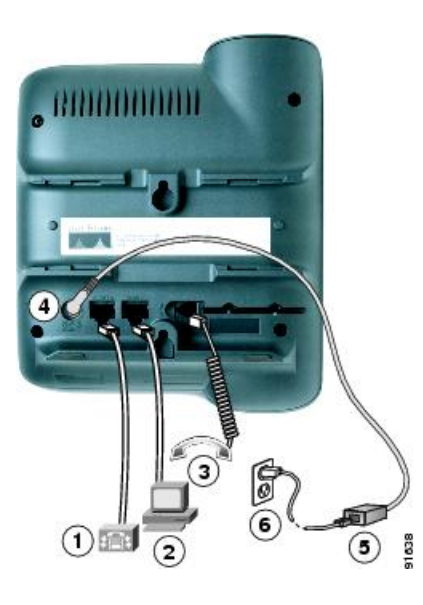

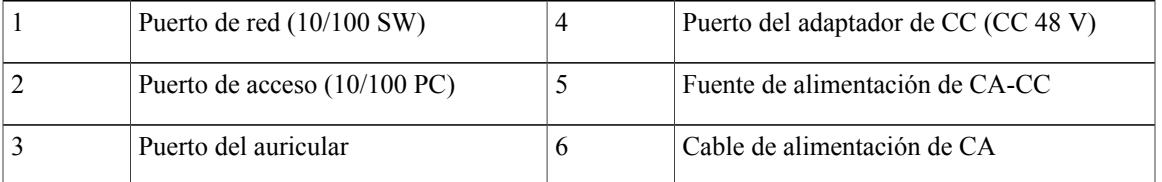

# <span id="page-22-0"></span>**Ajuste del soporte del auricular**

Si el teléfono está instalado en la pared, puede que sea necesario ajustar el soporte del auricular para asegurarse de que el receptor no se caiga de la base.

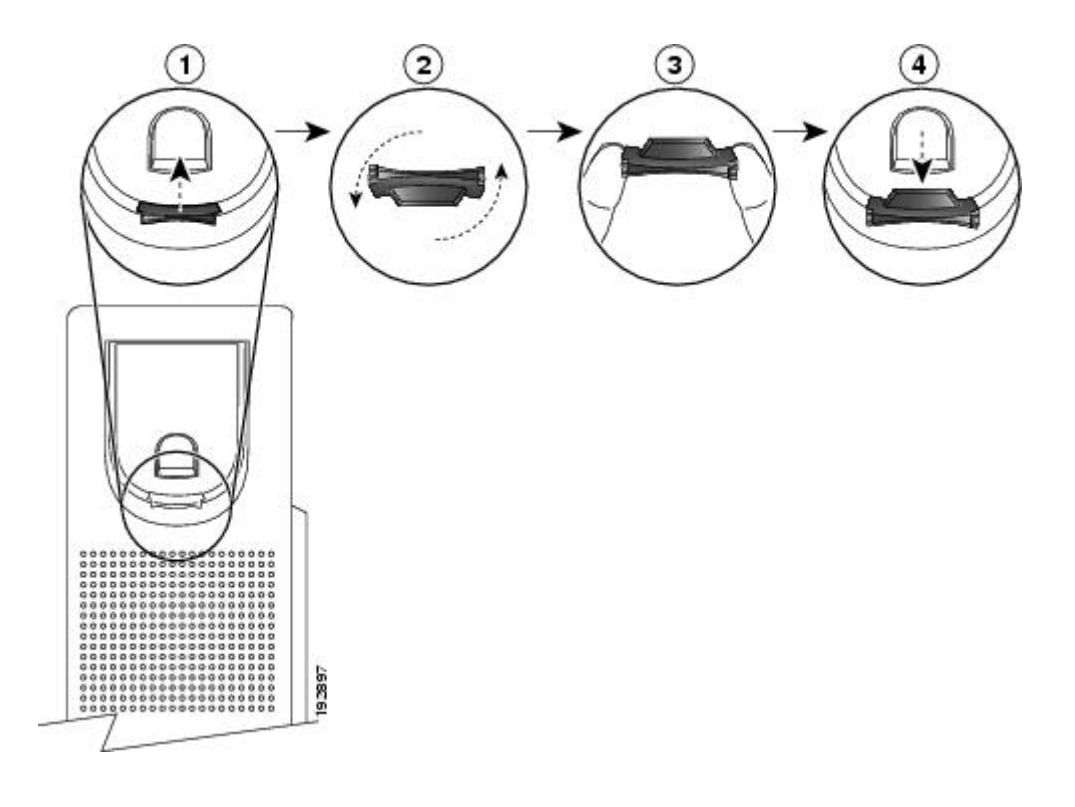

### **Procedimiento**

- **Paso 1** Quite el auricular de la base y tire de la pestaña de plástico del soporte del auricular.
- Paso 2 Gire la pestaña 180 grados.
- **Paso 3** Sostenga la pestaña entre dos dedos, con las muescas de las esquinas orientadas hacia usted.
- **Paso 4** Alinee la pestaña con la ranura de la base y ejerza una presión uniforme sobre la pestaña para introducirla en la ranura. Después de girar la pestaña, deberá sobresalir una prolongación por su parte superior.
- **Paso 5** Vuelva a colocar el auricular en el soporte.

# <span id="page-23-1"></span><span id="page-23-0"></span>**Registro mediante TAPS**

TAPS se puede utilizar con un teléfono nuevo o para sustituir un teléfono existente. Para registrarse mediante TAPS, levante el auricular, marque la extensión TAPS que le haya proporcionado el administrador del sistema y siga las instrucciones de voz. Es posible que tenga que marcar la extensión completa, incluido el prefijo. Cuando el teléfono muestre un mensaje de confirmación, cuelgue. El teléfono se reiniciará.

# **Compatibilidad con auriculares**

Aunque Cisco Systems realiza pruebas internas a auriculares de terceros para su uso con los teléfonos IP de Cisco Unified, Cisco no certifica ni ofrece asistencia para productos de proveedores de auriculares (o del auricular del teléfono).

Cisco recomienda el uso de auriculares de buena calidad que cuenten con protección contra interferencias de señales de radiofrecuencia (RF) o audiofrecuencia (AF) no deseadas. Según la calidad de los auriculares y la proximidad a otros dispositivos, como teléfonos móviles o radios bidireccionales, es probable que se sigan produciendo ruidos o eco. Puede producirse un zumbido audible únicamente para la persona que utiliza el dispositivo de forma remota o tanto para esta como para el usuario del teléfono IP de Cisco Unified. La presencia de zumbidos puede deberse a múltiples fuentes externas: luces eléctricas, motores eléctricos o monitores de PC de grandes dimensiones.

**Nota**

En algunos casos, es posible reducir o eliminar el zumbido con un transformador estabilizado o un inyector de resonancia.

Debido a las incoherencias inherentes al entorno y al hardware en las ubicaciones donde se utilizan los teléfonos IP de Cisco Unified, no existe un único tipo de auriculares adecuado para todos los entornos.

Cisco recomienda a sus clientes que prueben los auriculares en los entornos en los que vayan a utilizarse, a fin de determinar su rendimiento antes de tomar una decisión de compra y adoptarlos a gran escala.

#### **Temas relacionados**

[Dispositivos](#page-12-2) externos, en la página xiii

### <span id="page-24-0"></span>**Calidad del audio**

Aparte del rendimiento físico, mecánico y técnico, el audio de los auriculares debe ser bueno, tanto para el usuario como para la persona que se encuentre al otro lado de la línea. La calidad delsonido es una característica subjetiva, por lo que Cisco no puede garantizar el buen funcionamiento de los auriculares. No obstante, existe una amplia variedad de auriculares de los principalesfabricantes que funcionan correctamente con losteléfonos IP de Cisco Unified. Para obtener más detalles, consulte la documentación de los auriculares.

 $\mathbf I$ 

 $\mathbf I$ 

 **Guía del usuario de los teléfonos IP 7906G y 7911G de Cisco Unified para Cisco Unified Communications Manager 9.0 (SCCP y SIP)**

<span id="page-26-0"></span>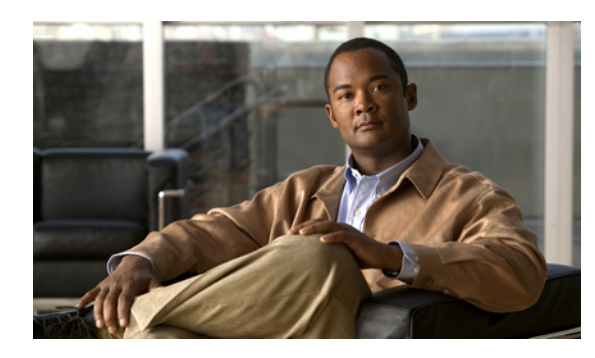

# **CAPÍTULO 3**

# **Funciones de llamadas**

Puede realizar tareas básicas de gestión de llamadas mediante una amplia gama de funciones y servicios. La disponibilidad de las funciones puede variar. Para obtener más información, consulte al administrador del sistema.

- [Opciones](#page-26-1) de llamada básicas, página 13
- Opciones de llamada [adicionales,](#page-28-2) página 15
- [Respuesta](#page-31-1) a llamadas, página 18
- [Desconexión](#page-32-0) de llamadas, página 19
- Puesta en espera y [reanudación,](#page-33-0) página 20
- [Silencio,](#page-34-2) página 21
- Varias [llamadas,](#page-34-4) página 21
- [Transferencia](#page-35-2) de llamadas en curso, página 22
- [Transferencia](#page-36-2) de llamadas, página 23
- [Transferencia](#page-37-2) de llamadas al sistema de mensajes de voz, página 24
- Desvío de [llamadas,](#page-38-1) página 25
- No [molestar,](#page-39-2) página 26
- Llamadas de [conferencia,](#page-41-0) página 28
- Gestión avanzada de [llamadas,](#page-45-1) página 32

# <span id="page-26-1"></span>**Opciones de llamada básicas**

Utilice los siguientes procedimientos para realizar llamadas básicas.

#### **Sugerencias**

• Puede marcar con el teléfono colgado, sin un tono de marcado (marcación previa). Para la marcación previa, introduzca un número, descuelgue el teléfono levantando el auricular y pulse **Marcar**.

- Al realizar la marcación previa, el teléfono intentará anticiparse al número que está marcando mostrando los números del registro Llamadas realizadas que coinciden (si los hay). Esto se denomina Marcación automática. Para llamar a un número que ha aparecido mediante la marcación automática, desplácese hasta él, pulse **Marcar** y descuelgue.
- Si se equivoca al marcar, pulse **<<** para borrar dígitos.
- Si los participantes de una llamada oyen un pitido, es posible que la llamada se esté controlando o grabando. Póngase en contacto con el administrador del sistema para obtener más información.
- Puede empezar a grabar o detener la grabación si pulsa la tecla programada **Grabar** del teléfono.
- Es posible que el teléfono esté configurado para registrar llamadas internacionales. Si es así, se indicará con un símbolo "+" en los registros de llamadas, rellamadas o entradas del directorio de llamadas. Consulte al administrador del sistema si desea obtener más información.

#### **Temas relacionados**

Puesta en espera y [reanudación](#page-33-0), en la página 20 [Registros](#page-72-1) de llamadas, en la página 59

### <span id="page-27-0"></span>**Realización de llamadas**

### **Procedimiento**

Descuelgue el auricular y marque el número.

### <span id="page-27-2"></span><span id="page-27-1"></span>**Marcación con el auricular colgado (con tono de marcación)**

#### **Procedimiento**

Pulse **NvaLlam** y marque el número.

### **Rellamada**

### **Procedimiento**

Pulse **Rellam**.

### <span id="page-28-0"></span>**Realización de llamadas con otra llamada activa**

### **Procedimiento**

Paso 1 Pulse  $\odot$ .

**Paso 2** Pulse **NvaLlam**.

**Paso 3** Introduzca un número.

### <span id="page-28-1"></span>**Marcación desde un registro de llamadas**

### **Procedimiento**

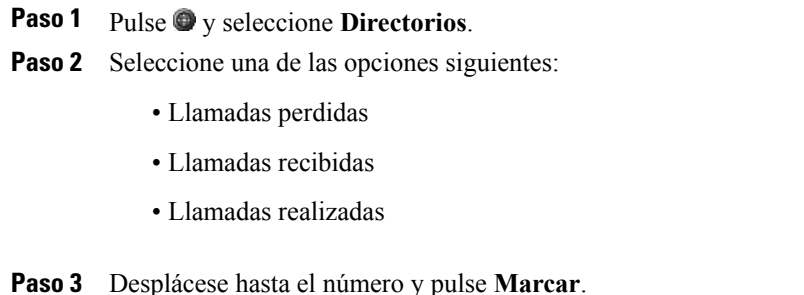

# <span id="page-28-2"></span>**Opciones de llamada adicionales**

Puede realizar llamadas mediante funciones especiales y servicios que pueden estar disponibles en el teléfono. Para obtener más información sobre estas opciones adicionales, póngase en contacto con el administrador del sistema.

#### **Sugerencias**

Para obtener más información sobre la realización de llamadas con el perfil de Cisco Extension Mobility, consulte Cisco [Extension](#page-57-0) Mobility, en la página 44.

### **Temas relacionados**

[Llamadas](#page-59-1) de la oficina con un único número de teléfono, en la página 46 Cisco [WebDialer](#page-99-0), en la página 86 [Marcación](#page-89-2) veloz en páginas web, en la página 76 [Directorio](#page-78-2) personal, en la página 65 [Directorio](#page-87-2) personal en la página web, en la página 74

Llamadas [prioritarias,](#page-56-0) en la página 43 Páginas web [Opciones](#page-86-2) de usuario, en la página 73

### <span id="page-29-0"></span>**Marcación desde un directorio corporativo del equipo mediante Cisco WebDialer**

### **Procedimiento**

**Paso 1** Abra una ventana del explorador web y diríjase a un directorio corporativo que tenga WebDialer habilitado. Paso 2 Haga clic en el número que desee marcar.

### <span id="page-29-1"></span>**Notificación de disponibilidad de extensiones que estaban ocupadas o sonando (RetroLla)**

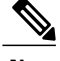

**Nota** En una llamada supervisada, el supervisor de la llamada no podrá utilizar la función RetroLla.

### **Procedimiento**

- **Paso 1** Pulse **RetroLla** mientras oye el tono de ocupado o de llamada.
- **Paso 2** Cuelgue. El teléfono le avisará cuando la línea esté libre.
- **Paso 3** Vuelva a realizar la llamada.

### <span id="page-29-2"></span>**Realización de llamadas prioritarias (de precedencia)**

Solo los teléfonos SCCP admiten la realización de llamadas prioritarias.

#### **Procedimiento**

Introduzca el número de acceso del servicio de precedencia multinivel y de preferencia (MLPP) seguido de un número de teléfono.

### <span id="page-30-0"></span>**Marcación de entradas de la libreta personal de direcciones (LPD)**

#### **Procedimiento**

**Paso 1** Pulse  $\bullet$  y seleccione **Directorios** > **Directorio** personal para iniciar sesión.

**Paso 2** Elija **Libreta pers. de direcciones** y busque un listado.

### <span id="page-30-1"></span>**Realización de llamadas mediante códigos de facturación o seguimiento**

Solo los teléfonos SCCP admiten códigos de facturación o seguimiento.

### **Procedimiento**

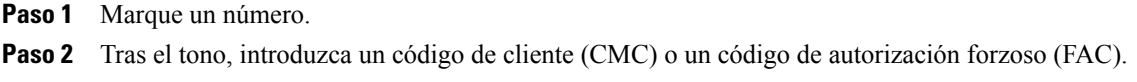

### <span id="page-30-2"></span>**Realización de llamadas desde un teléfono móvil con la función Acceso de voz móvil**

#### **Procedimiento**

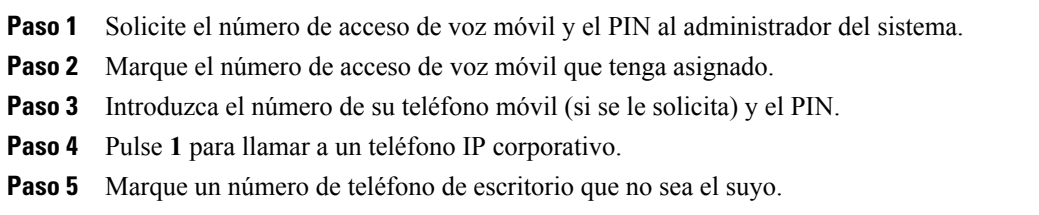

### <span id="page-30-3"></span>**Realización de llamadas de marcación veloz**

Para poder utilizar esta opción, el administrador del sistema deberá configurar la función y asignar una URL de servicio al botón de línea. Póngase en contacto con el administrador del sistema para obtener más información.

### **Procedimiento**

- **Paso 1** Pulse el botón de línea Marcación veloz.
- **Paso 2** Desplácese hasta el número de índice o púlselo para encontrar y seleccionar una entrada. El sistema marcará el número especificado.

### <span id="page-31-0"></span>**Realización de llamadas con la LPD**

Para poder utilizar esta opción, el administrador del sistema deberá configurar la función y asignar una URL de servicio al botón de línea. Si desea obtener más información, póngase en contacto con el administrador del sistema.

#### **Procedimiento**

- **Paso 1** Pulse el botón de línea de LPD.
- **Paso 2** Acceda al contacto y seleccione el número. El sistema marcará el número especificado.

# <span id="page-31-1"></span>**Respuesta a llamadas**

Puede contestar una llamada simplemente levantando el auricular o mediante otras opciones que estén disponibles en el teléfono.

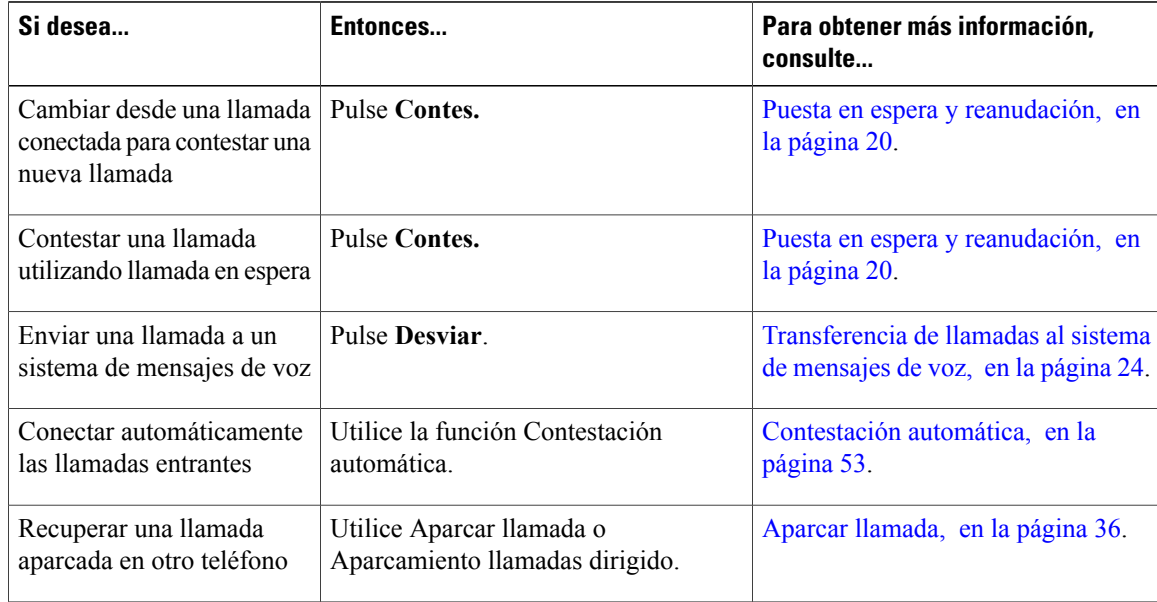

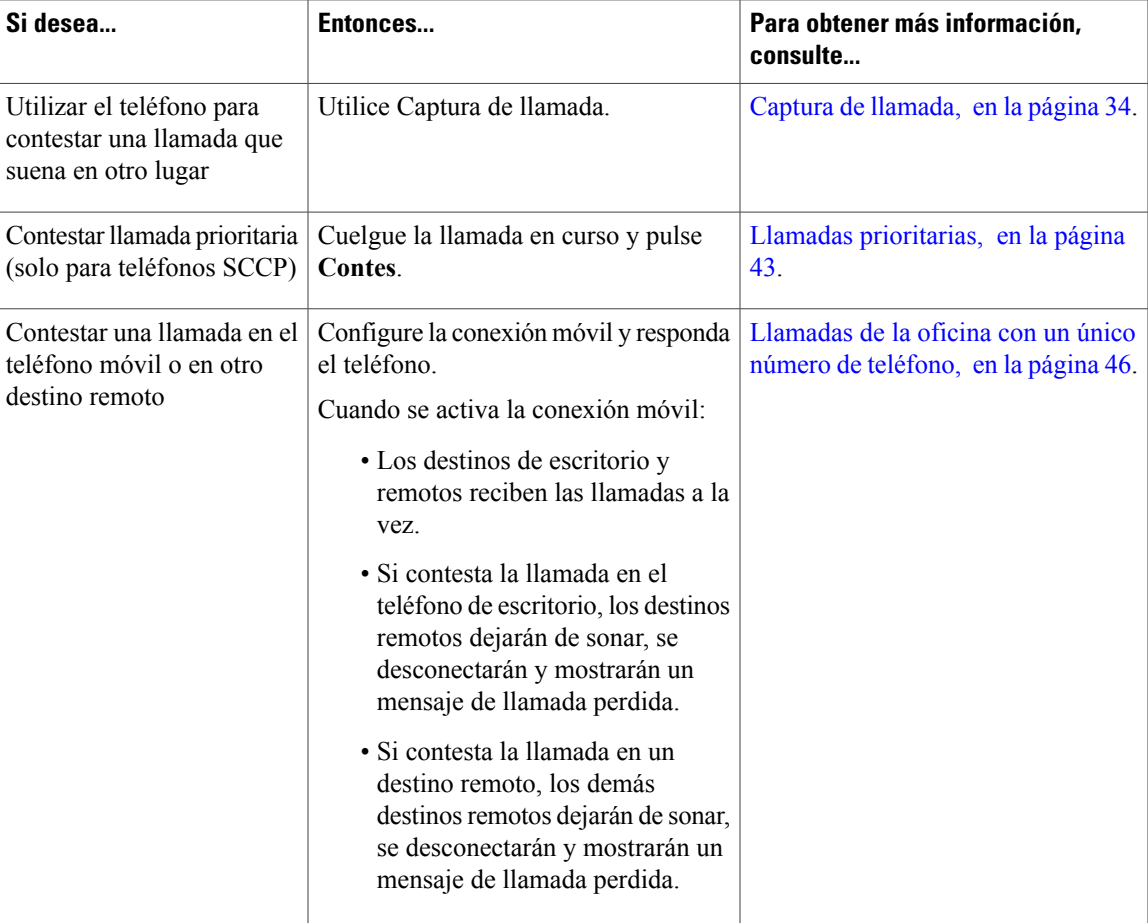

### **Sugerencias**

- Si los participantes de una llamada oyen un pitido, es posible que la llamada se esté supervisando o grabando. Póngase en contacto con el administrador del sistema para obtener más información.
- Si trabaja en un centro de atención al cliente o entorno similar, podrá crear, actualizar y eliminar su propio saludo pregrabado, que se reproducirá automáticamente si ha configurado la opción Saludo de agente en el teléfono. Si desea obtener más información, póngase en contacto con el administrador del sistema.
- Un usuario supervisor de llamadas no puede responder a una llamada entrante mientras se supervisen las llamadas.

# <span id="page-32-0"></span>**Desconexión de llamadas**

Para finalizar una llamada, sencillamente cuelgue. A continuación, se ofrece información más detallada.

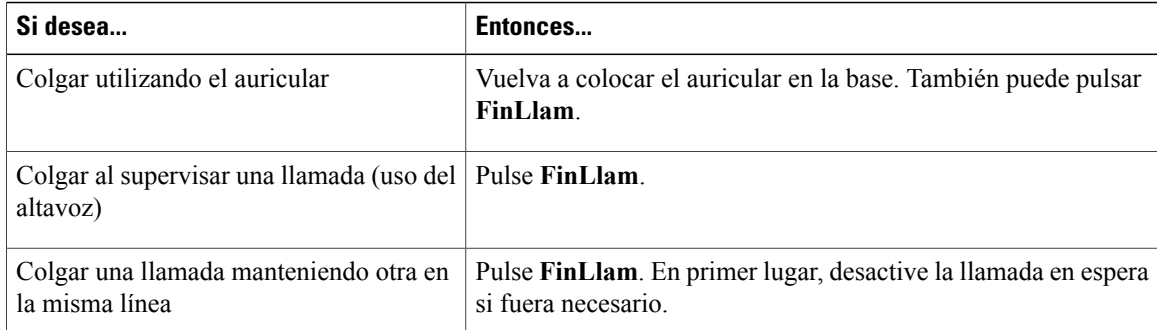

# <span id="page-33-0"></span>**Puesta en espera y reanudación**

Puede poner llamadas en espera y reanudarlas. Al poner una llamada en espera, aparecerá el icono de espera  $\Box$  junto al contador de duración de llamadas y en el área de línea. Si se usa una línea compartida y otro usuario del teléfono pone la llamada en espera, aparecerá el icono de espera remota junto al contador de duración de llamadas y en el área de línea. En ambos casos, el indicador led de espera se iluminará en rojo fijo .

Si tiene activada la función Reversión en espera en el teléfono, las llamadas que ponga en espera volverán a sonar en su teléfono tras cierto período de tiempo. Las llamadas revertidas permanecerán en espera hasta que las reanude o hasta que se agote el tiempo de reversión en espera.

El teléfono indica la presencia de una llamada revertida:

- Alertándole cada cierto tiempo mediante un solo tono (o parpadeo o pitido, según la configuración de la línea telefónica).
- Mostrando brevemente el mensaje Reversión en espera en la barra de estado de la parte inferior de la pantalla del teléfono.
- Mostrando el icono animado de reversión en espera  $\hat{m}$   $\hat{m}$  junto al ID de la persona que realizó la llamada puesta en espera.

#### **Sugerencias**

- Al utilizar la función Espera, generalmente se escuchará música (si se ha configurado la opción Música en Espera) o un tono de pitidos.
- Cuando se resalta una llamada en espera, se enciende el botón de espera  $\bullet$  (rojo). Cuando se resalta una llamada que no está en espera y hay otras llamadas en la línea, el botón de espera empieza a parpadear (rojo).
- Si recibe la alerta de una llamada entrante y de una llamada revertida al mismo tiempo, el teléfono mostrará en pantalla, de forma predeterminada, la llamada entrante. El administrador del sistema puede cambiar esta configuración de prioridad.
- Si utiliza una línea compartida, la función Reversión en espera solo hará que suene el teléfono con el que se puso en espera la llamada, y no en los demás que compartan la línea.
- El tiempo entre las alertas de Reversión en espera lo determina el administrador del sistema.
- En una llamada supervisada, el supervisor de la llamada no podrá utilizar la función Espera.

### <span id="page-34-0"></span>**Puesta en espera de una llamada**

### **Procedimiento**

**Paso 1** Asegúrese de que la llamada que desea poner en espera está resaltada.

Paso 2 Pulse  $\bullet$ .

### <span id="page-34-1"></span>**Reactivación de llamadas en espera**

#### **Procedimiento**

**Paso 1** Asegúrese de que esté resaltada la llamada adecuada.

Paso 2 Pulse .

# <span id="page-34-3"></span><span id="page-34-2"></span>**Silencio**

Al activar la función Silencio, podrá oír a los demás participantes de la llamada sin que puedan oírle a usted. Se puede utilizar con el auricular, el altavoz o los auriculares.

### **Silenciado del audio**

Puede silenciar una llamada activa si pulsa la tecla programada Silencio. La función de la tecla programada cambiará a Desactivar silencio. A partir de entonces, podrá desactivar el silencio si pulsa la tecla programada Desactivar silencio.

### **Procedimiento**

<span id="page-34-4"></span>**Paso 1** Para silenciar la llamada, pulse **Silencio**.

**Paso 2** Para desactivar el silencio de una llamada silenciada, pulse **Desactivar silencio**.

# **Varias llamadas**

Si comprende el modo de visualización de varias llamadas en el teléfono, podrá organizar mejor sus tareas de gestión de llamadas.

El teléfono muestra las llamadas de la línea resaltada de la manera siguiente:

- Las llamadas con mayor precedencia y duración aparecen en la parte superior de la lista.
- Las llamadas similares se incluyen en un mismo grupo. Por ejemplo, las llamadas con las que ha interactuado se agrupan cerca de la parte superior y las llamadas en espera se agrupan al final.

Puede cambiar entre varias llamadas del teléfono.

### <span id="page-35-0"></span>**Cambio entre llamadas conectadas**

### **Procedimiento**

**Paso 1** Asegúrese de que la llamada a la que desea cambiar esté resaltada. Paso 2 Pulse <sup>O</sup>. Todas las llamadas activas se pondrán en espera y se reanudará la llamada seleccionada.

### <span id="page-35-1"></span>**Cambio desde una llamada conectada para contestar otra llamada que suena**

### **Procedimiento**

Pulse **Contes**. Se pondrán en espera las llamadas activas.

# <span id="page-35-3"></span><span id="page-35-2"></span>**Transferencia de llamadas en curso**

Puede cambiar llamadas en curso entre el teléfono de escritorio y el teléfono móvil u otro destino remoto.

### **Transferencia de llamadas en curso de un teléfono de escritorio a uno móvil**

### **Procedimiento**

**Paso 1** Pulse la tecla programada **Movilid.** y seleccione **Enviar llamada a móvil**.

**Paso 2** Conteste a la llamada en curso en el teléfono móvil.
### **Transferencia de llamadas en curso de un teléfono móvil a uno de escritorio**

#### **Procedimiento**

- **Paso 1** Cuelgue la llamada del teléfono móvil para desconectar el teléfono, pero no la llamada.
- **Paso 2** Pulse la tecla programada **Contes.** en el teléfono de escritorio antes de que transcurran cuatro segundos y empiece a hablar por él.

# **Transferencia de llamadas en curso de un teléfono móvil a uno de escritorio que comparte la misma línea (Transferencia de sesión)**

#### **Procedimiento**

- **Paso 1** En el teléfono móvil, introduzca el código de acceso de la función Transferencia de sesión (por ejemplo, \*74). Póngase en contacto con el administrador del sistema para obtener una lista de códigos de acceso.
- **Paso 2** Cuelgue la llamada del teléfono móvil para desconectar el teléfono, pero no la llamada.
- **Paso 3** Pulse la tecla programada **Contes.** en el teléfono de escritorio antes de que transcurran diez segundos y comience a hablar por él. El administrador del sistema establecerá el número de segundos de que dispone para contestar a la llamada en el teléfono de escritorio. El resto de dispositivos de Cisco Unified que compartan la misma línea mostrarán el mensaje Remoto en uso.

# **Transferencia de llamadas**

La función Trnsf. sirve para redirigir llamadas conectadas. El destino corresponderá al número al que se desee transferir la llamada.

#### **Sugerencias**

- Si está activada la función de transferencia con el teléfono colgado, puede colgar para finalizar la llamada o pulsar **Trnsf.** y colgar a continuación.
- Si no lo está, la llamada se volverá a poner en espera al colgar sin pulsar **Trnsf**.
- No se puede utilizar **Trnsf.** para redirigir llamadas en espera. Vuelva a pulsar  $\bullet$  para quitar la llamada del estado de espera antes de transferirla.
- En una llamada supervisada, el supervisor de la llamada no podrá utilizar la función de transferencia.

## **Transferencia de llamadas sin hablar con el destinatario de la transferencia**

#### **Procedimiento**

**Paso 1** En una llamada activa, pulse **Trnsf**.

**Paso 2** Introduzca el número de destino.

**Paso 3** Vuelva a pulsar **Trnsf.** para finalizar la transferencia o **FinLlam** para cancelarla.

**Paso 4** Si el teléfono tiene activada la transferencia al estar colgado, podrá finalizarla colgando.

# **Conversación con el destinatario de la transferencia antes de transferir la llamada (transferencia con consulta)**

#### **Procedimiento**

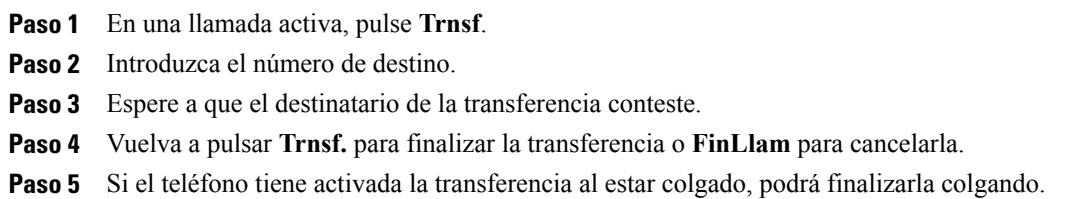

# **Transferencia de llamadas al sistema de mensajes de voz**

Puede utilizar **Desviar** para enviar una llamada que está sonando, activa o en espera al sistema de mensajes de voz. En función del tipo de llamada y de la configuración del teléfono, también podrá utilizar **Desviar** para enviar la llamada al sistema de mensajes de voz de otro participante.

- Si la llamada se envió originalmente al teléfono de otra persona, **Desviar** le permitirá redirigir la llamada a su propio sistema de mensajes de voz o al del participante al que se llamó *inicialmente*. El administrador del sistema es el encargado de que esta opción esté disponible.
- Si se le envió la llamada directamente (no se transfirió ni reenvió) o si el teléfono no admite la opción anteriormente descrita, al utilizar **Desviar** se redirigirá la llamada a su sistema de mensajes de voz.

#### **Sugerencias**

• Si el teléfono muestra un menú que desaparece antes de efectuar la selección, puede pulsar **Desviar** de nuevo para volver a mostrar el menú. Asimismo, podrá solicitar al administrador delsistema que configure un valor de tiempo de espera mayor.

• Al cambiar una llamada en curso del teléfono móvil a teléfonos de Cisco Unified que compartan la misma línea (Transferencia de sesión), la función Desviar se desactivará en ellos. La función Desviar se reactivará cuando finalice la llamada.

# **Envío de una llamada activa, que esté sonando o en espera a un sistema de mensajes de voz**

#### **Procedimiento**

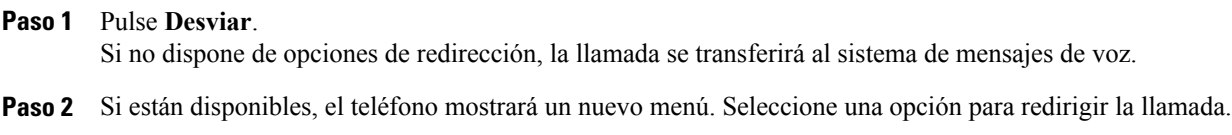

# **Desvío de llamadas**

Puede utilizar las funciones de desvío de llamadas para redirigir las llamadas entrantes desde su teléfono a otro número.

El administrador del sistema puede permitirle elegir entre dos tipos de funciones de desvío de llamadas:

- Desvío de llamadas incondicional (Desvío incondicional): Se aplica a todas las llamadas recibidas.
- Desvío de llamadas condicional (Desvío de llamadas Sin respuesta, Ocupado o No hay cobertura): Se aplica a ciertas llamadas recibidas, en función de las condiciones.

La función Desvío incondicional está disponible en el teléfono o en las páginas web Opciones de usuario de Cisco Unified Communications Manager, mientras que el acceso a las funciones del desvío de llamadas condicionalsolo es posible desde las páginas web Opciones de usuario. El administrador delsistema se encarga de determinar qué funciones de desvío de llamadas tendrá disponibles.

#### **Sugerencias**

- Introduzca el número de destino de desvío de llamadastal y como lo marcaría en su teléfono.Por ejemplo, introduzca un código de acceso o el prefijo si fuera necesario.
- Puede desviar sus llamadas a un teléfono analógico tradicional o a otro teléfono IP, aunque el administrador del sistema puede restringir la función de desvío de llamadas a los números de su empresa.
- El desvío de llamadas es específico de cada línea telefónica. Si le llega una llamada a través de una línea que no tenga el desvío activado, esta sonará de la forma habitual.
- El administrador del sistema puede activar una función de anulación del desvío de llamadas, lo que permitirá que la persona a la que ha desviado las llamadas se ponga en contacto con usted. Si la función de anulación está activada, las llamadas que se realizan a su teléfono desde el teléfono de destino no se desviarán, sino que sonarán de la forma habitual.
- El teléfono puede rechazar su intento de configurar Desvío incondicional directamente en el teléfono si existe la posibilidad de que el número de destino introducido cree un bucle de desvío de llamadas o sobrepase el número máximo de vínculos permitido en una cadena de desvío de llamadas.
- Al cambiar una llamada en curso del teléfono móvil a dispositivos de Cisco Unified que comparten la misma línea (Transferencia de sesión), se desactivará la función Desvío de llamadas en estos dispositivos. La función Desvío de llamadas se volverá a activar cuando finalice la llamada.
- Cuando se haya aplicado Desvío de llamadas, busque:
	- Iconos de desvío de llamadas que aparecen de forma alterna junto a su número de teléfono.
	- El número de destino del desvío de llamadas en la línea de estado.

#### **Temas relacionados**

[Configuración](#page-94-0) de usuario en páginas web, en la página 81 Páginas web [Opciones](#page-86-0) de usuario, en la página 73

# **Configuración y cancelación del desvío incondicional de llamadas en el teléfono**

#### **Procedimiento**

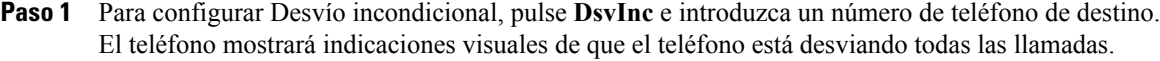

**Paso 2** Para cancelar Desvío incondicional, pulse **DsvInc**. Las indicaciones visuales de desvío del teléfono desaparecerán de la pantalla del teléfono.

# **Configuración o cancelación del desvío de llamadas de forma remota**

#### **Procedimiento**

**Paso 1** Inicie sesión en las páginas web Opciones de usuario.

**Paso 2** Acceda a la configuración de desvío de llamadas.

# **No molestar**

La función No molestar (NoMlsta) desactiva todas las notificaciones sonoras y visuales de llamadas entrantes. El administrador del sistema es el responsable de activar esta función en el teléfono.

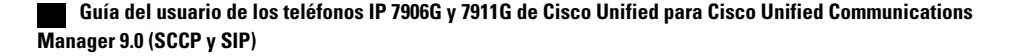

Si las funciones NoMlsta y Desvío de llamadas están activadas en el teléfono, las llamadas se desviarán inmediatamente y la persona que llama no oirá el tono de línea ocupada.

En la interacción de la función NoMlsta con otros tipos de llamadas se ha de tener en cuenta que:

- NoMlsta no afecta a las llamadas de intercomunicación ni a las prioritarias que no sean de intercomunicación.
- Si están activadas las funciones NoMlsta y Contestación automática, solo se responderán automáticamente las llamadas de intercomunicación.
- Al transferir una llamada en curso del teléfono móvil a teléfonos de Cisco Unified que compartan la misma línea (Transferencia de sesión), el teléfono desactivará la función NoMlsta. La función NoMlsta se reactivará cuando finalice la llamada.

### **Activación y desactivación de la función NoMlsta**

#### **Procedimiento**

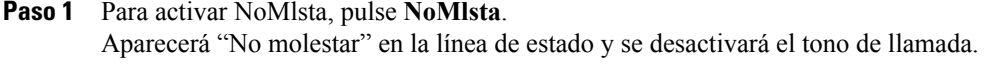

**Paso 2** Para desactivar NoMlsta, pulse **NoMlsta**.

# **Desactivación de NoMlsta en Preferencias de llamada**

#### **Procedimiento**

**Paso 1** Pulse > **Configuración de dispositivo** > **Preferencias de llamada** > **No molestar**.

**Paso 2** Seleccione **No** y, a continuación, pulse **Guardar**.

### **Configuración de los ajustes de NoMlsta**

Si el administrador del sistema ha configurado los ajustes de NoMlsta para que aparezcan en la página Opciones de usuario, siga estos pasos:

#### **Procedimiento**

- **Paso 1** Inicie sesión en las páginas web Opciones de usuario.
- **Paso 2** En el menú desplegable, elija **Opciones de usuario** > **Dispositivo**.
- **Paso 3** Puede definir las opciones siguientes:
- No molestar: Úsela para activar o desactivar la función NoMlsta.
- Opción NoMlsta: Elija Rechazar llamada (para desactivar todas las notificaciones sonoras y visuales) o Timbre apagado (para desactivar solo el timbre).
- Alerta de llamada entrante con NoMlsta (se aplica a cualquiera de los ajustes de NoMlsta): Defina la alerta como Solo pitido, solo Parpadeo, desactive la alerta o elija "Ninguno" (para utilizar el ajuste "Alerta" que configuró el administrador del sistema).

# <span id="page-41-0"></span>**Llamadas de conferencia**

El teléfono IPde Cisco Unified permite hablar de forma simultánea con varios participantes de una conferencia.

Puede crear conferencias de varias formas, dependiendo de sus necesidades y de las funciones que estén disponibles en el teléfono.

#### • **Conferencia**

Permite crear una conferencia estándar (ad hoc) llamando a cada participante. Utilice **Confr**. La función de conferencia se encuentra disponible en la mayoría de los teléfonos.

• **Conectar**

Permite crear una conferencia estándar (ad hoc) mediante la combinación de llamadas existentes. Utilice **Conectar**.

#### • **IntruCf**

Permite crear una conferencia estándar (ad hoc) añadiéndose a una llamada de una línea compartida. Utilice **IntruCf**. Esta función solo se encuentra disponible en teléfonos que utilizan líneas compartidas.

• **Meet Me**

Permite crear una conferencia o conectarse a ella llamando a un número de conferencia. Utilice **MeetMe**.

# **Conferencia ad hoc**

La función de conferencia ad hoc permite llamar a cada participante. La función de conferencia se encuentra disponible en la mayoría de los teléfonos.

#### **Creación de una conferencia llamando a los participantes**

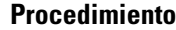

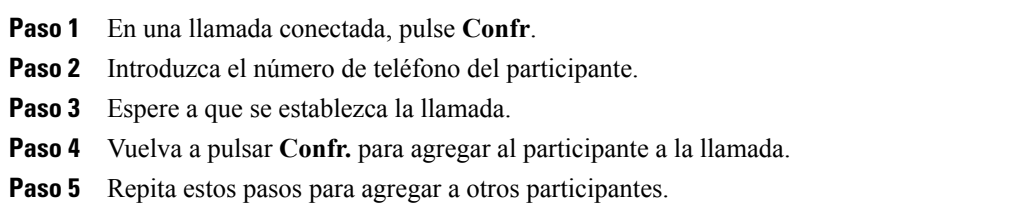

# **Agregación de nuevos participantes a una conferencia existente**

El administrador delsistema determinará si los participantes que no han iniciado la conferencia pueden agregar o quitar otros participantes.

#### **Procedimiento**

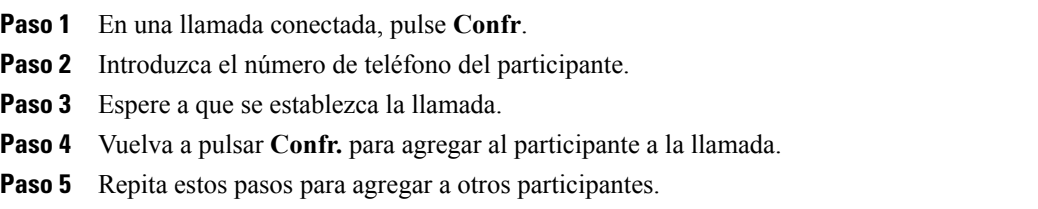

# **Conexión a conferencias**

La función Conectar permite combinar dos o más llamadas existentes para crear una conferencia en la que vaya a participar.

# **Conexión de llamadas existentes en una única línea telefónica**

#### **Procedimiento**

**Paso 1** En una llamada activa, resalte la llamada que desee incluir en la conferencia y pulse **Selecc**. Las llamadas seleccionadas muestran este icono $\blacksquare$ .

**Paso 2** Repita este paso con cada una de las llamadas que desee agregar.

**Paso 3** Pulse **Conectar**. Es posible que tenga que pulsar la tecla programada **Más** para que aparezca **Conectar**.

#### **Conexión dos conferencias existentes**

Consulte al administrador del sistema para ver si tiene disponible esta función.

#### **Procedimiento**

Utilice las teclas programadas **Conectar** o **TrsfDir**.

# **Conexión a conferencias mediante intrusión**

Puede crear una conferencia mediante la función **IntruCf** para agregarse a una llamada de una línea compartida.

#### **Temas relacionados**

Líneas [compartidas,](#page-51-0) en la página 38

#### **Creación de conferencias conectándose a una llamada de una línea compartida**

#### **Procedimiento**

Resalte la llamada y pulse **IntruCf** para finalizar la acción.

# **Conferencias Meet Me**

La función de conferencias Meet Me permiten iniciar conferencias o participar en ellas marcando el número de la conferencia.

#### **Sugerencia**

- Si llama a un número de conferencia Meet Me seguro desde un teléfono no seguro, este mostrará el mensaje Dispositivo no autorizado. Para obtener más información, consulte [Llamadas](#page-53-0) [seguras,](#page-53-0) en la página 40.
- Las conferencias Meet Me finalizan una vez que han colgado todos los participantes.
- Si la persona que inicia la conferencia se desconecta, la llamada de conferencia continuará hasta que todos los participantes hayan colgado.

#### **Inicio de una conferencia Meet Me**

Los participantes no podrán conectarse a la conferencia hasta que no la inicie el organizador.

#### **Procedimiento**

- **Paso 1** Solicite al administrador del sistema un número teléfono de conferencia Meet Me.
- **Paso 2** Facilite el número a los participantes.
- **Paso 3** Cuando esté listo para empezar la reunión, descuelgue para que se emita el tono de marcación y pulse **MeetMe**.
- **Paso 4** Marque el número de conferencia Meet Me. Los participantes ya podrán conectarse a la conferencia marcando el número de conferencia Meet Me.

#### **Conexión a conferencias Meet Me**

#### **Procedimiento**

- **Paso 1** Marque el número de conferencia Meet Me que le facilite la persona que inicie la conferencia.
- **Paso 2** Si escucha un tono de ocupado, significará que el organizador de la conferencia todavía no se ha conectado a la conferencia. Espere un minuto y vuelva a intentar realizar la llamada.

## <span id="page-44-0"></span>**Lista de participantes de una conferencia**

Durante una conferencia estándar (ad hoc), es posible ver la lista de participantes y eliminar participantes.

#### **Control de conferencias mediante listas de participantes**

La lista de participantes de una conferencia (ListCnf) muestra un máximo de dieciséis participantes. Si bien los usuarios pueden agregar tantos participantes como admita el dispositivo de conferencia, ListCnf mostrará únicamente dieciséis participantes. A medida que se vayan conectando nuevos participantes a la conferencia, ListCnf mostrará únicamente los últimos dieciséis participantes.

#### **Procedimiento**

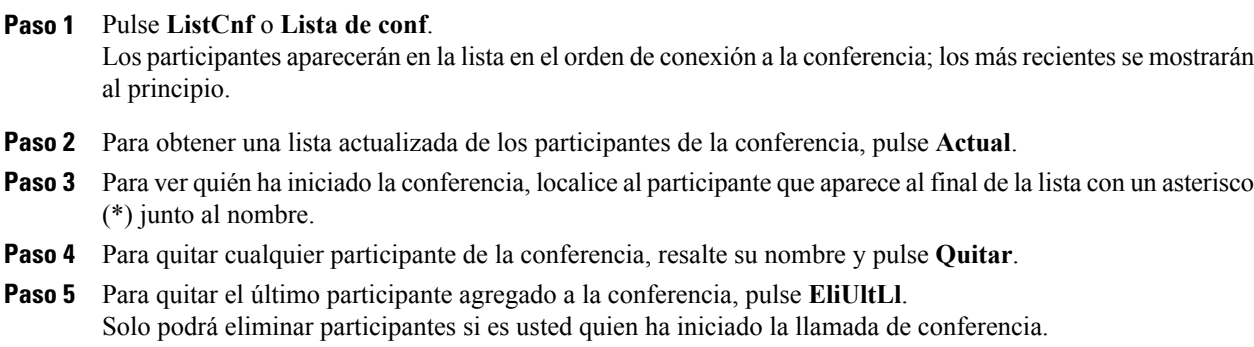

#### **Comprobación de la seguridad de llamadas de conferencia**

#### **Procedimiento**

- **Paso 1** Para comprobar la seguridad de una conferencia, pulse **ListCnf** o **Lista de conf**.
- Paso 2 Para comprobar si una llamada de conferencia es segura, busque los iconos <sup>6</sup> to <sup>6</sup> tras Conferencia en la pantalla del teléfono.
- **Paso 3** Para comprobar si un participante llama desde un teléfono seguro, busque los iconos **de** o **d**e junto al nombre del participante en la pantalla del teléfono.

# **Gestión avanzada de llamadas**

Las tareas avanzadas de gestión de llamadas incluyen funciones especiales que el administrador del sistema puede configurar en el teléfono dependiendo de sus necesidades de gestión de llamadas y el entorno de trabajo.

## **Marcación rápida**

La marcación rápida permite introducir un número de índice o seleccionar un elemento de la pantalla del teléfono para realizar una llamada. Dependiendo de la configuración, el teléfono puede ser compatible con varias funciones de marcación rápida:

- Marcaciones rápidas
- Marcación abreviada
- Marcaciones veloces

Para configurar números de marcación rápida y la función Marcación abreviada, debe tener acceso a las páginas web Opciones de usuario. Para configurar Marcaciones veloces, debe acceder a la función Directorio personal. De forma alternativa, el administrador del sistema podrá configurar las funciones de marcación rápida.

#### **Temas relacionados**

Páginas web [Opciones](#page-86-0) de usuario, en la página 73 [Directorio](#page-78-0) personal, en la página 65

#### **Realización de llamadas con los botones de marcación rápida**

#### **Procedimiento**

**Paso 1** Configure los botones de marcación rápida.

**Paso 2** Para realizar una llamada, pulse  $\bigcirc$  (un botón de marcación rápida).

#### **Realización de llamadas usando marcación abreviada con el teléfono colgado**

#### **Procedimiento**

Paso 1 Configure los códigos de marcación abreviada. **Paso 2** Para realizar una llamada, introduzca el código de marcación abreviada y pulse **MarcAbr**.

#### **Realización de llamadas mediante marcación abreviada con el teléfono descolgado**

#### **Procedimiento**

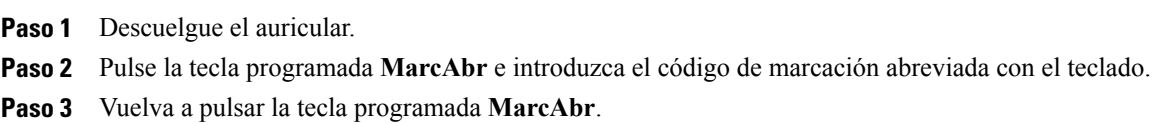

#### **Realización de conferencias usando marcación abreviada con el teléfono descolgado**

#### **Procedimiento**

- **Paso 1** Pulse la tecla programada **Confr**. El usuario oirá el tono de marcación.
- **Paso 2** Pulse la tecla programada **MarcAbr** e introduzca el código de marcación abreviada con el teclado.
- **Paso 3** Vuelva a pulsar la tecla programada **MarcAbr**.
- **Paso 4** Vuelva a pulsar la tecla programada **Confr**.

#### **Transferencia de llamadas mediante marcación abreviada con el teléfono descolgado**

#### **Procedimiento**

- **Paso 1** Pulse la tecla programada **Trnsf**. El usuario oirá un tono de marcación.
- **Paso 2** Pulse la tecla programada **MarcAbr** e introduzca el código de marcación abreviada con el teclado.
- **Paso 3** Vuelva a pulsar la tecla programada **MarcAbr**.
- **Paso 4** Vuelva a pulsar la tecla programada **Trnsf**.

### **Realización de llamadas mediante marcación abreviada con el teléfono descolgado y una llamada en espera**

#### **Procedimiento**

**Paso 1** Pulse la tecla programada **NvaLlam**. **Paso 2** Pulse la tecla programada **MarcAbr** e introduzca el código de marcación abreviada con el teclado. **Paso 3** Vuelva a pulsar la tecla programada **MarcAbr**.

#### **Realización de llamadas mediante marcación veloz**

#### **Procedimiento**

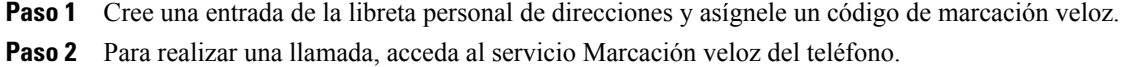

### **Captura de llamada**

La función Captura de llamada permite redirigir a su teléfono una llamada que esté sonando en el teléfono de un compañero de trabajo para poder contestarla. Puede utilizar la función Captura de llamada si comparte tareas de gestión de llamadas con otros compañeros.

#### **Sugerencias**

• Si hay varias llamadas disponibles para su captura, el teléfono responderá primero a la más antigua (la que ha estado sonando durante más tiempo).

- Si pulsa **Capturade llamadasde grupo** e introduce un número de línea, el teléfono capturará la llamada que esté sonando en esa línea en concreto (si está disponible).
- Según la configuración del teléfono, es posible que reciba un aviso sonoro o visual sobre una llamada en su grupo de captura.

#### **Respuesta a llamadas que suenan en otra extensión del grupo de captura de llamadas**

#### **Procedimiento**

- **Paso 1** Pulse la tecla programada **Captur**. Es posible que tenga que descolgar para que aparezca la tecla programada. Si el teléfono es compatible con la función de captura automática, ya estará conectado a la llamada.
- **Paso 2** Si la llamada suena, pulse **Contes.** para conectarse a ella.

#### **Respuesta a llamadas que suenan en una extensión no perteneciente al grupo de captura de llamadas**

#### **Procedimiento**

- **Paso 1** Pulse la tecla programada **CaptGr**. Es posible que tenga que descolgar para que aparezca la tecla programada.
- **Paso 2** Introduzca el número de captura de llamadas de grupo. En caso de que su teléfono sea compatible con la función de captura automática, quedará conectado a la llamada.
- **Paso 3** Si la llamada suena, pulse **Contes.** para conectarse a ella.

#### **Respuesta a llamadas que suenan en otra extensión del grupo o de un grupo asociado**

#### **Procedimiento**

- **Paso 1** Pulse la tecla programada **CaptOtr**. Es posible que tenga que descolgar para que aparezca la tecla programada. En caso de que su teléfono sea compatible con la función de captura automática, quedará conectado a la llamada.
- **Paso 2** Si la llamada suena, pulse **Contes.** para conectarse a ella.

#### **Respuesta a llamadas que suenan en extensiones concretas (número de línea)**

#### **Procedimiento**

- **Paso 1** Pulse la tecla programada **CaptGr**. Es posible que tenga que descolgar para que aparezca la tecla programada.
- **Paso 2** Introduzca el número de línea con la llamada que desea capturar. Por ejemplo, si la llamada que desea capturar está sonando en la línea 12345, introduzca 12345. En caso de que su teléfono sea compatible con la función de captura automática, quedará conectado a la llamada.
- **Paso 3** Si la llamada suena, pulse **Contes.** para conectarse a ella.

# **Aparcar llamada**

Puede aparcar una llamada si desea almacenarla para que usted u otra persona puedan recuperarla desde otro teléfono del sistema Cisco Unified Communications Manager (por ejemplo, un teléfono de escritorio de otro compañero o de una sala de conferencias).

Puede aparcar una llamada mediante los siguientes métodos:

- Aparcamiento de llamadas: Utilice **Aparcar** para almacenar la llamada. El teléfono mostrará el número de aparcamiento de llamada en el que el sistema almacenó la llamada. Debe registrar este número y después utilizarlo para recuperar la llamada.
- Aparcamiento de llamadas dirigido: Utilice la tecla programada **Trnsf.** para dirigir la llamada a un número de aparcamiento de llamadas dirigido disponible que haya marcado o para el que haya utilizado la marcación rápida. Para recuperar la llamada de un número de aparcamiento de llamadas dirigido, debe marcar el prefijo de recuperación de aparcamiento y, a continuación, marcar de forma normal o rápida el mismo número de aparcamiento de llamadas dirigido.

#### **Sugerencia**

Dispondrá de un tiempo limitado para recuperar una llamada aparcada antes de que vuelva a sonar en el destino original. Póngase en contacto con el administrador del sistema para obtener detalles al respecto.

#### **Almacenamiento y recuperación de llamadas activas con la función Aparcar llamada**

#### **Procedimiento**

- **Paso 1** Durante una llamada, pulse **Aparcar**. Es posible que necesite pulsar la tecla programada **Más** para que aparezca **Aparcar**.
- **Paso 2** Registre el número de aparcamiento de llamada que aparece en la pantalla de su teléfono.
- **Paso 3** Cuelgue.
- **Paso 4** Para responder a la llamada aparcada, introduzca el número de aparcamiento de llamada de cualquier teléfono IP de Cisco Unified IP de la red.

#### **Dirección y almacenamiento de llamadas activas en números de aparcamiento de llamadas dirigido**

#### **Procedimiento**

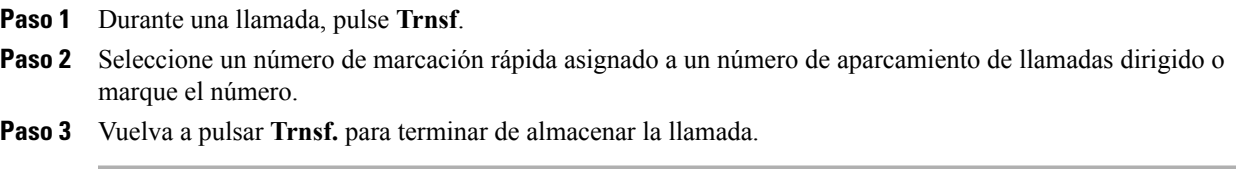

#### **Recuperación de llamadas aparcadas de un número de aparcamiento de llamadas dirigido**

#### **Procedimiento**

En cualquier teléfono IP de Cisco Unified de la red, utilice uno de los siguientes métodos:

- a) Introduzca el prefijo de recuperación de aparcamiento y marque el número de aparcamiento de llamadas dirigido.
- b) Introduzca el prefijo de recuperación de aparcamiento y seleccione la marcación rápida del número de aparcamiento de llamadas dirigido para conectarse a la llamada.

# **Grupos de salto**

Si su organización recibe un gran número de llamadas entrantes, tiene la posibilidad de hacerse miembro de un grupo de salto. Un grupo de salto incluye una serie de números de directorio que comparten la carga de llamadas entrantes. Si el primer número de directorio del grupo de salto está ocupado, el sistema saltará al siguiente número de directorio disponible del grupo y dirigirá la llamada a ese teléfono.

Cuando no se encuentre cerca del teléfono, puede evitar la recepción de llamadas de grupos de salto cerrando sesión en ellos.

#### **Sugerencia**

Cerrar sesión en los grupos de salto no impedirá que otros grupos que no sean de salto llamen a su teléfono.

#### **Conexión y desconexión en grupos de salto**

#### **Procedimiento**

**Paso 1** Pulse **ConGrupo**. Se habrá conectado al grupo de salto. **Paso 2** Pulse **ConGrupo**. La pantalla del teléfono mostrará el mensaje Desconectado del grupo de salto.

### <span id="page-51-0"></span>**Líneas compartidas**

Puede que el administrador del sistema le solicite que utilice una línea compartida si:

- Tiene varios teléfonos y desea un solo número de teléfono.
- Comparte tareas de gestión de llamadas con otros compañeros de trabajo.
- Gestiona llamadas en nombre de un gestor.

#### **Icono de remoto en uso**

El icono de remoto en uso  $\blacktriangle$  aparece cuando otro teléfono que comparte su línea tiene una llamada conectada. Puede realizar y recibir llamadas de la forma habitual en la línea compartida, incluso cuando aparece el icono de remoto en uso.

#### <span id="page-51-1"></span>**Información de llamada y función Intrus.**

Los teléfonos que comparten una línea muestran información sobre las llamadas efectuadas y recibidas en la línea compartida. Esta información puede incluir el ID de la persona que llama y la duración de la llamada. Consulte el apartado [Privacidad,](#page-51-1) en la página 38 para obtener información sobre las excepciones.

Cuando la información de llamadas se visualiza de este modo, tanto usted como los compañeros con los que comparte la línea podrán agregarse a las llamadas con las funciones **Intrus.** o **IntruCf**. Consulte [Funciones](#page-52-0) Intrus., IntruCf y llamadas de líneas [compartidas](#page-52-0), en la página 39.

#### **Privacidad**

Si no desea que los compañeros con los que comparte la línea vean la información de sus llamadas, active la función Privacidad. Al hacerlo, también impedirá que sus compañeros se conecten a sus llamadas mediante intrusión. Consulte Privacidad y líneas [compartidas,](#page-53-1) en la página 40.

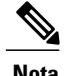

**Nota** El número máximo de llamadas que admite una línea compartida puede variar de un teléfono a otro.

#### <span id="page-52-0"></span>**Funciones Intrus., IntruCf y llamadas de líneas compartidas**

Puede utilizar las funciones de intrusión (IntruCf e Intrus.) para agregarse a llamadas de su línea compartida. Las llamadas no deben ser privadas.

Dependiendo de la configuración del teléfono, puede agregarse a una llamada de una línea compartida mediante **IntruCf** o **Intrus.**:

- La función **IntruCf** convierte la llamada en una conferencia estándar, lo que le permite agregar nuevos participantes.
- La función **Intrus.** también le permite agregarse a la llamada, pero no la convierte en conferencia ni permite agregar nuevos participantes.

#### **Sugerencias**

- Cuando se conecte a una llamada mediante intrusión, los demás participantes escucharán un pitido que les anunciará su presencia. Con la función **IntruCf**, los demás participantes oirán una breve interrupción del sonido y la pantalla del teléfono cambiará para mostrar los detalles de la conferencia.
- Al abandonar una llamada en la que se ha entrado con una función de intrusión, los demás participantes oirán un doble pitido.
- Cuando un teléfono que utilice una línea compartida tenga activada la función Privacidad, las teclas programadas de información de llamada e intrusión no aparecerán en los demásteléfonos que comparten la línea.
- Si un teléfono que utiliza la línea compartida tiene la función Privacidad desactivada y está configurado con la función de llamada automática a través de línea privada (PLAR), las funciones Intrus. e IntruCf seguirán estando disponibles.
- Se le desconectará de una llamada a la que se haya conectado mediante **Intrus.** si la llamada se pone en espera, se transfiere o se convierte en una llamada de conferencia.
- Para ver si se está usando una línea compartida, busque el icono de remoto en uso  $\blacktriangledown$ .
- Para ver a los participantes de la conferencia (si ha usado **IntruCf**), consulte Lista de [participantes](#page-44-0) de una [conferencia,](#page-44-0) en la página 31.

#### **Temas relacionados**

Líneas [compartidas,](#page-51-0) en la página 38 Llamadas de [conferencia,](#page-41-0) en la página 28

#### **Conexión a llamadas de líneas compartidas mediante intrusión**

**Procedimiento**

**Paso 1** Resalte una llamada remota en uso.

**Paso 2** Pulse **Intrus.** Puede ser necesario pulsar primero la tecla programada **Más** para que aparezca **Intrus.** Los demás participantes oirán un pitido que anunciará su presencia.

#### <span id="page-53-1"></span>**Privacidad y líneas compartidas**

Si comparte una línea de teléfono, puede utilizar la función Privacidad para evitar que otras personas que comparten la línea puedan ver o conectarse a sus llamadas (agregándose a estas).

#### **Sugerencia**

Si el teléfono que comparte su línea tiene activada la función Privacidad, podrá realizar y recibir llamadas utilizando la línea compartida de la forma habitual.

#### **Denegación y autorización de otros usuarios para visualizar llamadas de una línea compartida o conectarse a ellas mediante intrusión**

#### **Procedimiento**

- **Paso 1** Para evitar que otros usuarios vean llamadas de una línea compartida o se conecten a ellas mediante intrusión:
	- a) Pulse **Más** > **Privado**.
	- b) Para comprobar si la privacidad está activada, busque el icono de privacidad activada  $\bullet$ , que aparece junto a "Privado" en la pantalla del teléfono.
- **Paso 2** Para permitir que otras personas vean las llamadas de una línea compartida o se conecten a ellas mediante intrusión:
	- a) Pulse **Más** > **Privado**.
	- b) Para comprobar si la privacidad está desactivada, busque el icono de privacidad desactivada  $\circ$ , que aparece junto a "Privado" en la pantalla del teléfono.

# <span id="page-53-0"></span>**Llamadas seguras**

Dependiendo de la manera en la que el administrador del sistema haya configurado el sistema de telefonía, el teléfono puede admitir la realización y recepción de llamadas seguras. Para determinar si puede realizar llamadas seguras, consulte a su administrador.

El teléfono admite los siguientes tipos de llamadas:

- Llamada autenticada: Se han comprobado las identidades de los teléfonos participantes en la llamada.
- Llamada cifrada: El teléfono recibe y transmite información de audio cifrada (su conversación) dentro de la red Cisco Unified Communications Manager. Las llamadas cifradas están autenticadas.
- Llamada protegida: El teléfono es un dispositivo seguro (cifrado y de confianza) en el servidor Cisco Unified Communications Manager, y está configurado como un "Dispositivo protegido" en Administración de Cisco Unified Communications Manager.

Si se habilita la opción "Reproducir tono de indicación de seguridad" (Verdadero) en Administración de Cisco Unified Communications Manager, el teléfono protegido reproducirá un tono para indicar el nivel de seguridad al comienzo de la llamada:

- Si se establecen medios seguros de extremo a extremo mediante el protocolo SRTP (Secure Real-Time Transfer Protocol, Protocolo de transferencia segura en tiempo real) y el estado de la llamada es seguro, el teléfono reproducirá el tono de indicación de seguridad (tres pitidos largos con pausas breves).
- Si se establecen medios seguros de extremo a extremo mediante el protocolo RTP (Real-Time TransferProtocol,Protocolo de transferencia en tiempo real) y el estado de la llamada no es seguro, el teléfono reproducirá el tono de indicación de falta de seguridad (seis pitidos cortos con pausas breves).
- Si se deshabilita la opción Reproducir tono de indicación de seguridad (Falso), no se reproducirá ningún tono.
- Llamada no protegida: El teléfono no dispone del estado "Dispositivo protegido" en Cisco Unified Communications Manager. No se reproducirá ningún tono para indicar el nivel de seguridad.
- Llamada no segura: El teléfono no está protegido en el servidor de Cisco Unified Communications Manager, y el estado de la llamada es no seguro.

Si desea obtener más información, póngase en contacto con el administrador del sistema.

En la siguiente tabla se describen formas de comprobar la información de llamada.

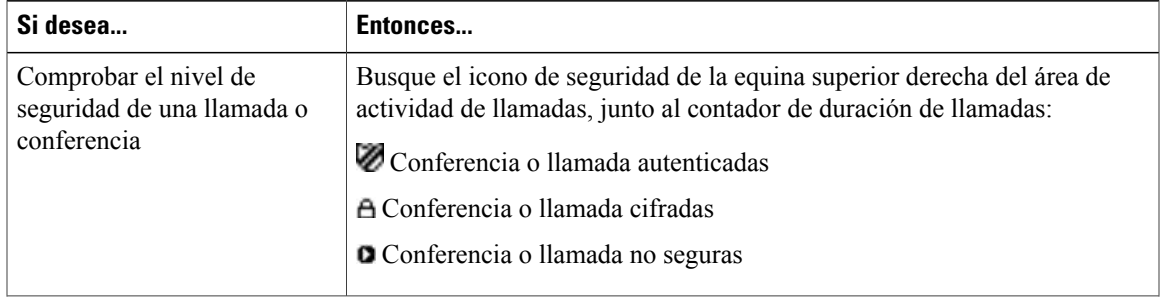

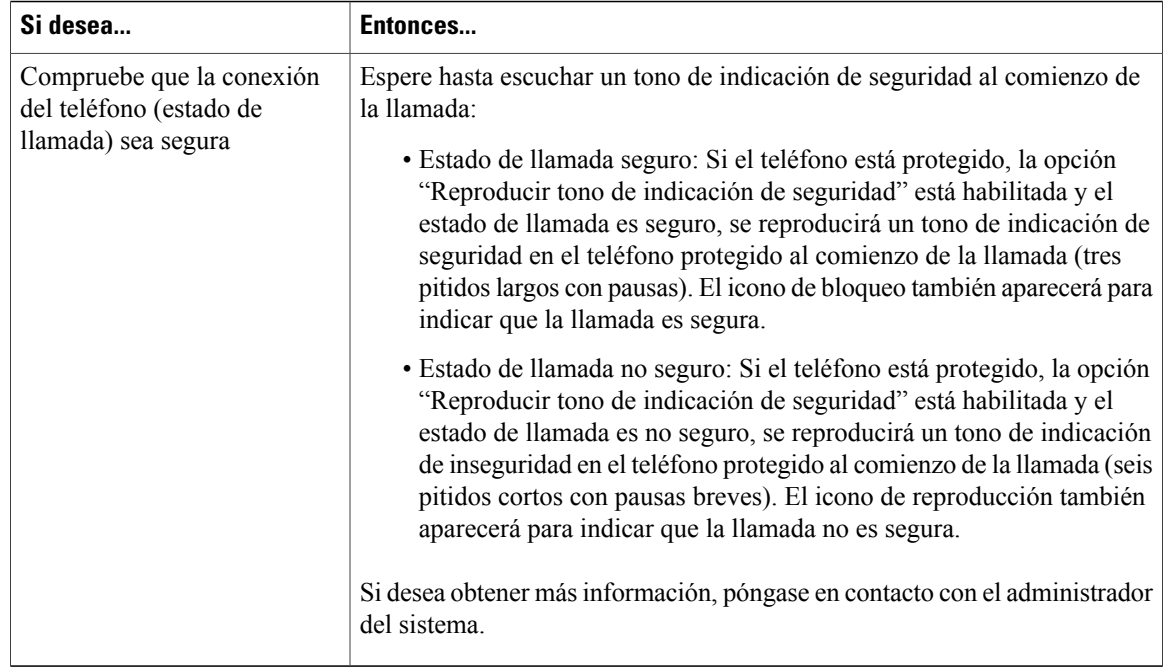

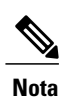

Existen interacciones, restricciones y limitaciones que influyen en el funcionamiento de estas funciones de seguridad en su teléfono. Si desea obtener más información, póngase en contacto con el administrador del sistema.

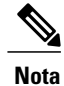

Un dispositivo que participa en una llamada puede ser de confianza o no fiable. Cuando se recibe una llamada de un dispositivo no fiable o se llama a uno, los iconos de bloqueo o protección no aparecen en la pantalla del teléfono IP de Cisco Unified, aunque la llamada sea segura.

# **Seguimiento de llamadas sospechosas**

Si recibe llamadas sospechosas o maliciosas, el administrador del sistema puede agregar la función de identificación de llamadas maliciosas(IdLlMali) al teléfono. Esta función permite identificar llamadas activas como sospechosas, lo que da comienzo a una serie de mensajes automáticos de seguimiento y notificación.

#### **Notificación de llamadas sospechosas o molestas al administrador del sistema**

**Procedimiento**

Pulse **IdLlMali**.

El teléfono reproducirá un tono y mostrará el mensaje Éxito identif. de llam. malic. El administrador recibirá una notificación sobre la llamada con información complementaria para la adopción de las medidas adecuadas.

# **Llamadas prioritarias**

Ι

Esta función se aplica únicamente a teléfonos SCCP.

En determinados entornos especializados, como instituciones militares o gubernamentales, puede resultar necesario realizar y recibir llamadas urgentes o importantes. Si necesita esta función especial de gestión de llamadas, el administrador del sistema puede agregar un servicio de precedencia multinivel y de preferencia (MLPP) a su teléfono.

Recuerde:

- Precedencia indica la prioridad asociada a una llamada.
- Preferencia es el proceso que consiste en finalizar una llamada de menor prioridad para aceptar una más prioritaria enviada al teléfono.

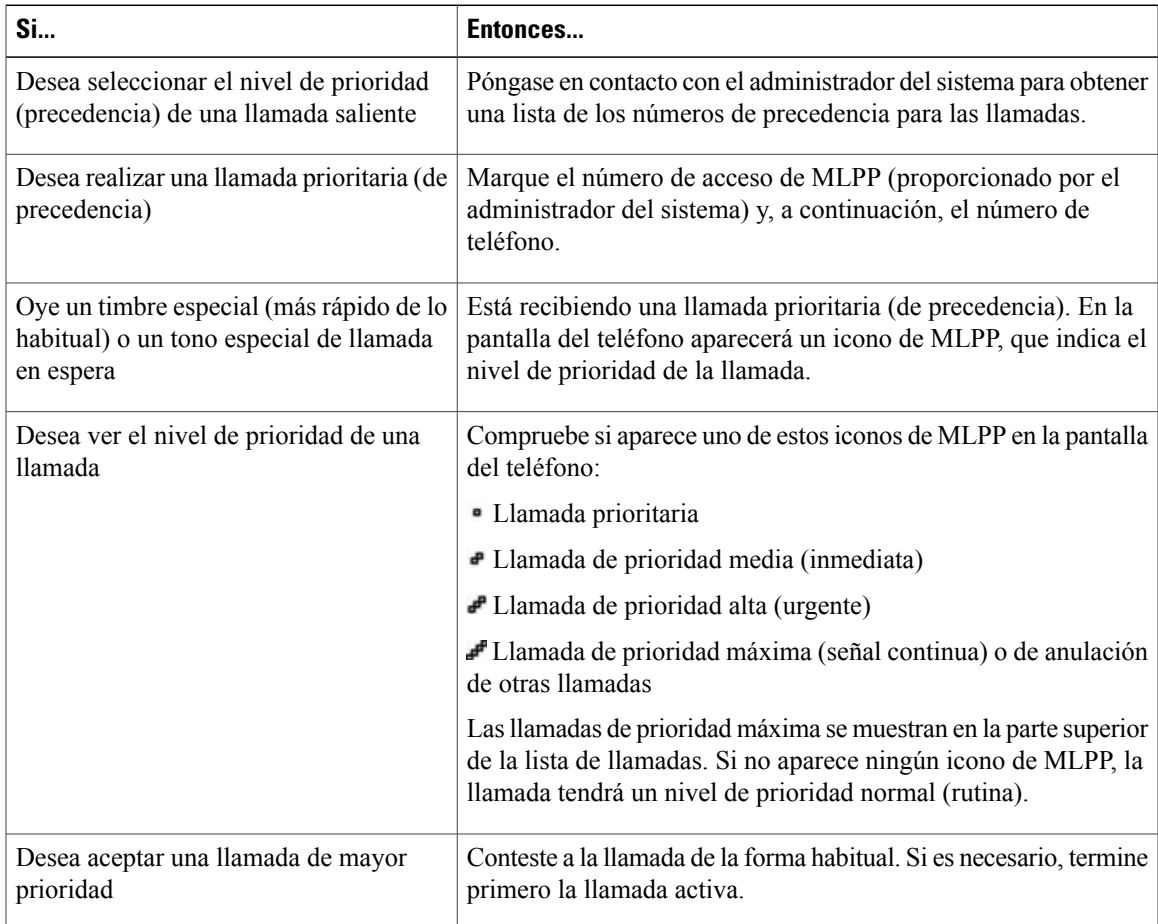

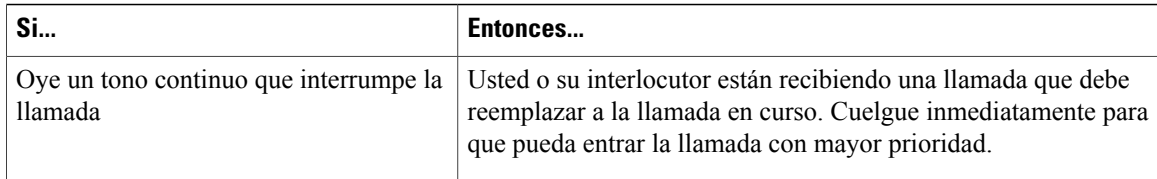

#### **Sugerencias**

- Al realizar o recibir una llamada con la opción de MLPP activada, oirá tonos especiales y tonos de llamada en espera diferentes a los tonos estándar.
- Si introduce un número de acceso de MLPP no válido, un mensaje de voz le avisará de que ha cometido un error.
- Una llamada con la opción de MLPP activada mantendrá su estado de preferencia cuando:
	- Ponga la llamada en espera.
	- Transfiera la llamada.
	- Agregue la llamada a una conferencia de tres participantes.
	- Conteste la llamada con la función Captur.
- MLPP invalida la función No molestar (NoMlsta).

## **Cisco Extension Mobility**

Cisco Extension Mobility (EM) permite configurar temporalmente el teléfono IP de Cisco Unified como el suyo propio. Una vez iniciada la sesión en EM, el teléfono adoptará el perfil del usuario, incluidas las líneas telefónicas, las funciones, los servicios establecidos y las configuraciones basadas en la Web. El administrador del sistema es quien debe configurar EM.

La función de cambio de PIN de Cisco Extension Mobility permite cambiar el PIN del teléfono IP de Cisco Unified.

#### **Sugerencias**

- Transcurrido un período de tiempo determinado, el sistema se desconectará automáticamente de EM. El administrador del sistema es quien establece este límite de tiempo.
- Los cambios realizados en el perfil de EM desde las páginas web Opciones de usuario de Cisco Unified Communications Manager se aplicarán inmediatamente si ha iniciado sesión en EM en el teléfono; de lo contrario, lo harán la próxima vez que inicie sesión.
- Los cambios realizados en el teléfono desde las páginas web Opciones de usuario se aplicarán de inmediato si está desconectado de EM; de lo contrario, lo harán después de haber cerrado la sesión.
- La configuración local que controla el teléfono no se conservará en el perfil de EM.

### **Inicio de sesión en EM**

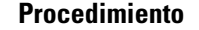

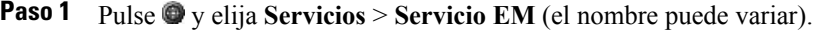

**Paso 2** Introduzca su ID de usuario y el PIN (suministrados por el administrador del sistema).

**Paso 3** Si se le solicita, seleccione un perfil de dispositivo.

### **Cierre de sesión en EM**

#### **Procedimiento**

**Paso 1** Pulse  $\bullet$  y elija **Servicios** > **Servicio EM** (el nombre puede variar).

**Paso 2** Cuando se le solicite cerrar sesión, pulse **Sí**.

### **Cambio del PIN mediante el servicio Cambio de credencial**

#### **Procedimiento**

Г

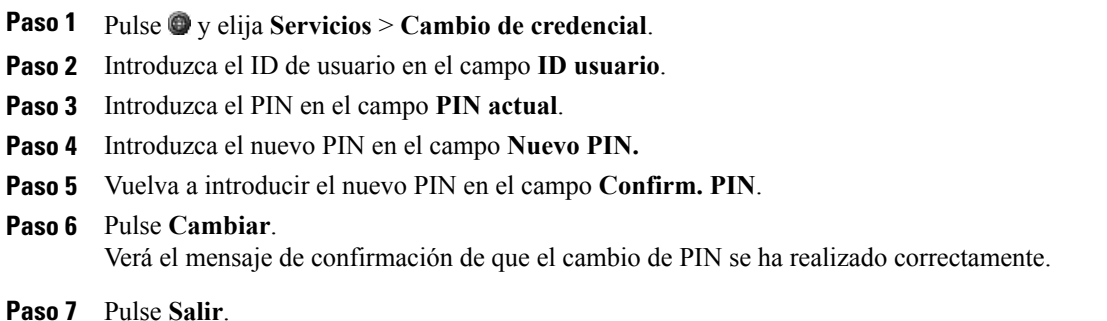

#### **Cambio del PIN con la tecla programada Cambiar PIN**

#### **Procedimiento**

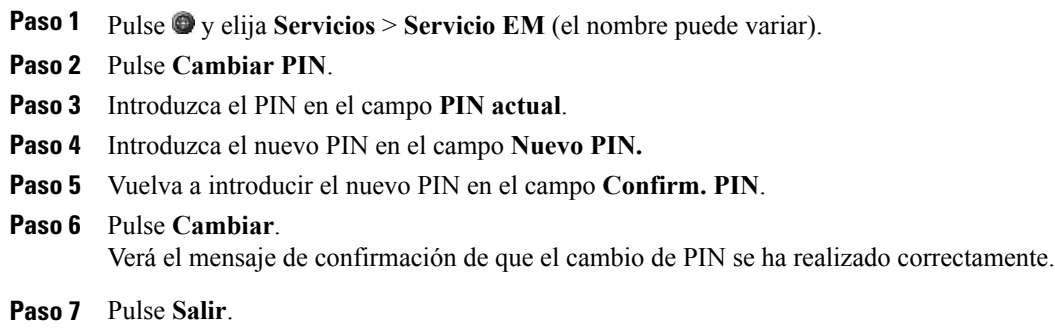

# **Llamadas de la oficina con un único número de teléfono**

La opción de control de sesión inteligente asocia su número de teléfono móvil con el número de teléfono IP de la oficina. Al recibir una llamada en el destino remoto (teléfono móvil), el teléfono del escritorio no suena; solo lo hace el destino remoto. Al responder una llamada entrante en el teléfono móvil, el teléfono del escritorio mostrará el mensaje Remoto en uso.

Durante una llamada, también puede utilizar las funciones del teléfono móvil. Por ejemplo, si recibe una llamada en el teléfono móvil, puede responderla desde el teléfono de escritorio o transferirla desde el móvil al de escritorio.

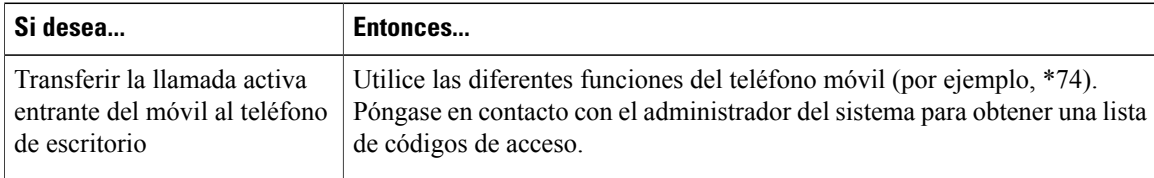

#### **Conexión móvil y Acceso de voz móvil**

Si tiene instaladas las opciones Conexión móvil y Acceso de voz móvil, podrá utilizar el teléfono móvil para gestionar llamadas asociadas a su número de teléfono de escritorio.

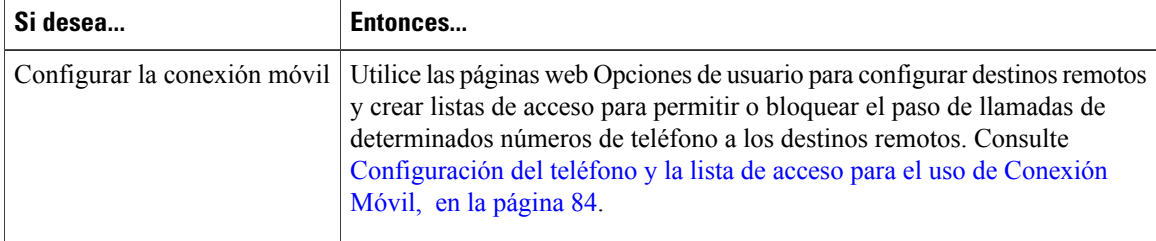

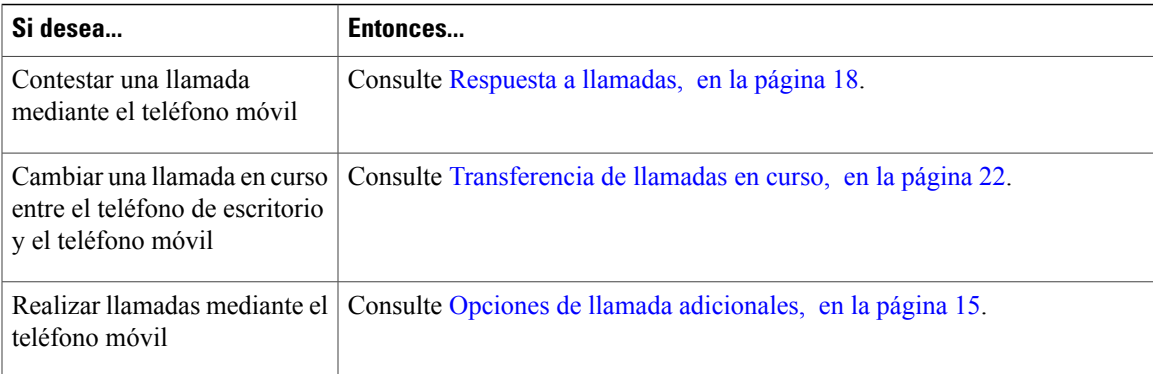

Si introduce de forma incorrecta cualquier información que se le solicite (como el número del teléfono móvil o elPIN) tres veces seguidas, la llamada de acceso de voz móvil se desconectará y tendrá bloqueado el acceso durante un período de tiempo. Consulte al administrador del sistema si necesita ayuda.

#### **Sugerencias**

Cuando llame al acceso de voz móvil, deberá introducir el número desde el que llama además del PIN si se cumplen las siguientes condiciones:

- El número desde el que llama no es uno de los destinos remotos.
- Usted o el operador han bloqueado el número (aparece como "Número desconocido").
- El número no coincide exactamente con ningún registro de la base de datos de Cisco Unified Communications Manager. Por ejemplo, si su número es 510-666-9999, pero figura como 666-9999 en la base de datos, o si es 408-999-6666, pero se ha introducido como 1-408-999-6666 en la base de datos.

#### **Temas relacionados**

[Transferencia](#page-35-0) de llamadas en curso, en la página 22

#### **Puesta en espera de una llamada capturada en un teléfono móvil**

#### **Procedimiento**

- **Paso 1** Pulse **Espera corporativa** (el nombre puede variar). La otra persona se pondrá en espera.
- **Paso 2** En el teléfono móvil, pulse **Cont.** (el nombre puede variar).

#### **Inicio de una llamada de conferencia en una llamada capturada desde un teléfono móvil**

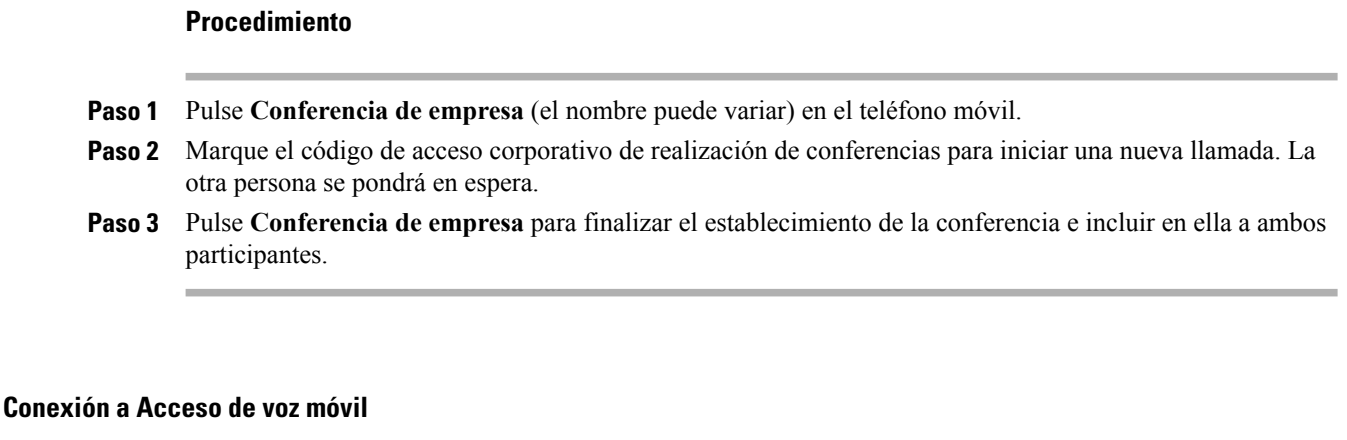

#### **Procedimiento**

**Paso 1** En cualquier teléfono, marque el número de acceso de voz móvil que tenga asignado.

**Paso 2** Si se le solicita, introduzca el número desde el que llama y el PIN.

#### **Activación de Conexión móvil en el teléfono móvil**

#### **Procedimiento**

- **Paso 1** Marque el número de acceso de voz móvil que tenga asignado.
- **Paso 2** Introduzca el número de su teléfono móvil (si se le solicita) y el PIN.
- **Paso 3** Pulse **2** para activar Conexión móvil.
- **Paso 4** Seleccione si desea activar la conexión móvil en todos los teléfonos configurados o solo en uno:
	- Todos los teléfonos: Introduzca **2**.
	- Un teléfono: Introduzca **1** y el número que desee agregar como destino remoto, seguido de **almohadilla (#)**.

#### **Desactivación de Conexión móvil en el teléfono móvil**

#### **Procedimiento**

- **Paso 1** Marque el número de acceso de voz móvil que tenga asignado.
- **Paso 2** Introduzca el número de su teléfono móvil (si se le solicita) y el PIN.
- **Paso 3** Pulse **3** para desactivar Conexión móvil.
- **Paso 4** Elija si desea desactivar Conexión móvil en todos los teléfonos configurados o solo en uno:
	- Todos los teléfonos: Introduzca **2**.
	- Un teléfono: Introduzca **1** y el número que desee quitar como destino remoto, seguido de **almohadilla (#)**.

#### **Activación o desactivación del acceso de Conexión móvil a todos los destinos remotos en el teléfono de escritorio**

#### **Procedimiento**

- **Paso 1** Pulse **Movilid.** para mostrar el estado del destino remoto actual (habilitado o deshabilitado).
- **Paso 2** Pulse **Selecc.** para cambiar el estado.
- **Paso 3** Pulse **Salir**.

I

 $\mathbf I$ 

 $\mathbf I$ 

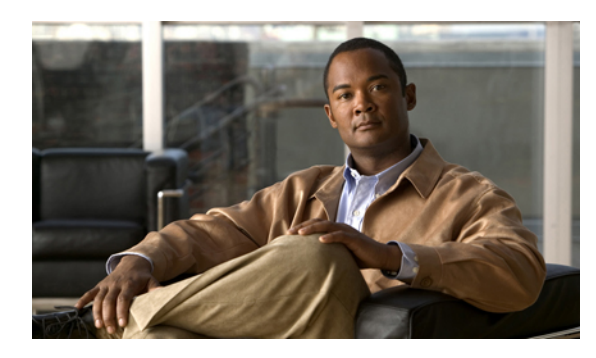

# **CAPÍTULO 4**

# **Auricular, auriculares y altavoz**

Los teléfonos IP 7906G y 7911G de Cisco Unified incluyen un auricular y altavoces. Además, es posible utilizar auriculares de manera opcional.

- [Configuración](#page-64-0) del auricular de banda ancha, página 51
- [Auriculares,](#page-64-1) página 51
- [Altavoz,](#page-64-2) página 51
- [Contestación](#page-66-0) automática, página 53

# <span id="page-64-0"></span>**Configuración del auricular de banda ancha**

Si conecta unos auriculares al puerto del auricular, asegúrese de que la opción Auricular de banda ancha esté desactivada. Elija **Preferencias de usuario** > **Preferencias de audio** > **Auricular de banda ancha**.

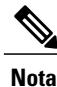

Si la configuración Auricular de banda ancha aparece atenuada, el usuario no podrá controlarlo, por lo que deberá ponerse en contacto con el administrador del sistema para cambiarlo.

# <span id="page-64-2"></span><span id="page-64-1"></span>**Auriculares**

Para utilizar auriculares, desconecte el auricular y conecte los auriculares al puerto del auricular. Para obtener más información de compra acerca de los auriculares, consulte el apartado [Compatibilidad](#page-23-0) con auriculares, en la página 10.

# **Altavoz**

Los teléfonos IP de Cisco Unified 7906G y 7911G incluyen un altavoz para poder utilizar el teléfono en el modo de manos libres. Cuando utilice el altavoz, podrá oír la conversación pero no hablar, ya que el teléfono no incluye un micrófono integrado. Para hablar, debe utilizar el auricular.

Τ

Es posible utilizar el altavoz de dos maneras, en función de cómo haya habilitado el teléfono el administrador del sistema. Puede habilitar el teléfono para utilizar una de las siguientes funciones, pero no las dos al mismo tiempo:

- Grupo de escucha
- Monitor (predeterminada)

# **Función Grupo de escucha**

En la siguiente tabla se muestra cómo puede utilizar la función Grupo de escucha.

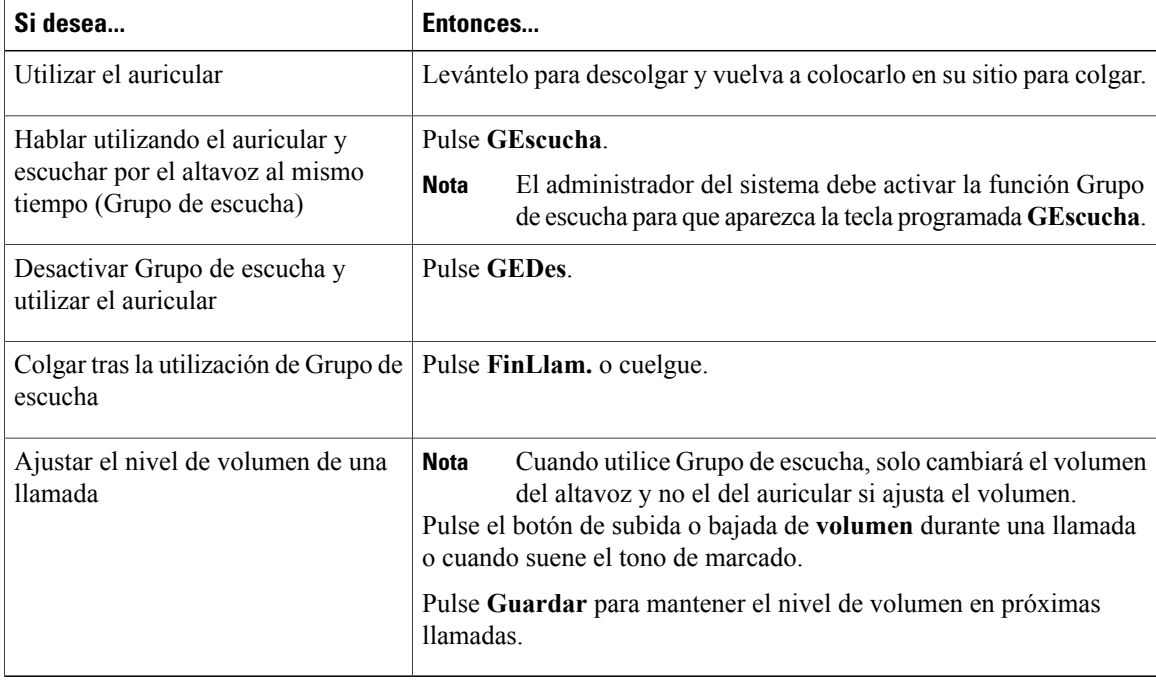

# **Función Monitor**

En la siguiente tabla se muestra cómo puede utilizar la función de supervisión Monitor.

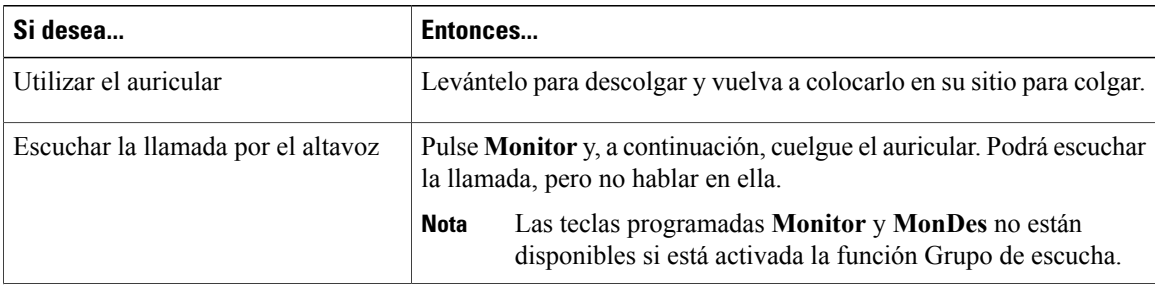

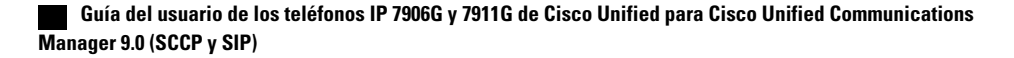

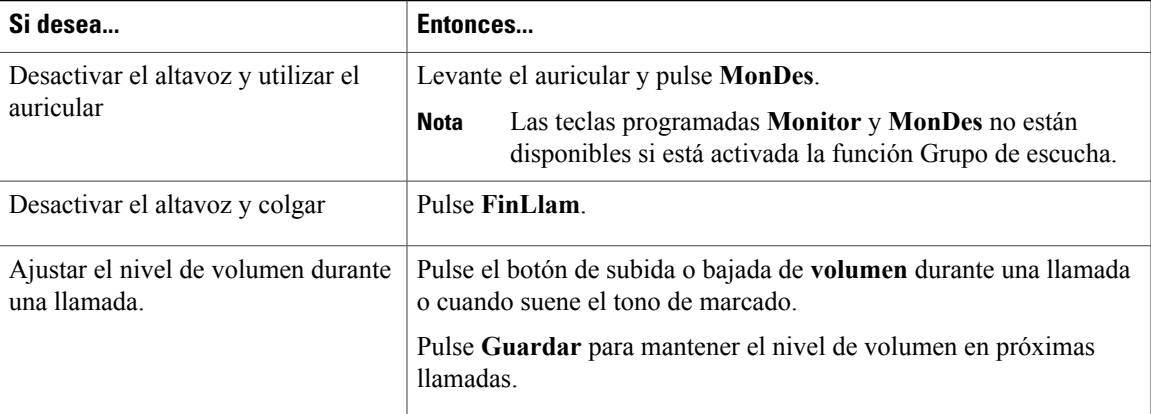

#### **Sugerencias**

- Si el administrador delsistema ha desactivado el altavoz en el teléfono, lasteclas programadas **GEscucha**, **GEDes**, **Monitor** y **MonDes** no estarán disponibles para su uso. Debe levantar el auricular para realizar y supervisar llamadas.
- Si pulsa el botón de **volumen**, cambiará el volumen del auricular o del altavoz, según el dispositivo que esté utilizando. En los modos Grupo de escucha y Monitor, el ajuste del volumen afecta al altavoz y no al auricular.

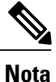

Si necesita cambiar la configuración de banda ancha del auricular (por ejemplo, si cambia este último), pulse y elija **Configuración** > **Preferencias de usuario** > **Preferencias de sonido** > **Auricular de banda ancha**. Si la opción Auricular de banda ancha aparece atenuada, significará que el usuario no tiene capacidad para modificar este ajuste.

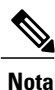

Consulte al administrador del sistema para cerciorarse de que su sistema de telefonía está configurado para utilizar banda ancha. Si no es este el caso, es posible que no perciba ninguna mejora adicional en la sensibilidad de audio aunque utilice un auricular de banda ancha. Para obtener más información, consulte la documentación suministrada con el auricular o solicite ayuda al administrador del sistema.

# <span id="page-66-0"></span>**Contestación automática**

Cuando esté activada la función Contestación automática, el teléfono responderá a las llamadas entrantes de forma automática tras unos tonos. El administrador del sistema puede configurar esta función para que se utilice el altavoz para responder a las llamadas. Sin embargo, solo se puede supervisar la llamada mediante el altavoz. Para hablar con la persona que llama, deberá utilizar el auricular.

 $\overline{\phantom{a}}$ 

 $\mathbf I$ 

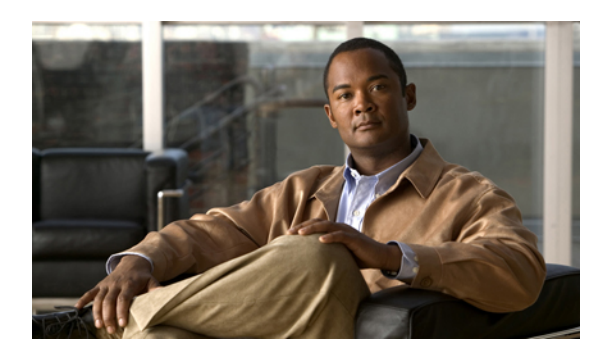

# **CAPÍTULO 5**

# **Personalización del teléfono**

Puede personalizar el teléfono IP de Cisco Unified ajustando el tono de llamada, la imagen de fondo y otras opciones.

- [Personalización](#page-68-0) del indicador de llamadas y mensajes, página 55
- [Personalización](#page-69-0) de la pantalla del teléfono, página 56

# <span id="page-68-0"></span>**Personalización del indicador de llamadas y mensajes**

Puede personalizar el modo en que su teléfono indica una llamada entrante y un nuevo mensaje de voz. También es posible ajustar el volumen del timbre del teléfono.

#### **Temas relacionados**

Páginas web [Opciones](#page-86-0) de usuario, en la página 73 [Configuración](#page-94-0) de usuario en páginas web, en la página 81

# **Cambio del tono de llamada**

#### **Procedimiento**

- **Paso 1** Pulse y seleccione **Configuración** > **Preferencias de usuario** > **Llamadas**.
- **Paso 2** Seleccione un tono de llamada y pulse **Reprod.** para oír una muestra.
- **Paso 3** Pulse **Guardar** para definir el tono de llamada o pulse **Cancel**.

# **Cambio del patrón de timbre (solo parpadeo, un timbre, solo pitido, etc.)**

Es posible que el administrador del sistema tenga que activar esta configuración para que pueda acceder a ella.

#### **Procedimiento**

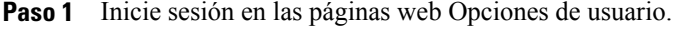

**Paso 2** Acceda a la configuración de modelos de timbres.

### **Ajuste del nivel de volumen del timbre del teléfono**

Póngase en contacto con el administrador del sistema para obtener información acerca de la configuración de volumen de timbre mínimo.

#### **Procedimiento**

Pulse el botón de **volumen** con el auricular en la base. El nuevo volumen del timbre se guardará automáticamente.

# **Cambio del funcionamiento del indicador luminoso de mensajes de voz del auricular**

#### **Procedimiento**

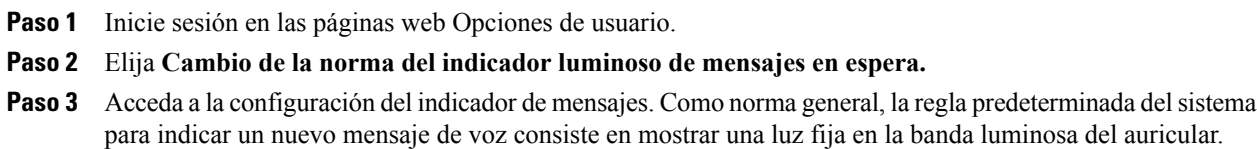

# <span id="page-69-0"></span>**Personalización de la pantalla del teléfono**

Es posible ajustar las características de la pantalla del teléfono.

### **Cambio de la imagen de fondo**

#### **Procedimiento**

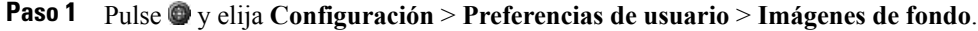

- **Paso 2** Desplácese por las imágenes disponibles y pulse **Selecc.** para elegir una imagen.
- **Paso 3** Pulse **VisPrev** para obtener una vista más grande de la imagen de fondo.
- **Paso 4** Pulse **Salir** para regresar al menú de selección.
- **Paso 5** Pulse **Guardar** para aceptar la nueva imagen, o pulse **Cancel**.

# **Cambio del idioma de la pantalla del teléfono**

#### **Procedimiento**

- **Paso 1** Inicie sesión en las páginas web Opciones de usuario.
- **Paso 2** Acceda a la configuración de usuario.
- **Paso 3** Seleccione un idioma.

# **Cambio de etiquetas de texto de línea**

#### **Procedimiento**

- **Paso 1** Inicie sesión en las páginas web Opciones de usuario.
- **Paso 2** Acceda a la configuración de etiquetas de texto de línea.

 $\mathbf l$ 

 $\mathbf I$
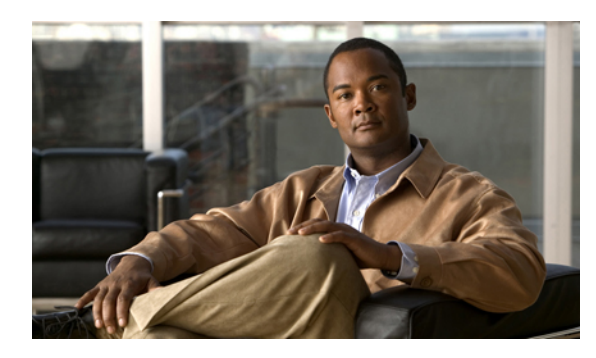

# $\overline{\mathbf{G}}$

# **Registros y directorios de llamadas**

En esta sección se describe el modo de uso de los registros y directorios de llamadas. Para acceder a ambas funciones, pulse  $\bullet$  y seleccione **Directorios**.

- Registros de [llamadas,](#page-72-0) página 59
- Funciones de [Directorio,](#page-77-0) página 64

# <span id="page-72-0"></span>**Registros de llamadas**

El teléfono conserva registros de llamadas. Los registros de llamadas contienen una relación de llamadas perdidas, realizadas y recibidas.

El administrador del teléfono es quien determina si se registran las llamadas perdidas en el directorio correspondiente para que aparezca una línea concreta en el teléfono.

#### **Sugerencia**

- (Solo para teléfonos SCCP).Para ver la entrada de llamada completa de una llamada multiconferencia (por ejemplo, de una que le hayan desviado o transferido) resalte la entrada de llamada y pulse **Detalles**. El registro Detalles mostrará dos entradas para cada llamada multiconferencia perdida o recibida. Las entradas aparecerán en orden cronológico inverso:
	- La primera entrada registrada corresponderá al nombre o número de la última llamada finalizada de una multiconferencia recibida en el teléfono.
	- La segunda entrada registrada corresponderá al nombre o número de la primera llamada finalizada de una multiconferencia recibida en el teléfono.
- Es posible que el teléfono esté configurado para registrar llamadas internacionales. Si es así, se indicará con un símbolo "+" en los registros de llamadas, rellamadas o entradas del directorio de llamadas. Póngase en contacto con el administrador del sistema para obtener más información.

#### **Temas relacionados**

[Registros](#page-72-0) de llamadas, en la página 59

# **Visualización de registros de llamadas**

#### **Procedimiento**

- **Paso 1** Pulse  $\bullet$  y elija **Directorios**.
- Paso 2 Seleccione una de las siguientes entradas:
	- **Llamadas perdidas**
	- **Llamadas realizadas**
	- **Llamadas recibidas**

Cada registro puede almacenar hasta 100 entradas.

**Paso 3** Para ver un listado truncado, resáltelo y pulse **EditNúm**.

# **Visualización de detalles de un único registro de llamadas**

## **Procedimiento**

**Paso 1** Pulse  $\bullet$  y elija **Directorios**.

- Paso 2 Seleccione una de las siguientes entradas:
	- **Llamadas perdidas**
	- **Llamadas realizadas**
	- **Llamadas recibidas**
- **Paso 3** Resalte un registro de llamadas.
- **Paso 4** Pulse **Detalles**. Al hacerlo, el teléfono mostrará información, como el número al que se ha llamado, el número que ha realizado la llamada o la hora y duración de la llamada (solo en el caso de las llamadas realizadas y recibidas).

# **Eliminación de todas las entradas de llamadas de todos los registros**

#### **Procedimiento**

**Paso 1** Pulse  $\bullet$  y elija **Directorios**.

**Paso 2** Pulse **Borrar**.

# **Eliminación de todas las entradas de llamadas de un solo registro**

## **Procedimiento**

- **Paso 1** Pulse  $\bullet$  y elija **Directorios**.
- Paso 2 Seleccione una de las siguientes entradas:
	- **Llamadas perdidas**
	- **Llamadas realizadas**
	- **Llamadas recibidas**

**Paso 3** Resalte un registro de llamadas.

**Paso 4** Pulse **Borrar**. Es posible que tenga que pulsar la tecla programada **Más** para que aparezca **Borrar**.

# **Eliminación de un único registro de llamadas**

# **Procedimiento**

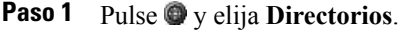

- Paso 2 Seleccione una de las siguientes entradas:
	- **Llamadas perdidas**
	- **Llamadas realizadas**
	- **Llamadas recibidas**

Paso 3 Resalte un registro de llamadas.

# **Paso 4** Pulse **Eliminar**.

# **Marcación desde un registro de llamadas cuando no hay otra llamada en curso**

# **Procedimiento**

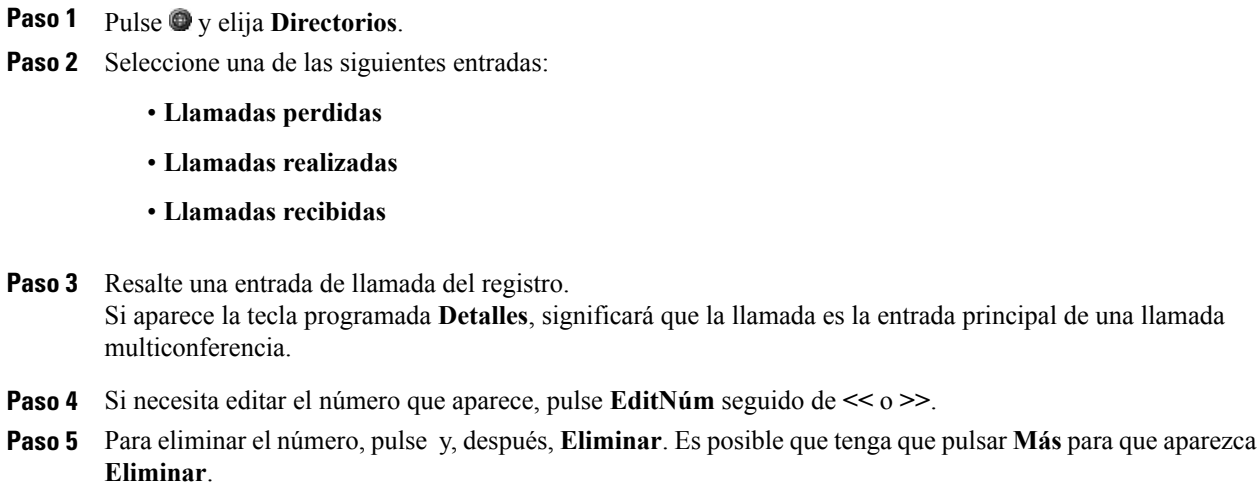

**Paso 6** Para realizar la llamada, descuelgue.

# **Marcación desde un registro de llamadas cuando hay otra llamada en curso**

- **Paso 1** Pulse  $\bullet$  y elija **Directorios**.
- Paso 2 Seleccione una de las siguientes entradas:
	- **Llamadas perdidas**
	- **Llamadas realizadas**
	- **Llamadas recibidas**
- **Paso 3** Resalte una entrada de llamada del registro. Si aparece la tecla programada Detalles, significará que la llamada es la entrada principal de una llamada multiconferencia.
- **Paso 4** Si necesita editar el número que aparece, pulse **EditNúm** seguido de **<<** o **>>**.
- **Paso 5** Para eliminar el número, pulse **EditNúm** y, después, **Elimina**r. Es posible que tenga que pulsar la tecla programada **Más** para que aparezca **Eliminar**.
- **Paso 6** Pulse **Marcar**.
- **Paso 7** Seleccione una de las siguientes opciones para atender la llamada original:
	- **Espera**: Pone la primera llamada en espera.
	- **Trnsf.**: Transfiere el primer participante a la segunda llamada y usted abandona la llamada. Vuelva a pulsar **Trnsf.** tras marcar para finalizar la acción.
	- **Confr.**: Crea una conferencia con todos los participantes, incluido usted. Vuelva a pulsar **Confr.** tras marcar para finalizar la acción.
	- **FinLlam**: Desconecta la primera llamada y marca la segunda.

# **Realización de rellamadas internacionales desde los registros de llamadas perdidas y recibidas**

#### **Procedimiento**

#### **Paso 1** Pulse *■* **> Directorios.**

- Paso 2 Seleccione una de las siguientes entradas:
	- **Llamadas perdidas**
	- **Llamadas realizadas**
	- **Llamadas recibidas**
- **Paso 3** Resalte el registro de llamadas que desee marcar.
- **Paso 4** Si aparece la tecla programada **Detalles**, significará que la llamada es la entrada principal de una llamada multiconferencia.
- **Paso 5** Pulse **EditNúm**.
- **Paso 6** Pulse y mantenga presionada la tecla "\*" durante al menos un segundo para agregar un símbolo "+" como primer dígito del número de teléfono. Puede añadir el símbolo + únicamente como primer dígito del número.
- **Paso 7** Pulse **Marcar**.

# **Realización de llamadas desde una entrada de URL de un registro de llamadas**

Este procedimiento se aplica únicamente a teléfonos SIP.

#### **Procedimiento**

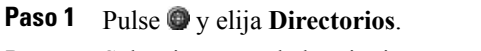

- **Paso 2** Seleccione una de las siguientes entradas:
	- **Llamadas perdidas**
	- **Llamadas realizadas**
	- **Llamadas recibidas**
- **Paso 3** Resalte la entrada de URL que desee marcar.
- **Paso 4** Si necesita editar la entrada, pulse **EditNúm**. Aparecerá el icono  $\mathcal Q$  para indicarle que puede empezar a editar caracteres en la entrada de URL.
- **Paso 5** Pulse **Marcar**.

# <span id="page-77-0"></span>**Funciones de Directorio**

Dependiendo de la configuración, es posible que el teléfono ofrezca funciones de directorio personal y corporativo:

- Directorio corporativo: Incluye contactos corporativos a los que puede acceder desde el teléfono. El administrador del sistema es el encargado de configurar y mantener este directorio.
- Directorio personal: Incluye, si están disponibles, contactos personales y sus códigos de marcación rápida asociados, que podrá configurar en el teléfono y en las páginas web Opciones de usuario de Cisco Unified Communications Manager, y a los que podrá acceder mediante ambas opciones. El directorio personal incluye la libreta personal de direcciones (LPD) y marcaciones veloces.
	- La libreta LPD es un directorio de contactos personales.
	- Las marcaciones veloces permiten asignar códigos a entradas de la LPD para poder marcarlos con rapidez.

Para obtener más información, consulte Páginas web [Opciones](#page-86-0) de usuario, en la página 73.

# **Directorio corporativo**

Puede utilizar el directorio corporativo para realizar llamadas a compañeros.

## **Sugerencia**

Utilice los números del teclado para introducir caracteres en la pantalla del teléfono. Utilice el botón de navegación del teléfono para moverse por los campos de entrada.

# **Marcación desde un directorio corporativo cuando no hay otra llamada en curso**

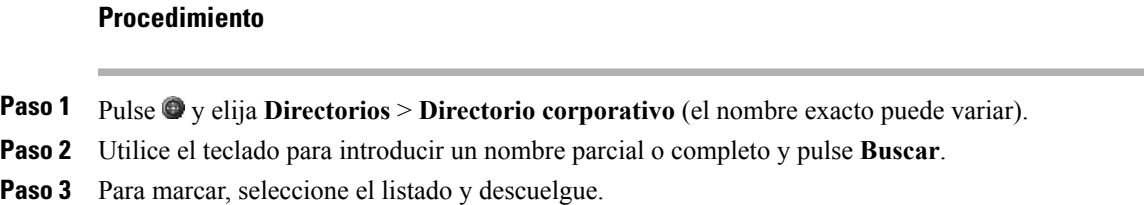

# **Marcación desde un directorio corporativo cuando hay otra llamada en curso**

#### **Procedimiento**

- **Paso 1** Pulse  $\bullet$  y elija **Directorios** > **Directorio** corporativo (el nombre exacto puede variar).
- **Paso 2** Utilice el teclado para introducir un nombre parcial o completo y pulse **Buscar**.
- **Paso 3** Desplácese hasta un listado y pulse **Marcar**.
- **Paso 4** Seleccione una de las siguientes opciones para atender la llamada original:
	- a) **Espera**: Pone la primera llamada en espera.
	- b) **Trnsf.**:Transfiere el primer participante a la segunda llamada y usted abandona la llamada. Vuelva a pulsar **Trnsf.** tras marcar para finalizar la acción.
	- c) **Confr.**: Crea una llamada de conferencia con todos los participantes, incluido usted. Vuelva a pulsar **Confr.** tras marcar para finalizar la acción.
	- d) **FinLlam**.: Desconecta la primera llamada y marca la segunda.

# <span id="page-78-0"></span>**Directorio personal**

El conjunto de funciones de Directorio personal incluye la libreta personal de direcciones(LPD) y marcaciones veloces. Esta sección describe el modo de configurar y utilizar Directorio personal en el teléfono. También puede consultar la sección [Directorio](#page-87-0) personal en la página web, en la página 74.

#### **Sugerencia**

- El administrador del sistema puede proporcionarle el ID de usuario y el PIN necesarios para iniciar sesión en Directorio personal.
- El directorio personal le desconectará de forma automática después de un determinado intervalo de tiempo. Este límite de tiempo puede variar. Póngase en contacto con el administrador del sistema para obtener más información.
- Utilice los números del teclado para introducir caracteres en la pantalla del teléfono. Utilice el botón de navegación del teléfono para moverse por los campos de entrada.

• Es posible que el teléfono esté configurado para registrar llamadas internacionales. Si es así, se indicará con un símbolo "+" en los registros de llamadas, rellamadas o entradas del directorio de llamadas. Póngase en contacto con el administrador del sistema para obtener más información.

# **Acceso al directorio personal para consultar la LPD y los códigos de marcación veloz**

# **Procedimiento**

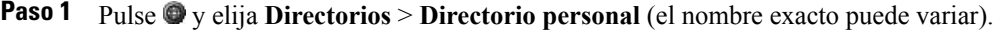

- **Paso 2** Escriba su ID de usuario y PIN de Cisco Unified Communications Manager.
- **Paso 3** Pulse **Enviar**.

# **Búsqueda de entradas de la LPD**

## **Procedimiento**

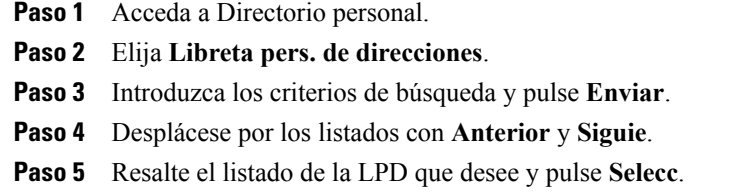

# **Marcación desde una entrada de la LPD**

- **Paso 1** Busque un listado.
- **Paso 2** Resalte el listado y pulse **Selecc**.
- **Paso 3** Pulse **Marcar**. Es posible que deba pulsar primero la tecla programada **Más** para que aparezca **Marcar**.

# **Eliminación de entradas de la LPD**

# **Procedimiento**

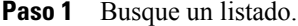

**Paso 2** Resalte el listado y pulse **Eliminar**.

- **Paso 3** Pulse **Editar**.
- **Paso 4** Pulse **Eliminar**.
- **Paso 5** Elija **Aceptar** para confirmar la eliminación.

# **Edición de entradas de la LPD**

## **Procedimiento**

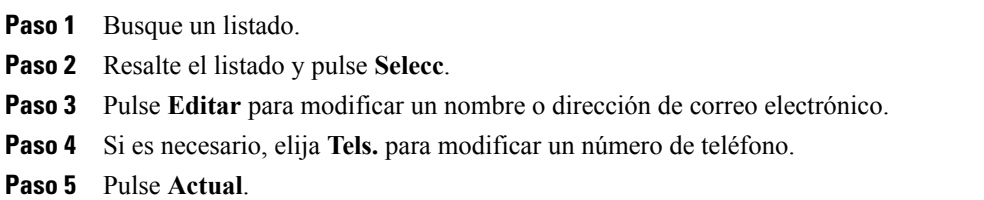

# **Agregación de nuevas entradas a la LPD**

### **Procedimiento**

- **Paso 1** Acceda a Directorio personal.
- **Paso 2** Elija **Libreta pers. de direcciones**.
- **Paso 3** Pulse **Enviar** para acceder a la página Buscar. No es necesario que introduzca primero datos de búsqueda.
- **Paso 4** Pulse **Nuevo**.
- Paso 5 Introduzca un nombre y la información de correo electrónico con el teclado del teléfono.

**Paso 6** Elija **Tels.** y utilice el teclado para introducir números de teléfono. Asegúrese de incluir todos los códigos de acceso necesarios, como 9 o 1.

**Paso 7** Elija **Enviar** para agregar la entrada a la base de datos.

# **Asignación de códigos de marcación veloz a entradas de la LPD**

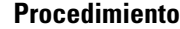

**Paso 1** Busque una entrada de la LPD.

**Paso 2** Resalte el listado y pulse **Selecc**.

**Paso 3** Pulse **Marcación veloz**.

**Paso 4** Resalte el número que desee marcar y pulse **Selecc**.

**Paso 5** Resalte un código de marcación veloz sin asignar que desee asignar al número y pulse **Selecc**.

# **Agregación de nuevos códigos de marcación veloz sin utilizar entradas de la LPD**

# **Procedimiento**

**Paso 1** Pulse  $\bullet$  y elija Directorios > Directorio personal > Marcaciones veloces pers.

**Paso 2** Resalte un código de marcación veloz no asignado y pulse **Asignar**.

**Paso 3** Introduzca un número de teléfono.

**Paso 4** Pulse **Actual**.

# **Búsqueda de códigos de marcación veloz**

## **Procedimiento**

**Paso 1** Pulse y elija **Directorios** > **Directorio personal** > **Marcaciones veloces pers**.

**Paso 2** Elija **Siguie.** para pasar de un listado a otro.

# **Realización de llamadas mediante códigos de marcación veloz**

## **Procedimiento**

**Paso 1** Busque un código de marcación veloz.

**Paso 2** Pulse **Marcar**.

# **Eliminación de códigos de marcación veloz**

# **Procedimiento**

**Paso 1** Busque un código de marcación veloz.

**Paso 2** Resalte el listado que desee y pulse **Quitar**.

**Paso 3** Vuelva a pulsar **Quitar**.

# **Cierre de sesión en Directorio personal**

## **Procedimiento**

**Paso 1** Pulse  $\bullet$  y elija **Directorios** > **Directorio** personal (el nombre exacto puede variar).

- **Paso 2** Elija **Cerrar sesión**.
- **Paso 3** Pulse **Aceptar**.

Г

 $\overline{\phantom{a}}$ 

 $\mathbf I$ 

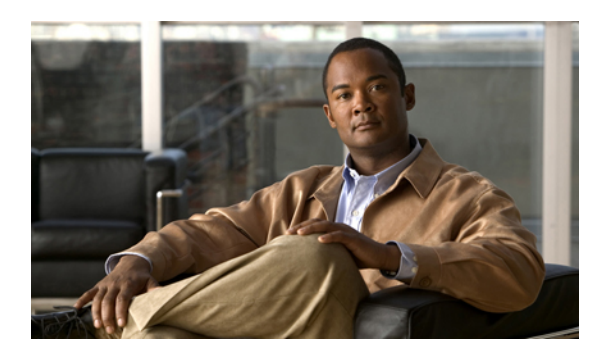

# **CAPÍTULO 7**

# **Mensajes de voz**

La empresa será la que determine el servicio de mensajes de voz que utilizará el sistema del teléfono. Para obtener información precisa y detallada, consulte la documentación de su servicio de mensajes de voz.

Esta sección contiene la siguiente información:

- [Identificación](#page-84-0) de mensajes de voz, página 71
- Escucha de mensajes de voz o acceso al sistema de [mensajes](#page-84-1) de voz, página 71

# <span id="page-84-0"></span>**Identificación de mensajes de voz**

Cuando tenga un mensaje de voz, compruebe si aparece:

- Una luz roja fija en el auricular. (Este indicador puede variar. Consulte [Personalización](#page-68-0) del indicador de llamadas y [mensajes](#page-68-0), en la página 55).
- Un icono de mensaje en espera  $\blacksquare$  que parpadea en la pantalla del teléfono.

Cuando tenga un mensaje de voz, compruebe si oye:

• Un tono entrecortado en el auricular, los auriculares o el altavoz al realizar una llamada.

Para enviar una llamada que suena al buzón de voz, pulse **Desviar**. Para obtener más información, consulte [Transferencia](#page-37-0) de llamadas al sistema de mensajes de voz, en la página 24.

# <span id="page-84-1"></span>**Escucha de mensajes de voz o acceso al sistema de mensajes de voz**

# **Procedimiento**

Para oír los mensajes o acceder al menú de mensajes de voz, realice una de estas acciones:

- a) Pulse **Msjes** y siga las instrucciones de voz.
- b) Pulse **.** seleccione **Mensajes** y siga las instrucciones de voz.

 $\mathbf l$ 

 $\mathbf I$ 

<span id="page-86-0"></span>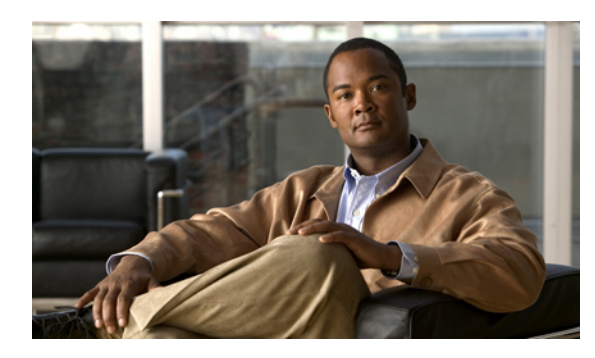

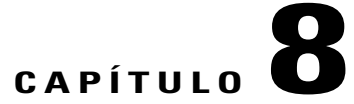

# **Páginas web Opciones de usuario**

El teléfono IPde Cisco Unified es un dispositivo de red que puede compartir información con otros dispositivos de red de su empresa, incluido su propio equipo. Puede utilizar su equipo para iniciar sesión en las páginas web Opciones de usuario, donde podrá controlar las funciones, la configuración y los servicios del teléfono IP de Cisco Unified. Por ejemplo, desde las páginas web Opciones de usuario puede configurar los números de marcación rápida.

- Inicio y cierre de sesión en las páginas web [Opciones](#page-86-1) de usuario, página 73
- [Configuración](#page-87-1) de funciones y servicios en páginas web, página 74

# <span id="page-86-1"></span>**Inicio y cierre de sesión en las páginas web Opciones de usuario**

Para poder acceder a las opciones de usuario, como Marcación rápida o Libreta pers. de direcciones, deberá iniciar sesión. Cuando haya terminado de utilizar las páginas web Opciones de usuario, deberá cerrar la sesión.

En algunos casos, es posible acceder a las páginas web Opciones de usuario sin necesidad de iniciar sesión. Para obtener más información, póngase en contacto con el administrador del sistema.

- **Paso 1** Solicite al administrador del sistema la URL de Opciones de usuario, el ID de usuario y la contraseña predeterminada.
- **Paso 2** Abra un explorador web en el equipo e introduzca la URL.
- **Paso 3** Si se le pide que acepte la configuración de seguridad, seleccione **Sí** o **Instalar certificado**.
- **Paso 4** Introduzca el ID de usuario en el campo Nombre de usuario.
- **Paso 5** Introduzca la contraseña en el campo Contraseña.
- **Paso 6** Seleccione **Conectar**.

Aparecerá la página principal de Opciones de usuario de Cisco Unified CM. En esta página podrá seleccionar **Opciones de usuario** para elegir un dispositivo, acceder a la configuración de usuario, a las funciones del directorio, a su libreta personal de direcciones y a las marcaciones veloces.

**Paso 7** Para cerrar sesión en las páginas web Opciones de usuario, seleccione **Cerrar sesión**.

# **Selección de dispositivos desde la página web Opciones de usuario**

## **Procedimiento**

- **Paso 1** En la página web Opciones de usuario, seleccione **Opciones de usuario** > **Dispositivo**. Aparecerá la ventana Configuración de dispositivo. Los botones de la barra de herramientas situados en la parte superior de la ventana Configuración de dispositivo son específicos del tipo de dispositivo seleccionado.
- **Paso 2** (Opcional) Si dispone de varios dispositivos asignados, seleccione el adecuado (modelo de teléfono, perfiles Extension Mobility o Destino remoto) en el menú desplegable Nombre.

# <span id="page-87-1"></span><span id="page-87-0"></span>**Configuración de funciones y servicios en páginas web**

Los temas de esta sección describen el procedimiento para configurar funciones y servicios en las páginas web Opciones de usuario después de iniciar sesión.

# **Directorio personal en la página web**

El conjunto de funciones de Directorio personal, al que puede acceder desde su equipo, consta de:

- Una libreta personal de direcciones (LPD)
- Marcaciones veloces
- Sincronizador de Cisco Unified Communications Manager Address Book

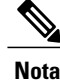

También puede acceder a la LPD y a las Marcaciones veloces desde el teléfono. Consulte [Directorio](#page-78-0) [personal,](#page-78-0) en la página 65.

En esta sección se describe el modo de uso de la LPD desde las páginas web Opciones de usuario.

# **Agregación de nuevas entradas de la libreta personal de direcciones**

# **Procedimiento**

- **Paso 1** Inicie sesión en la página web Opciones de usuario.
- **Paso 2** Seleccione **Opciones de usuario** > **Libreta pers. de direcciones**.
- **Paso 3** Seleccione **Agregar nuevo**.
- **Paso 4** Introduzca la información de la entrada.
- **Paso 5** Seleccione **Guardar**.

# **Búsqueda de entradas de la libreta personal de direcciones**

## **Procedimiento**

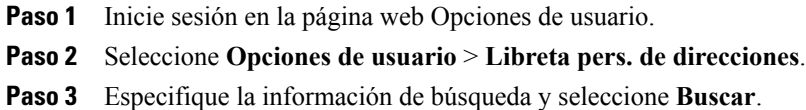

# **Edición de entradas de la libreta personal de direcciones**

# **Procedimiento**

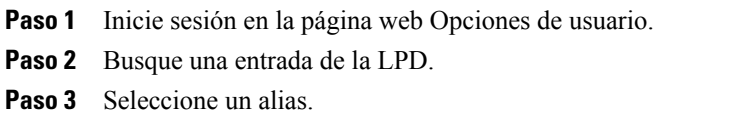

**Paso 4** Edite la entrada conforme sea necesario y seleccione **Guardar**.

# **Eliminación de entradas de la libreta personal de direcciones**

# **Procedimiento**

- **Paso 1** Inicie sesión en la página web Opciones de usuario.
- **Paso 2** Busque una entrada de la LPD.
- Paso 3 Seleccione una o varias entradas.
- **Paso 4** Seleccione **Eliminar seleccionados**.

# **Asignación de un botón de línea a la LPD**

Antes de poder asignar un botón de línea a la LPD, el administrador del sistema debe configurar el teléfono para que muestre servicios. Póngase en contacto con el administrador del sistema para obtener más información. **Nota**

#### **Procedimiento**

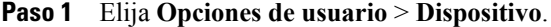

- **Paso 2** Haga clic en **URL de servicio**.
- **Paso 3** Elija el servicio Libreta pers. de direcciones en el cuadro de lista desplegable Botón.
- **Paso 4** Introduzca una etiqueta de teléfono para el botón.
- **Paso 5** Haga clic en **Guardar**.
- **Paso 6** Haga clic en **Resetear** y, a continuación, en **Reiniciar** para actualizar la configuración del teléfono. Ahora ya puede pulsar el botón de línea para acceder a los códigos de la LPD.

# <span id="page-89-0"></span>**Marcación veloz en páginas web**

En esta sección se describe cómo se asignan las marcaciones veloces desde las páginas web Opciones de usuario.

### **Sugerencias**

- Es posible crear hasta 500 entradas de marcación veloz y de la LPD.
- Puede crear una entrada de marcación veloz nueva sin utilizar una entrada de la LPD. Estas entradas de marcación veloz aparecen en las páginas Opciones de usuario calificadas como "sin procesar" y no muestran un texto que se pueda configurar.

# **Asignación de códigos de marcación veloz a entradas de la libreta personal de direcciones**

# **Procedimiento**

- **Paso 1** En la página web Opciones de usuario, seleccione **Opciones de usuario** > **Marcaciones veloces**.
- **Paso 2** Seleccione **Agregar nuevo**.
- **Paso 3** Utilice el área Opciones de búsqueda para buscar la entrada adecuada de la libreta personal de direcciones.
- **Paso 4** Seleccione un número de teléfono del área Resultados de búsqueda.
- **Paso 5** (Opcional) Cambie el código de marcación veloz.
- **Paso 6** Seleccione **Guardar**.

# **Asignación de códigos de marcación veloz a números de teléfono**

## **Procedimiento**

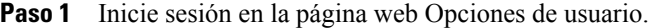

- **Paso 2** Seleccione **Opciones de usuario** > **Marcaciones veloces**.
- **Paso 3** Seleccione **Agregar nuevo**.
- **Paso 4** Cambie el código de marcación veloz si lo desea.
- **Paso 5** Introduzca un número de teléfono.
- **Paso 6** Seleccione **Guardar**.

# **Búsqueda de entradas de marcación veloz**

- **Paso 1** Inicie sesión en la página web Opciones de usuario.
- **Paso 2** Seleccione **Opciones de usuario** > **Marcaciones veloces**.
- **Paso 3** Especifique la información de búsqueda y seleccione **Buscar**.

# **Edición de números de teléfono de marcación veloz**

# **Procedimiento**

- **Paso 1** Inicie sesión en la página web Opciones de usuario.
- **Paso 2** Seleccione **Opciones de usuario** > **Marcaciones veloces**.
- Paso 3 Busque la entrada de marcaciones veloces que desee editar.
- **Paso 4** Seleccione un componente de la entrada.
- **Paso 5** Cambie el número de teléfono.
- **Paso 6** Seleccione **Guardar**.

# **Eliminación de entradas de marcación veloz**

#### **Procedimiento**

- Paso 1 Busque una marcación veloz.
- **Paso 2** Seleccione una o varias entradas.
- **Paso 3** Haga clic en **Eliminar seleccionados**.

# **Asignación de un botón de línea para el servicio Marcación veloz**

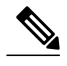

Antes de poder asignar un botón de línea para Marcación veloz, el administrador delsistema debe configurar el teléfono para que muestre servicios. Póngase en contacto con el administrador del sistema para obtener más información. **Nota**

- **Paso 1** Elija **Opciones de usuario** > **Dispositivo**.
- **Paso 2** Haga clic en **URL de servicio**.
- **Paso 3** Elija el servicio **Marcación veloz** en el cuadro de lista desplegable Botón.
- **Paso 4** Introduzca una etiqueta de teléfono para el botón.
- **Paso 5** Haga clic en **Guardar**.
- **Paso 6** Haga clic en **Resetear** y, a continuación, en **Reiniciar** para actualizar la configuración del teléfono. Ahora ya puede pulsar el botón de línea para acceder a los códigos de Marcación veloz.

# **Herramienta de sincronización de la libreta de direcciones**

Puede utilizar la herramienta de sincronización de la libreta de direcciones (TABSynch) para sincronizar la libreta de direcciones de Microsoft Windows (si corresponde) con la LPD. Al hacerlo, podrá acceder a las entradas de la libreta de direcciones de Microsoft Windows desde el teléfono IP de Cisco Unified y desde las páginas web Opciones de usuario. El administrador del sistema le brindará acceso a TABSynch y le indicará instrucciones detalladas.

# **Configuración de marcación rápida en páginas web**

Dependiendo de la configuración, su teléfono puede ser compatible con varias funciones de marcación rápida:

- Números de marcación rápida
- Marcación abreviada
- Marcaciones veloces

Para configurar Marcaciones veloces, consulte [Marcación](#page-89-0) veloz en páginas web, en la página 76. También puede configurar Marcaciones veloces en el teléfono. Consulte [Directorio](#page-78-0) personal, en la página 65.

# **Configuración de los botones de marcación rápida**

#### **Procedimiento**

- **Paso 1** En la página web Opciones de usuario, seleccione **Opciones de usuario** > **Dispositivo**.
- Paso 2 Seleccione un teléfono en el menú desplegable Nombre.
- **Paso 3** Seleccione **Marcaciones rápidas**.
- **Paso 4** En el área Configuración de marcación rápida, introduzca el número y la etiqueta de un botón de marcación rápida del teléfono.
- **Paso 5** Seleccione **Guardar**.

# **Configuración de códigos de marcación abreviada**

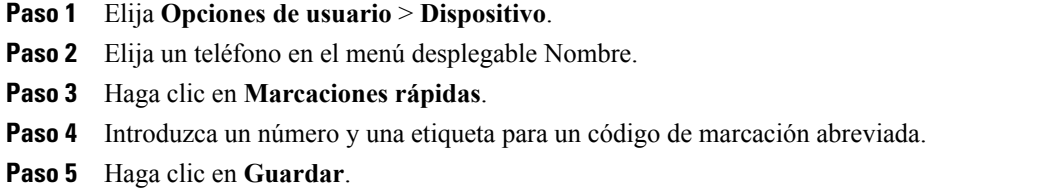

# **Configuración de servicios del teléfono en páginas web**

Los servicios del teléfono incluyen funciones especiales del teléfono, datos de red e información basada en la Web (como cotizaciones de bolsa y listados de películas).Para poder acceder a un servicio telefónico desde el teléfono, deberá suscribirse primero a él.

# **Suscripción a servicios**

#### **Procedimiento**

- **Paso 1** En la página web Opciones de usuario, seleccione **Opciones de usuario** > **Dispositivo**.
- Paso 2 Seleccione un teléfono en el menú desplegable Nombre.
- **Paso 3** Seleccione **Servicios del teléfono**.
- **Paso 4** Seleccione **Agregar nuevo**.
- **Paso 5** Seleccione un servicio de la lista desplegable y seleccione **Siguie**.
- **Paso 6** (Opcional) Cambie la etiqueta del servicio o introduzca información adicional del servicio, si está disponible.
- **Paso 7** Seleccione **Guardar**.

# **Búsqueda de servicios**

# **Procedimiento**

- **Paso 1** En la página web Opciones de usuario, seleccione un dispositivo.
- **Paso 2** Seleccione **Servicios del teléfono**.
- **Paso 3** Seleccione **Buscar**.

# **Cambio o finalización de servicios**

- **Paso 1** Busque servicios en la página web Opciones de usuario.
- **Paso 2** Seleccione una o varias entradas.
- **Paso 3** Seleccione **Eliminar seleccionados**.

# **Cambio del nombre de un servicio**

## **Procedimiento**

- **Paso 1** Busque servicios en la página web Opciones de usuario.
- **Paso 2** Seleccione el nombre de un servicio.
- **Paso 3** Cambie la información y seleccione **Guardar**.

# **Acceso a los servicios del teléfono**

Los servicios disponibles en el teléfono dependerán de su configuración del sistema y de los servicios a los que esté suscrito.Póngase en contacto con el administrador delsistema telefónico para obtener másinformación.

Si solo se configura un servicio, este se abrirá de forma predeterminada. Si se ha configurado más de un servicio, seleccione una de las opciones en el menú que aparece en pantalla.

#### **Procedimiento**

Utilice el menú Aplicaciones y el botón del menú Aplicaciones **O** para seleccionar Servicios, Mensajes y Directorios.

# **Configuración de usuario en páginas web**

La configuración de usuario incluye la contraseña, el PIN y el idioma (configuración regional).

El PIN y la contraseña permiten acceder a diversas funciones y servicios. Por ejemplo, con el PIN puede iniciar sesión en Cisco Extension Mobility o en Directorio personal en el teléfono. Con la contraseña, puede iniciar sesión en las páginas web Opciones de usuario y en Cisco WebDialer en el equipo. Para obtener más información, consulte al administrador del sistema.

# **Cambio de la contraseña del explorador**

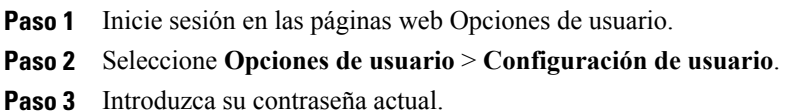

- **Paso 4** Introduzca su nueva contraseña.
- **Paso 5** Vuelva a introducir la nueva contraseña en el campo Confirmar contraseña.
- **Paso 6** Seleccione **Guardar**.

# **Cambio del PIN**

# **Procedimiento**

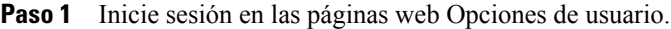

- **Paso 2** Seleccione **Opciones de usuario** > **Configuración de usuario**.
- **Paso 3** Introduzca su PIN actual.
- **Paso 4** Introduzca su nuevo PIN.
- **Paso 5** Vuelva a introducir el nuevo PIN en el campo Confirm. PIN.
- **Paso 6** Seleccione **Guardar**.

# **Cambio de la configuración de idioma de la página web Opciones de usuario**

#### **Procedimiento**

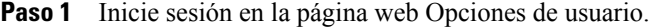

- **Paso 2** Seleccione **Opciones de usuario** > **Configuración de usuario**.
- **Paso 3** En el área Config. regional de usuario, seleccione un elemento de la lista desplegable Configuración regional.
- **Paso 4** Seleccione **Guardar**.

# **Cambio del idioma de la pantalla del teléfono**

#### **Procedimiento**

- **Paso 1** Inicie sesión en la página web Opciones de usuario.
- **Paso 2** Seleccione **Opciones de usuario** > **Dispositivo**.
- Paso 3 Seleccione un elemento de la lista desplegable Config. regional de usuario.
- **Paso 4** Seleccione **Guardar**.

# **Configuración de línea en páginas web**

La configuración de línea afecta a una línea telefónica determinada (número de directorio) del teléfono. Incluye desvíos de llamadas, indicadores de mensajes de voz, modelos de timbre y etiquetas de línea.

Puede definir otros tipos de configuración de línea directamente en el teléfono:

- Configuración del desvío de llamadas en la línea de teléfono principal (consulte Desvío de [llamadas,](#page-38-0) en la página 25).
- Cambio del timbre, la pantalla y otros ajustes específicos del modelo del teléfono (consulte [Personalización](#page-68-1) del [teléfono,](#page-68-1) en la página 55).

# **Configuración del desvío de llamadas de cada línea**

# **Procedimiento**

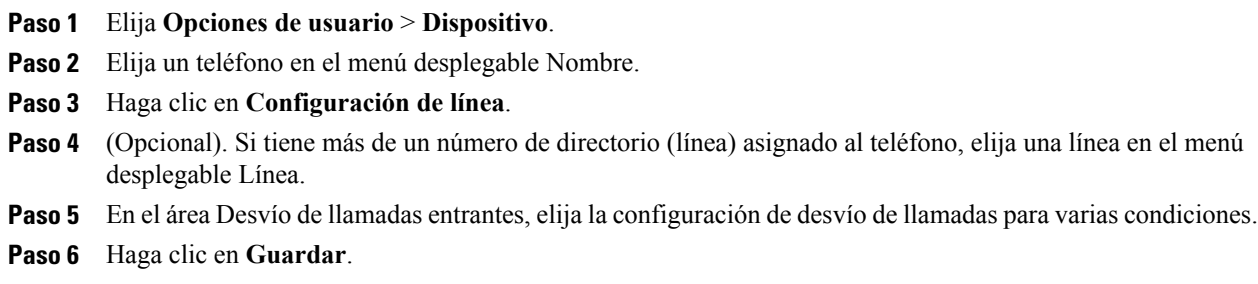

# **Cambio de la configuración del indicador de mensajes de voz de cada línea**

## **Procedimiento**

Г

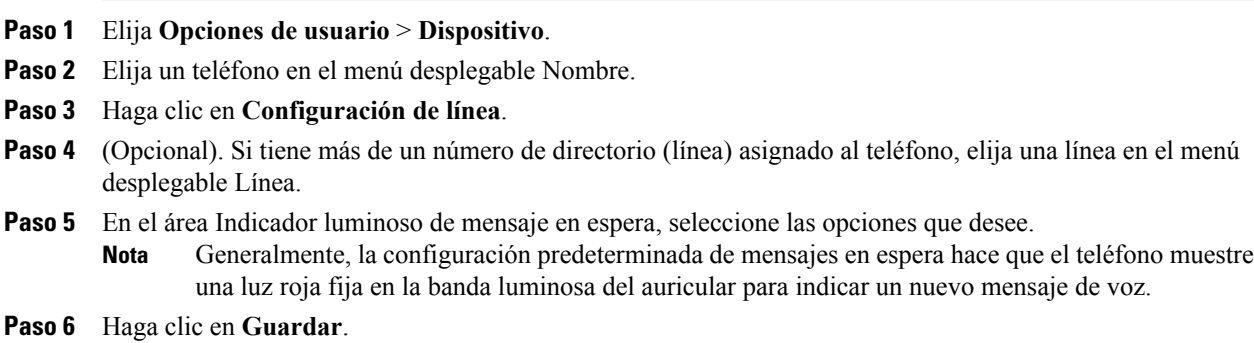

# **Cambio de la configuración del indicador sonoro de mensajes de voz de cada línea**

# **Procedimiento**

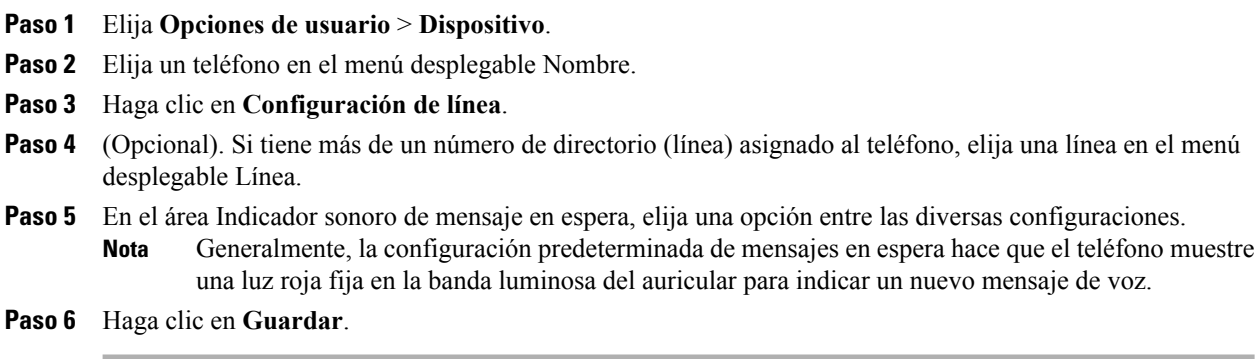

# **Cambio o creación de las etiquetas de texto de línea que aparecen en la pantalla del teléfono**

# **Procedimiento**

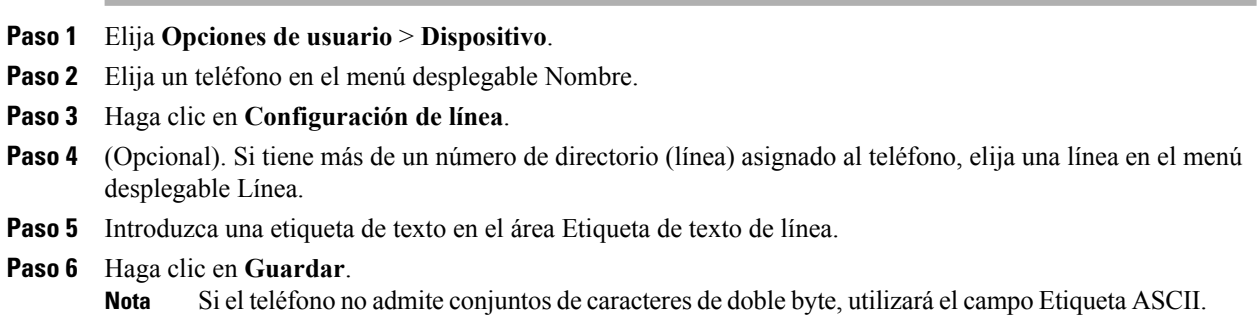

# **Configuración del teléfono y la lista de acceso para el uso de Conexión Móvil**

Debe agregar su teléfono móvil (y cualquier otro teléfono que utilice) a Conexión móvil de Cisco para poder realizar y recibir llamadas con los mismos números de directorio que el teléfono de escritorio. Estos teléfonos se denominan destinos remotos. También puede definir listas de acceso para restringir o permitir el envío de llamadas de determinados números al teléfono móvil.

# **Creación de listas de acceso**

## **Procedimiento**

- **Paso 1** Inicie sesión en la página web Opciones de usuario.
- **Paso 2** Seleccione **Opciones de usuario** > **Configuración de movilidad** > **Listas de acceso**.
- **Paso 3** Seleccione **Agregar nuevo**.
- **Paso 4** Introduzca un nombre identificar la lista de acceso y una descripción (opcional).
- **Paso 5** Seleccione si la lista de acceso permitirá o bloqueará determinadas llamadas.
- **Paso 6** Seleccione **Guardar**.
- **Paso 7** Seleccione **Agregar miembro** para agregar números de teléfono o filtros a la lista.
- **Paso 8** Seleccione una opción del cuadro de la lista desplegable Máscara de filtro. Puede filtrar un número de directorio, llamadas con ID de la persona que llama restringido (No disponible) o llamadas con ID de la persona que llama anónimo (Privado).
- **Paso 9** Siselecciona un número de directorio en el cuadro de lista desplegable Máscara de filtro, introduzca un número de teléfono o filtro en el campo Máscara de DN.

Puede emplear los comodines siguientes para definir un filtro:

- X (mayúscula o minúscula): Equivale a un solo dígito. Por ejemplo, 408555123X equivale a cualquier número entre 4085551230 y 4085551239.
- !: Equivale a una cantidad indeterminada de dígitos. Por ejemplo, 408! equivale a cualquier número que empiece por 408.
- #: Se emplea como un solo dígito para buscar una coincidencia exacta.

**Paso 10** Para agregar este miembro a la lista de acceso, seleccione **Guardar**.

**Paso 11** Para guardar la lista de acceso, seleccione **Guardar**.

# **Agregación de destinos remotos nuevos**

- **Paso 1** Inicie sesión en la página web Opciones de usuario.
- **Paso 2** Seleccione **Opciones de usuario** > **Configuración de movilidad** > **Destinos remotos**.
- **Paso 3** Seleccione **Agregar nuevo**.
- **Paso 4** Introduzca la información siguiente:
	- Nombre: Introduzca un nombre para el teléfono móvil (u otro tipo).
	- Número de destino: Introduzca su número de teléfono móvil.
- **Paso 5** Seleccione un perfil de destino remoto en el cuadro de la lista desplegable. El perfil de destino remoto contendrá la configuración aplicable a los destinos remotos que cree.
- **Paso 6** Seleccione la casilla de verificación **Móvil** para permitir que el destino remoto acepte una llamada que se envíe desde el teléfono de escritorio.
- **Paso 7** Seleccione la casilla de verificación **Habilitar conexión móvil** para permitir que el destino remoto suene a la vez que el teléfono de escritorio.
- **Paso 8** Seleccione una de las opciones siguientes en el área Programación de timbre (los cuadros de lista desplegable de la programación de timbre incluyen únicamente las listas de acceso que haya creado):
	- Siempre:Seleccione esta opción si no desea establecer restricciones de día y hora en el timbre del destino remoto.
	- Como se indica a continuación: Seleccione esta opción y algunos de los siguientes elementos para configurar una programación de timbre que se base en el día y la hora:
		- **1** Seleccione una casilla de verificación para cada uno de los días de la semana en los que permitirá que las llamadas suenen en el destino remoto.
	- **2** En cada uno de ellos, seleccione Todo el día o las horas de inicio y finalización en las listas desplegables.
	- **3** Seleccione una zona horaria en el cuadro de la lista desplegable.
- **Paso 9** Seleccione una de estas opciones de timbre:
	- Sonar siempre en este destino.
	- Sonar en este destino solo si la persona que llama está en la lista de accesos permitidos seleccionada.
	- No sonar en este destino si la persona que llama está en la lista de accesos bloqueados seleccionada.

**Paso 10** Seleccione **Guardar**.

# **Cisco WebDialer**

Cisco WebDialer permite realizar llamadas desde el teléfono IP de Cisco Unified a contactos del directorio haciendo clic en elementos de un navegador web. El administrador del sistema configurará esta función para usted.

# **Uso de WebDialer con el directorio Opciones de usuario**

- **Paso 1** Inicie sesión en las páginas web Opciones de usuario.
- **Paso 2** Elija **Opciones de usuario** > **Directorio** y busque un compañero de trabajo.
- **Paso 3** Haga clic en el número que desee marcar.
- **Paso 4** Si es la primera vez que utiliza WebDialer, configure las preferencias en la página Realizar llamadas.
- **Paso 5** Haga clic en **Marcar**.

El teléfono realizará la llamada.

**Paso 6** Para finalizarla, haga clic en **Colgar** o cuelgue el teléfono.

# **Uso de WebDialer con otro directorio corporativo en línea (no con el directorio de Opciones de usuario)**

# **Procedimiento**

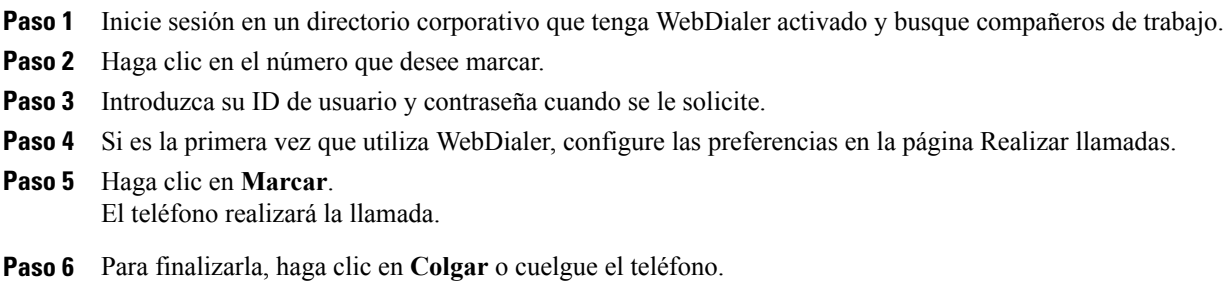

# **Cierre de sesión en WebDialer**

# **Procedimiento**

Haga clic en el icono de **cierre de sesión** en las páginas Realizar llamadas o Colgar.

# **Configuración, visualización o cambio de las preferencias de WebDialer**

# **Procedimiento**

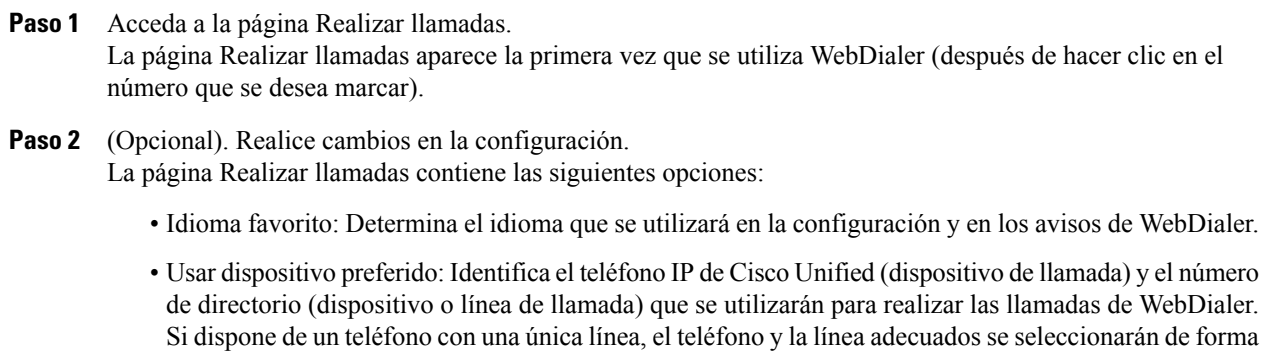

automática. Si no es el caso, seleccione un teléfono o una línea. Si tiene más de un teléfono, se

I

especificarán por tipo de dispositivo y dirección MAC. Para ver la dirección MAC en el teléfono, seleccione > **Configuración** > **Configuración de red** > **Dirección MAC**.

- Si tiene un perfil de Extension Mobility, puede seleccionar el dispositivo con el que ha iniciado sesión en Extension Mobility en el menú de dispositivo de llamada. **Nota**
- No mostrar diálogo de confirmación de llamada: Si selecciona esta opción, WebDialer suprimirá la página Realizar llamadas. Esta página aparece de forma predeterminada al hacer clic en un número de teléfono de un directorio en línea con WebDialer activado.
- Desactivar cierre automático: Si se selecciona, la ventana de llamada no se cerrará automáticamente cuando pasen 15 segundos.

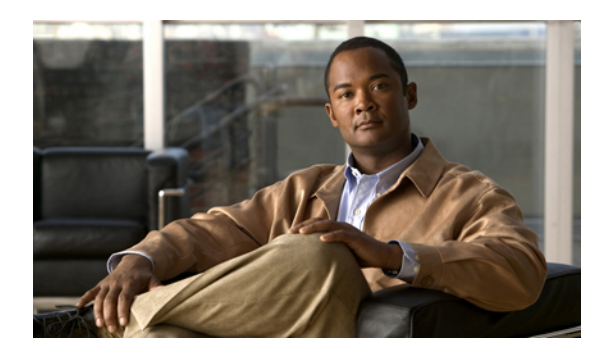

# **CAPÍTULO 9**

# **Opciones adicionales**

El administrador del sistema configurará el teléfono para que sea posible utilizar plantillas de botones y teclas programadas específicas junto con servicios y funciones especiales, si es preciso. Esta tabla ofrece información general de algunas opciones de configuración que quizá desee tratar con el administrador del sistema de su teléfono, según sus necesidades de gestión de llamadas o su entorno de trabajo.

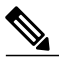

**Nota**

I

Encontrará guías de teléfonos y otros documentos mencionados en esta tabla en la web: [http://](http://www.cisco.com/en/US/products/hw/phones/ps379/tsd_products_support_series_home.html) [www.cisco.com/en/US/products/hw/phones/ps379/tsd\\_products\\_support\\_series\\_home.html](http://www.cisco.com/en/US/products/hw/phones/ps379/tsd_products_support_series_home.html)

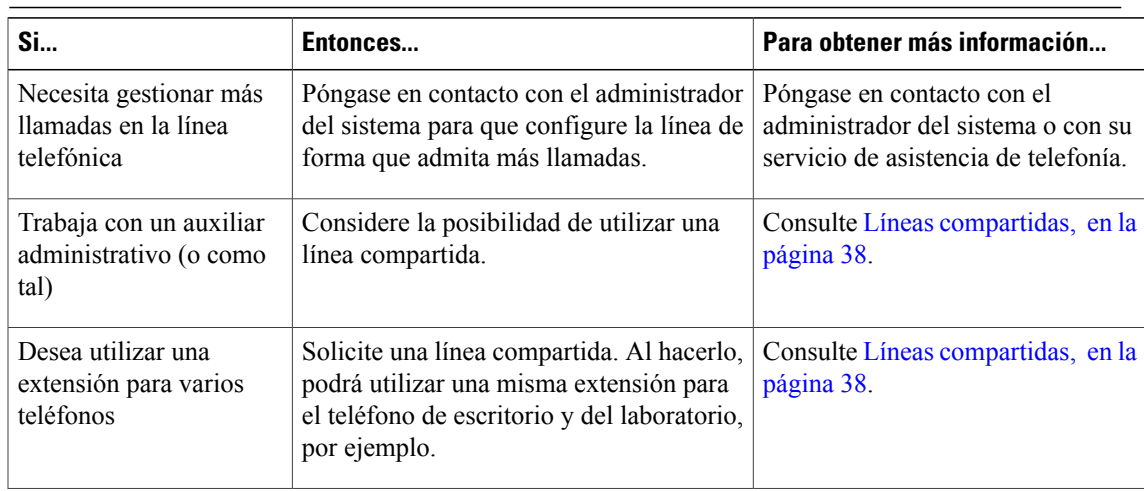

 $\overline{\phantom{a}}$ 

 $\mathbf I$ 

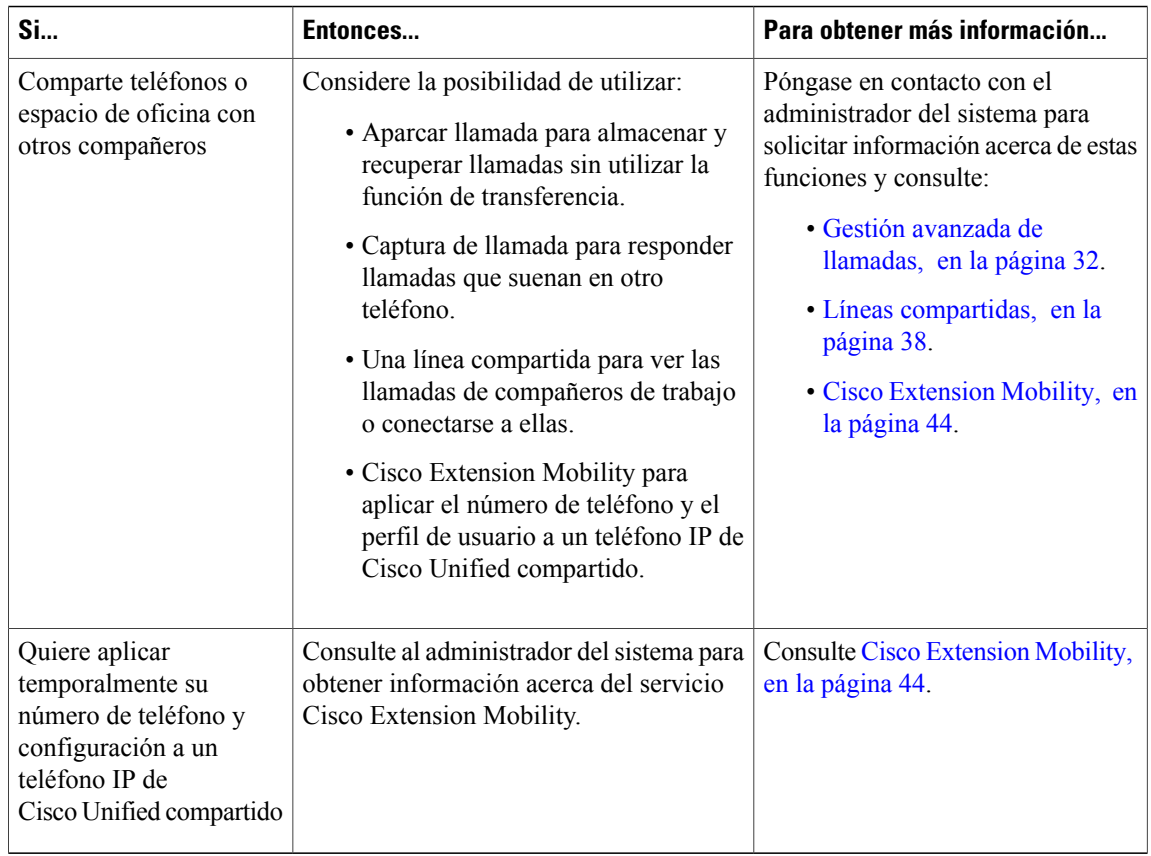

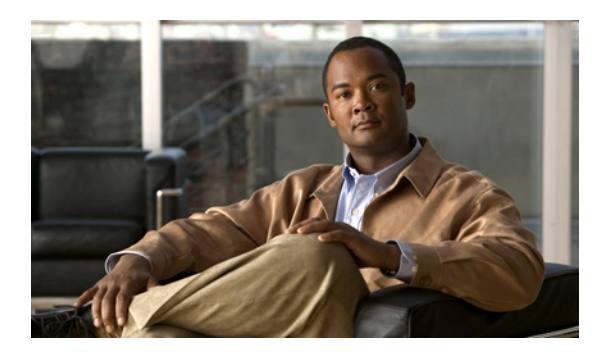

# **CAPÍTULO 10**

# **Solución de problemas**

Esta sección ofrece información sobre la solución de problemas en el teléfono IP de Cisco Unified.

- [Problemas,](#page-104-0) página 91
- Datos para la solución de [problemas](#page-107-0) del teléfono, página 94
- [Herramienta](#page-107-1) de generación de informes de calidad, página 94

# <span id="page-104-0"></span>**Problemas**

Esta sección ofrece información para ayudarle a resolver problemas de carácter general con el teléfono. Para obtener más información, consulte al administrador del sistema.

# **Ausencia de tono de marcación o imposibilidad de realizar llamadas**

#### **Problema**

No se oye el tono de marcación ni se pueden realizar llamadas.

#### **Motivo**

Es posible que se deba a uno o varios de los factores siguientes:

- No se encuentra conectado al servicio Extension Mobility.
- El sistema requiere la introducción de un código de cliente (CMC) o un código de autorización forzoso (FAC) tras marcar el número. (Solo para teléfonos SCCP).
- El teléfono tiene restricciones horarias que impiden utilizar algunas de las funciones a determinadas horas del día.

## **Solución**

Pruebe a realizar lo siguiente:

• Inicie sesión en el servicio Extension Mobility.

- Introduzca un código CMC o FAC tras marcar un número. (Solo para teléfonos SCCP).
- Cambie las restricciones horarias que impiden utilizar algunas de las funciones a determinadas horas del día. Si desea obtener más información, póngase en contacto con el administrador del sistema.

# **Ausencia de teclas programadas**

#### **Problema**

La tecla programada que desea utilizar no aparece.

#### **Motivo**

Es posible que se deba a uno o varios de los factores siguientes:

- Existen teclas programadas adicionales que mostrar.
- El estado de la línea determina las teclas programadas del teléfono.
- El teléfono no está configurado para admitir la función asociada a esa tecla programada.

#### **Solución**

Elija una de estas opciones:

- Pulse **Más** para que aparezcan teclas programadas adicionales.
- Cambie el estado de la línea (por ejemplo, descuelgue o conecte una llamada).
- Póngase en contacto con el administrador del sistema para solicitar acceso a la función.

# **Error al conectarse a una llamada mediante intrusión: se oye un tono rápido de ocupado**

#### **Problema**

La función Intrus. no funciona y se oye un tono rápido de ocupado.

#### **Motivo**

No es posible conectarse a una llamada cifrada mediante intrusión si el teléfono que utiliza no está configurado para utilizar codificación. Cuando se produce un error en el intento de intrusión por este motivo, el teléfono emite un tono rápido de ocupado.

# **Desconexión de la llamada tras realizar una intrusión**

#### **Problema**

Se ha desconectado de una llamada a la que se conectó mediante la función Intrus.

#### **Motivo**

Si una llamada a la que se ha conectado mediante la función Intrus. se pone en espera, se transfiere o se convierte en una conferencia, se efectúa la desconexión de la llamada.

#### **Solución**

Vuelva a conectarse a la llamada mediante intrusión.

# **Error al utilizar la función RetroLla**

#### **Problema**

La función RetroLla no funciona.

#### **Motivo**

Es posible que el interlocutor tenga activado el desvío de llamadas.

# **Mensaje de error de la función Desvío incondicional**

#### **Problema**

Aparece un mensaje de error en el teléfono al intentar configurar Desvío incondicional.

#### **Motivo**

Si existe la posibilidad de que el número de destino que ha introducido cree un bucle de desvío incondicional o sobrepase el número máximo de enlaces permitidos en una cadena de desvío incondicional (también denominado número máximo de saltos), el teléfono puede rechazar su intento de configurar Desvío incondicional directamente en el teléfono.

#### **Solución**

Póngase en contacto con el administrador del sistema para obtener detalles al respecto.

# **Teléfono que no responde**

## **Problema**

La pantalla del teléfono está vacía y el botón de pantalla no está iluminado.

#### **Motivo**

El teléfono está apagado (en suspensión) para ahorrar energía.

#### **Solución**

El teléfono se activará cuando el sistema envíe el mensaje de activación. No podrá activar el teléfono antes de la hora planificada para su encendido.

# **Mensaje de error de seguridad**

#### **Problema**

El teléfono muestra el mensaje Error de seguridad.

#### **Motivo**

El firmware del teléfono ha identificado un error interno.

#### **Solución**

Si el mensaje persiste, póngase en contacto con el administrador del sistema.

# <span id="page-107-0"></span>**Datos para la solución de problemas del teléfono**

Es posible que el administrador del sistema le solicite que acceda a los datos de administración del teléfono para resolver determinados problemas.

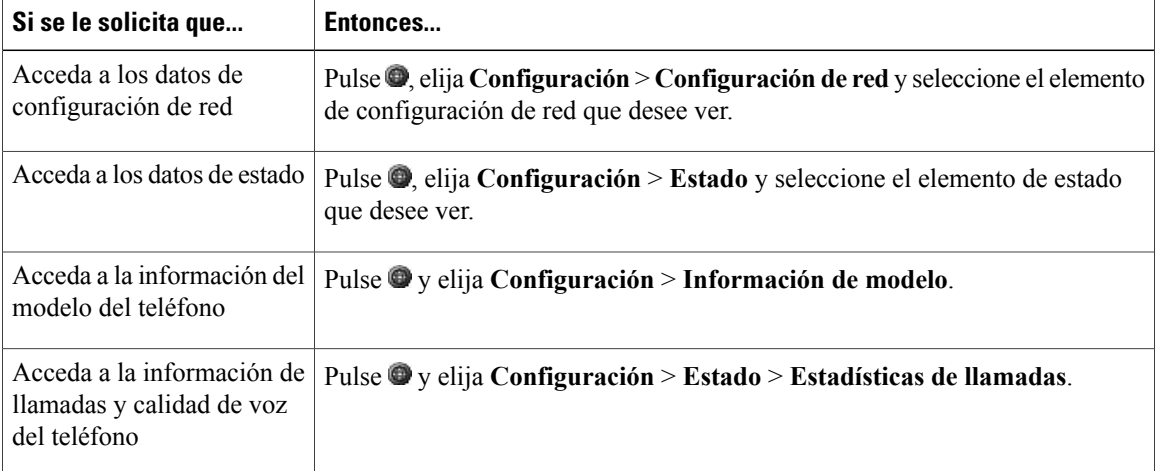

# <span id="page-107-1"></span>**Herramienta de generación de informes de calidad**

El administrador del sistema puede configurar el teléfono de forma temporal con la herramienta de generación de informes de calidad (QRT) para solucionar los posibles problemas de rendimiento. Pulse **QRT** para enviar la información al administrador del sistema. Dependiendo de la configuración, podrá utilizar la función QRT para lo siguiente:

- Informar inmediatamente de un problema de sonido en una llamada en curso.
- Seleccionar un problema general de una lista de categorías y elegir códigos de motivos.
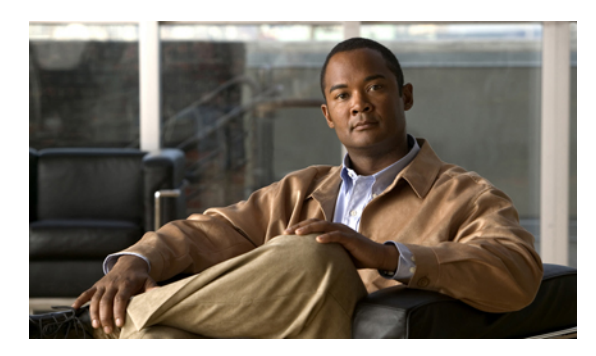

## **APÉNDICE A**

## **Garantía**

I

• [Términos](#page-108-0) de la garantía del hardware de Cisco limitada a un año, página 95

## <span id="page-108-0"></span>**Términos de la garantía del hardware de Cisco limitada a un año**

Existe una serie de términos especiales que son de aplicación a la garantía del hardware, así como a los diversos servicios de los que puede disfrutar durante el período de garantía.

La declaración formal de garantía, que incluye las garantías y los acuerdos de licencia aplicables al software de Cisco, está disponible en Cisco.com en la siguiente dirección:

[http://www.cisco.com/en/US/docs/general/warranty/English/1Y1DEN\\_\\_.html](http://www.cisco.com/en/US/docs/general/warranty/English/1Y1DEN__.html)

 $\overline{\phantom{a}}$ 

 $\mathbf I$ 

 **Guía del usuario de los teléfonos IP 7906G y 7911G de Cisco Unified para Cisco Unified Communications Manager 9.0 (SCCP y SIP)**